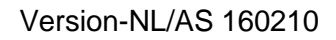

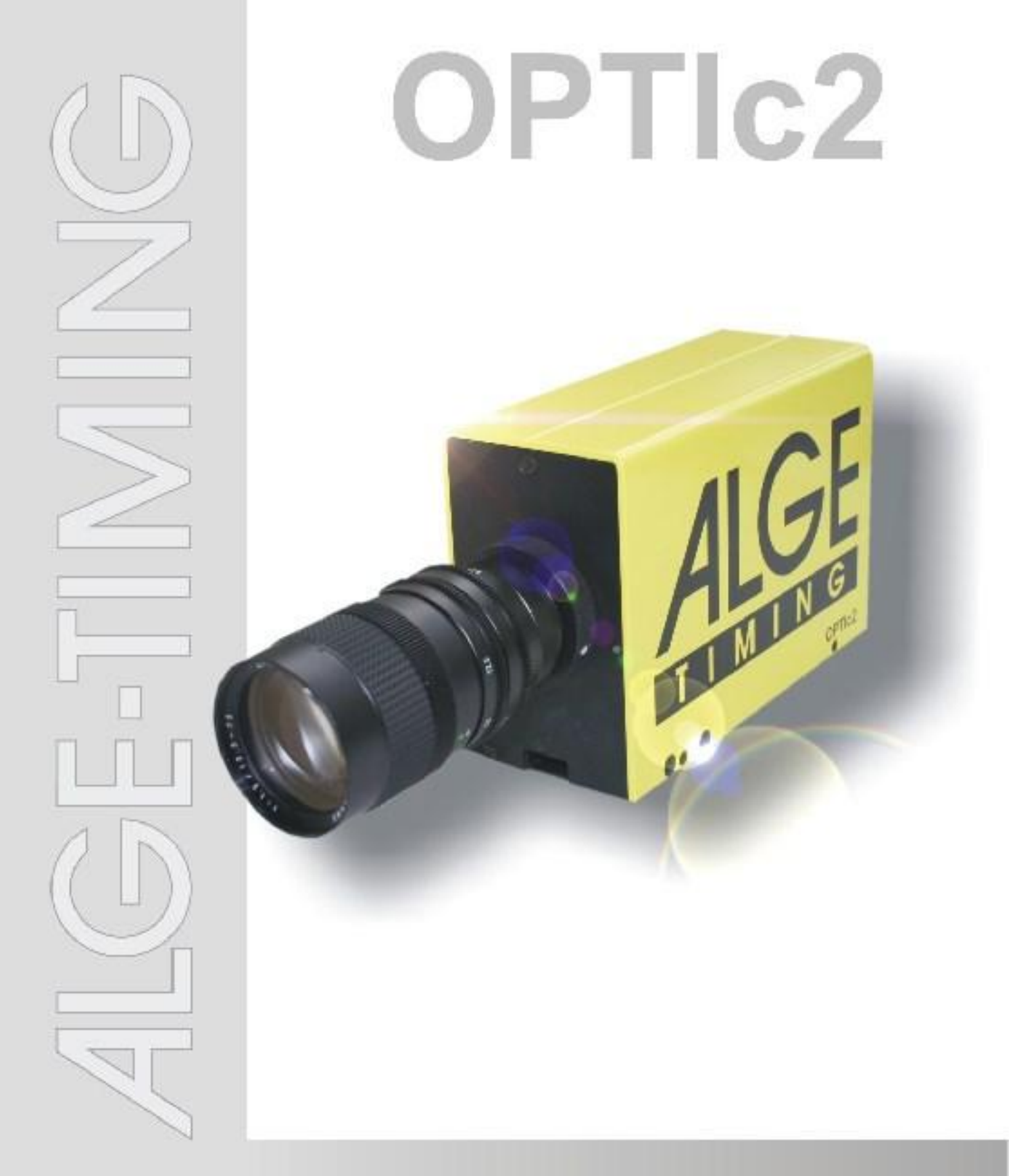

# Gebruiksaanwijzing met Software OTPc2.NET

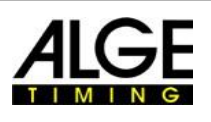

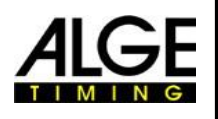

#### **Belangrijke Informatie**

#### **Algemeen**

Voordat u uw ALGE-TIMING apparaat gebruikt lees de volledige handleiding aandachtig. Het deel van de inrichting en bevat belangrijke informatie over de installatie, de veiligheid en het beoogde gebruik. Deze handleiding mag niet alle denkbare toepassingen dekken. Voor nadere informatie of in geval van problemen die niet zijn genoemd in al of niet gedetailleerd genoeg, neem dan contact op met uw ALGE-TIMING vertegenwoordiger. U kunt de contactgegevens vinden op onze homepage www.alge-timing.com

#### **Veiligheid**

Naast de informatie in deze handleiding moet rekening worden gehouden met de algemene veiligheid en het voorkomen van ongevallen van de wetgever.

Het apparaat mag uitsluitend worden gebruikt door getrainde personen. Het opzetten en installeren mag alleen worden uitgevoerd volgens de gegevens van de fabrikant.

#### **Beoogd gebruik**

Het apparaat mag uitsluitend worden gebruikt voor het beoogde toepassingen. Technische wijzigingen en eventueel misbruik worden verboden vanwege de risico's! ALGE-TIMING is niet aansprakelijk voor schade die wordt veroorzaakt door oneigenlijk gebruik of verkeerde bediening.

#### **Stroomvoorziening**

Het vermelde voltage op het typeplaatje moeten overeenkomen met de spanning van de stroombron. Controleer alle aansluitingen en stekkers voor gebruik. Beschadigde aansluitdraden moet onmiddellijk worden vervangen door een erkend elektricien. Het apparaat mag uitsluitend worden aangesloten op een stopcontact dat is geïnstalleerd door een elektricien volgens IEC 60364-1.

Raak de stekker nooit met natte handen aan! Raak geen spanningvoerende delen aan! **Reinigen**

Reinig dan de buitenkant van het apparaat alleen met een gladde doek. Reinigingsmiddelen kan schade veroorzaken. Het apparaat nooit in water, nooit geopend of schoonmaken met een natte doek. Het schoonmaken moet niet door de slang of hoge druk (gevaar voor kortsluiting of andere schade) worden uitgevoerd.

#### **Aansprakelijkheidsbeperkingen**

Alle technische informatie, gegevens en informatie voor de installatie en bediening komen overeen met de laatste stand op het moment van afdrukken en zijn gemaakt in eer en geweten gezien onze eerdere ervaringen en kennis. Informatie, foto's en een beschrijving geven geen recht om eventuele claims in te dienen. De fabrikant is niet aansprakelijk voor schade als gevolg van het niet in acht nemen van de handleiding, onoordeelkundig gebruik, verkeerde reparaties, technische aanpassingen, het gebruik van nietgoedgekeurde onderdelen. Vertalingen worden in eer en geweten uitgevoerd. Wij aanvaarden geen aansprakelijkheid voor vertaalfouten, zelfs als de vertaling die door ons of namens ons worden uitgevoerd. **Afvalverwijdering**

Als een etiket op het apparaat met een doorgestreepte vuilnisbak op wieltjes (zie tekening) wordt geplaatst, geldt voor dit apparaat de Europese richtlijn 2002/96 / EG. Stel u dan de hoogte van de geldende voorschriften voor de gescheiden inzameling van elektrische en elektronische afval in uw land en verwijder niet de oude apparaten als huishoudelijk afval.

Correcte verwijdering van oude apparatuur beschermt het milieu en de mensen tegen negatieve gevolgen!

#### **Copyright by** ALG E-TIM ING **GmbH**

Alle rechten voorbehouden. Overlapping, noch geheel of gedeeltelijk, is de voorafgaande schriftelijke toestemming van de copyrighthouder nodig

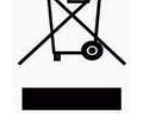

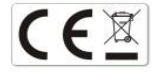

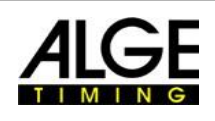

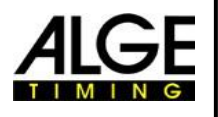

# **Verklaring van Conformiteit**

Wij verklaren dat de volgende producten voldoen aan de eisen van de genoemde normen.

#### Wij, **ALG E-TIM ING GmbH Rotkreuzstrasse 39 A-6890 Lustenau**

Verklaren onder eigen verantwoordelijkheid, dat de fotofinish camera van het type:

# **OPTIc2, OPTIc2o and OPTIc2n**

in overeenstemming is met de volgende norm (en) of andere normatieve documenten (s):

Veiligheid: EN 60950-1:2006 + A11:2009

EMC: EN55022:2006+A1:2007 EN55024:1998+A1:2001+A2:2003 EN61000 3-2:2006 + A1:2009 + A2:2009 EN61000 3-3:2008

#### **Extra informatie:**

Het product voldoet aan de eisen van de Laagspanningsrichtlijn 73/23 / EEG, ook de EMC Richtlijn 2004/108EG en draagt daarom de CE-markering.

# Lustenau, 10.02.2010 ALG E-T I M ING GmbH

Albert Vetter

Albert Vetter (General Manager)

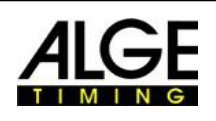

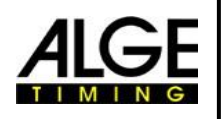

# Inhoudsopgave

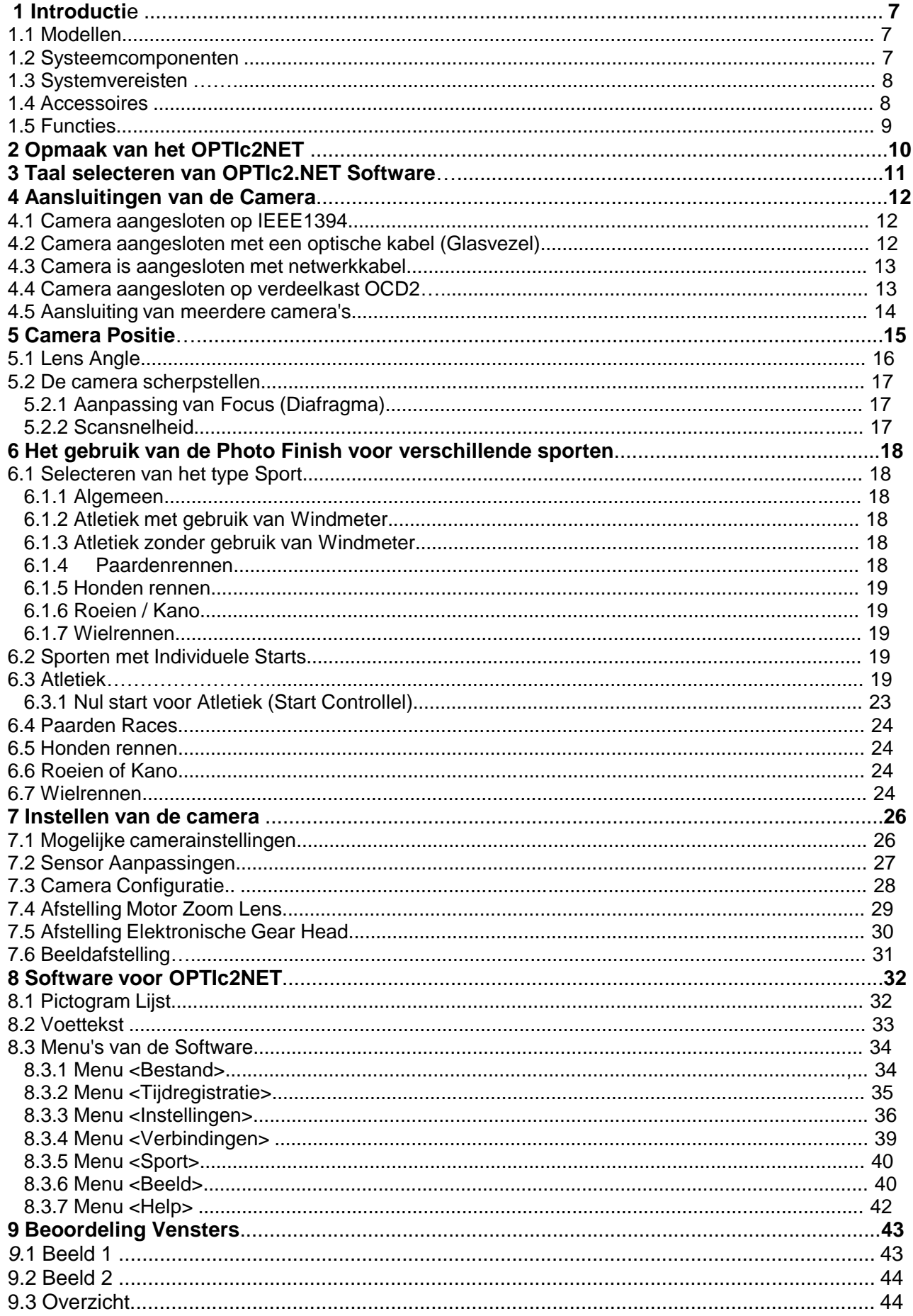

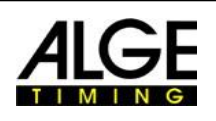

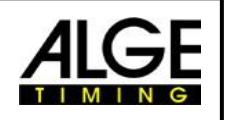

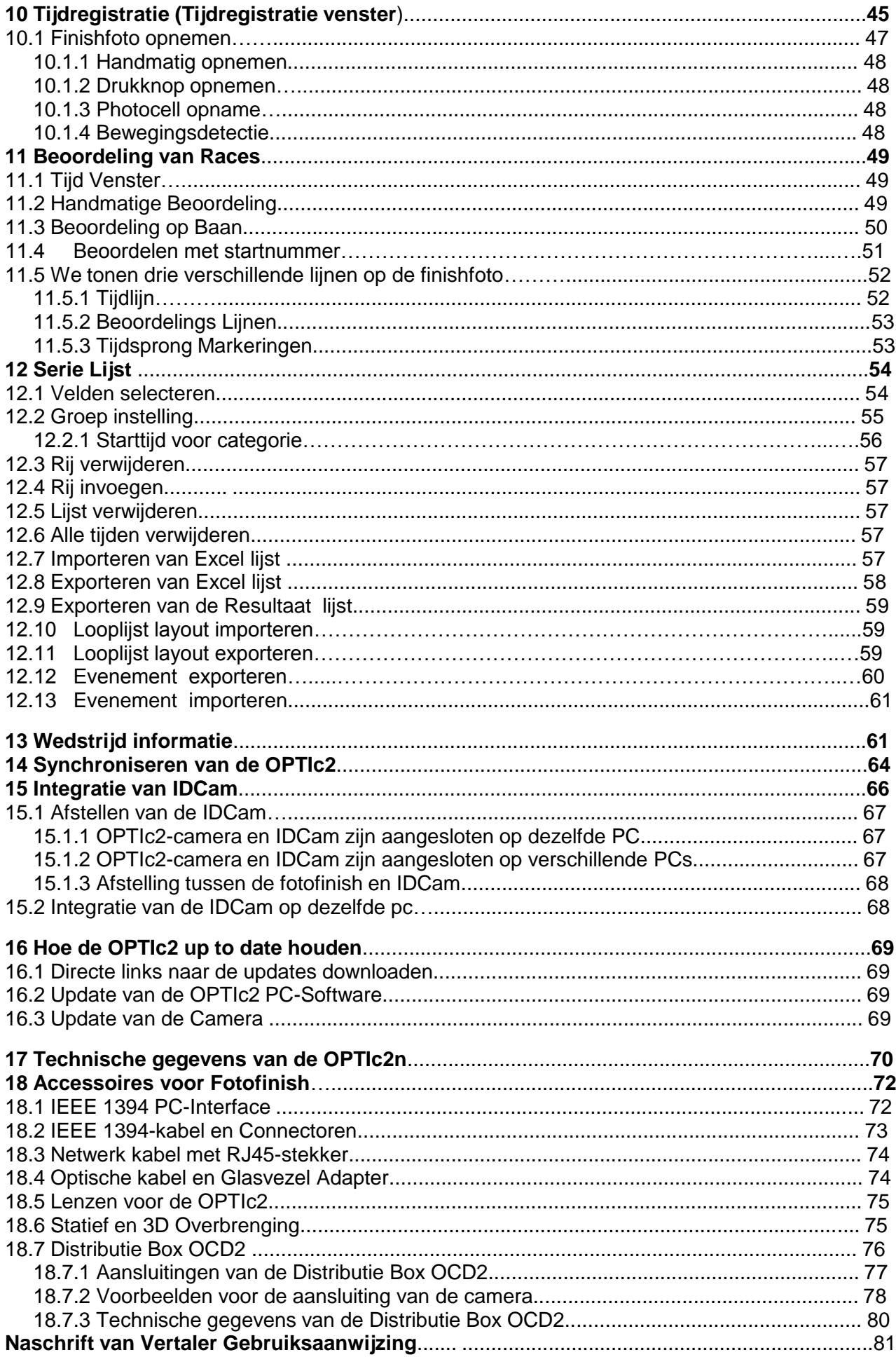

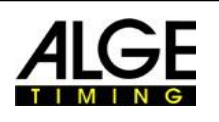

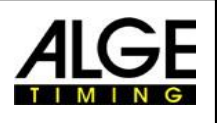

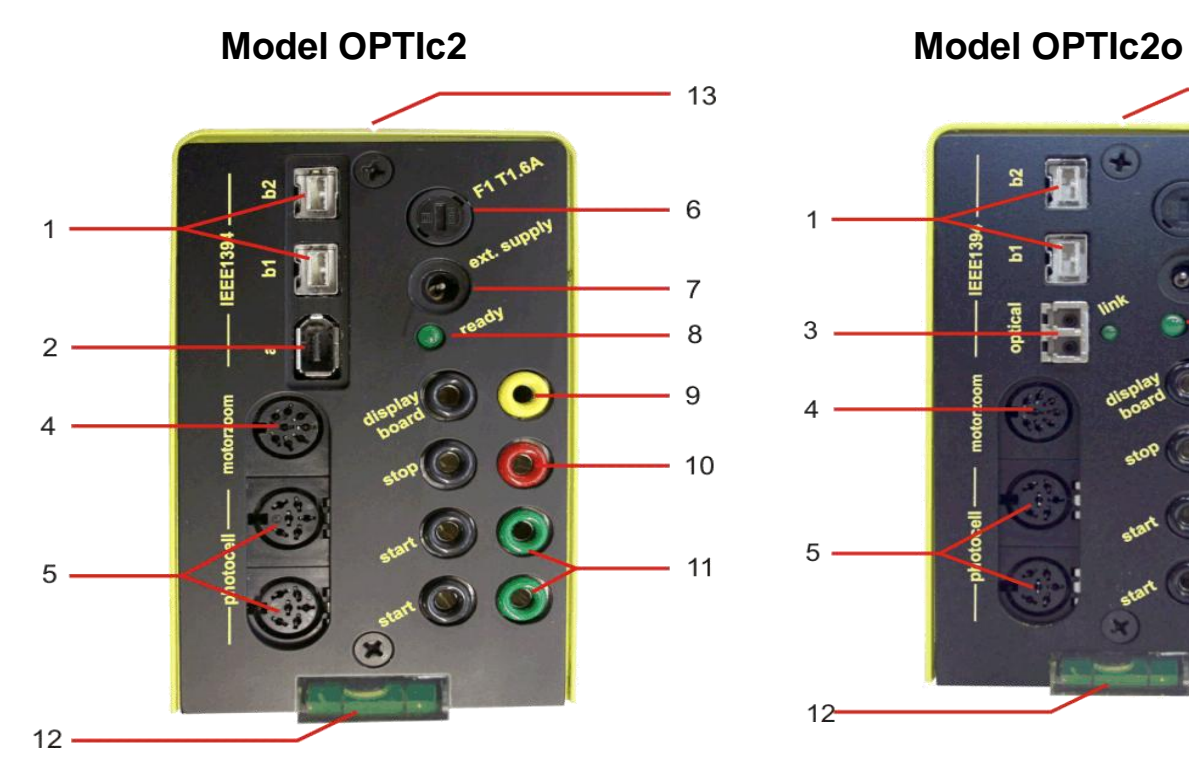

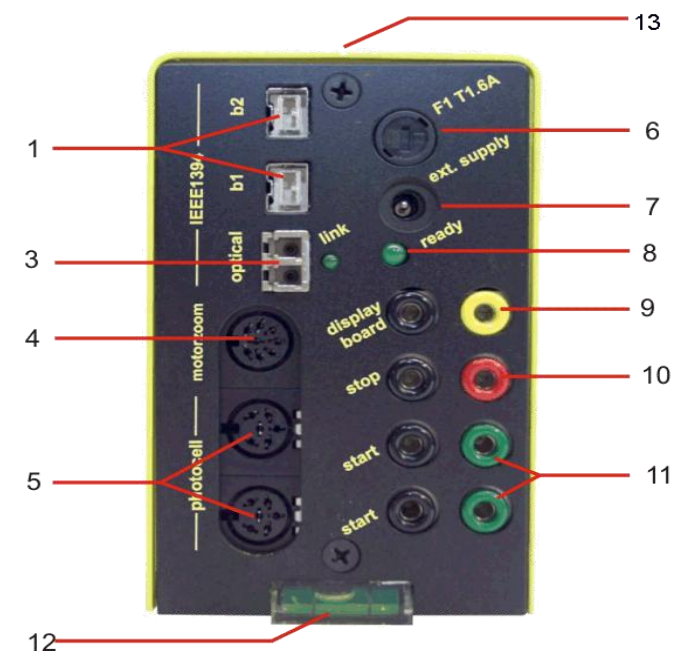

# **Model OPTIc2n**

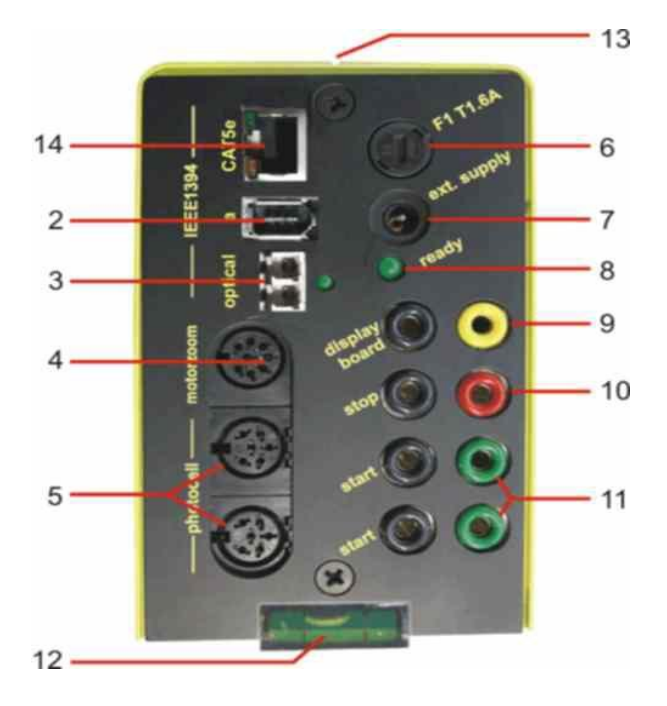

- 1......IEEE 1394b 9-pol bilingual (2 x)
- 2......IEEE 1394a 6-pol
- 3......GOF (LC duplex glasvezel connecter)
- 4......Aansluiting voor motor zoom
- 5......Aansluiting voor finishdetectie (2 x)
- 6......Zekering voor camera F1 T1.6A
- 7......Ingang externe voeding (+9 to 36 VDC)
- 8......LED voor OK status
- 9......Banaan Stekker Data uitgang voor tijdklok
- 10....Banaan Stekker Finish Impuls
- 11....Banaan Stekker Start Impuls (2 x)
- 12....Waterpas
- 13....Gezicht van de camera gericht op de finish
- 14....RJ45 Aansluiting voor CAT5 kabel

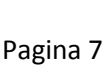

# **Belangrijke Informatie 1 Introductie**

Deze handleiding kunt u ook direct openen in de OPTIc2NET-software (pdf-bestand) door op de toets <F1> of als je in het menu "Help> en klik op <F1 De handleiding openen>. De ALG E OPTIc2 systeem is een elektronisch fotofinish systeem met geïntegreerde evaluatie software. De Line Scan Camera (CCD beeldsensor) scant elke beweging op de finishlijn, legt het op de harde schijf van de pc en geeft deze weer op het pc-scherm. Het is altijd mogelijk om de foto af te drukken. Het fotofinish systeem is gebouwd met de nieuwste technologie. De camera heeft een verbeterde scan CCD-lijn die geschikt is om mooie foto's te nemen bij alle mogelijke lichtomstandigheden. Het systeem maakt het mogelijk tot 3000 lijnen per seconde op te nemen. Een verticale resolutie is mogelijk tot maximaal 1360 pixel op 16,8 miljoen kleuren (24 bit).

# *1.1 Modellen*

Wij bieden drie fotofinish camera's aan. Het standaard model OPTIc2 heeft alleen standaard Firewire aansluitingen (IEEE1395), terwijl het model OPTIc2o heeft bovendien een optische Firewire-aansluiting (voor de lange afstand tussen camera en pc).

### **OPTIc2:**

Het standaard model heeft Firewire-verbindingen (IEEE 1394) om op een PC aan te sluiten. De maximale kabellengte voor een dergelijke kabel is 10 meter. ALG E biedt langere kabels met geïntegreerde repeaters.

### **OPTIc2n:**

Dit model heeft in aanvulling op de aansluitingen Firewire (IEEE1394) een optische aansluiting GOF (LC duplex optische glasvezel-aansluiting) en een aansluiting voor een netwerkkabel met RJ45-stekker. Dit maakt het mogelijk de gegevens met een CAT7 kabel over een afstand van maximaal 80 meter te verwerken.

#### **OPTIc2o:**

Dit model heeft in aanvulling op de standaard aansluitingen Firewire (IEEE1394) een optische verbinding GOF (LC duplex optische glasvezel-aansluiting). Hiermee kunnen de gegevens van de camera over een afstand van maximaal 300 meter worden verzonden.

### *1.2 Systeemcomponenten*

**Bij de OPTIc2, OPTIc2o en OPTIc2n behoren de volgende onderdelen:**

- •◊ •Photo finish camera OPTIc2, OPTIc2o or OPTIc2n
- •◊ C-Mount adapter (tussen lens en camera)
- •◊ OPTIc2 USB stick met PC-software en gebruiksaanwijzing

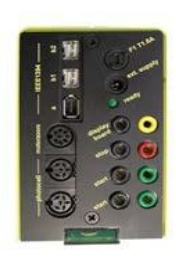

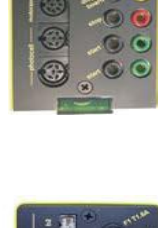

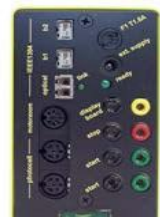

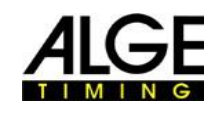

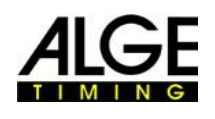

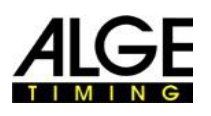

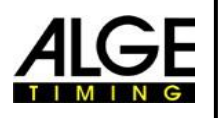

#### **1.3** *1.3 Systeemvereisten*

#### **PC Requirements:**

- Intel i5 Processor of sneller
- Windows 7 of Windows 8 (32 of 64 Bit versie)
- 4 GB RAM (hoe hoger des te beter)
- Harde schijf met min. 250 GB (hoe sneller de harde schijf, hoe langer de opnametijd)
- Toetsenbord voor PC
- •■ Muis voor PC
- •■ Grafische kaart met minimaal. 128 MB RAM
- Monitor met min. 1024 x 768 resolutie en alle kleuren
- •■ OHCI verenigbaar met IEEE 1394-interface
- Kleur printer om de foto's en resultatenlijsten (kleuren laser of inkjet) afdrukken

### *1.4 Accessoires*

Voor de alle OPTIc2 modellen kunnen we een aantal extra producten aanbieden. Neem dan contact op met uw ALG E-dealer voor meer details:

- •■ IEEE 1394 PCI-kaart voor het inbrengen in de PC
- IEEE 1394 PC-card voor laptops
- Camera statief TRIMAN voor camera
- Tandwielkop 410 voor instelling van de camera (3-dimensionale camera aanpassing)
- Zoom Lens Z75 (12.5 75 mm / F1.2)
- Motor Zoom MZ75 (12.5 75 mm / F1.8), te bedienen vanaf PC
- $\blacksquare$  Motor Zoom MZ160 (16 160 mm / F1.8 1400), te bedienen vanaf PC
- Groothoeklens L8.5 (8,5 mm / F1.0)
- Regenkap voor de camera
- Verschillende IEEE1394-kabels
- Adapter RJ45-1394 van IEEE1394-kabel aan het netwerk kabel
- Adapter GLAS1394 van IEEE1394-kabel aan optische glasvezel kabel
- Kabels en kabelhaspels met netwerkkabel
- Kabels en kabelhaspels met optische glasvezel kabel
- Elektronische Startpistool e-Start met luidsprekersysteem BANG
- Startmicrofoon SM8
- Startpistool STP met 9 mm of 6 mm patronen
- •■ Spraakversterker SV4 / SM
- •■ Koptelefoon HS3-2 or HS2-1
- Finishdetector PR1a-R (Afstand: 1 tot 25 m)
- Finishdetector PR1a-d (Afstand: up to 150 m)
- 3-voudige finishdetector RLS3c met statief (atletiek)
- Druk knop 020-02
- Numerieke uitslagen borden(e. g. GAZ4 of D-LINE)
- Matrix Display Systemen voor stadions
- Kabel Haspels met 2-aderige stalen kabel (extra sterke militaire productie)
- Windmeter windsnelheid WS2

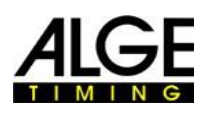

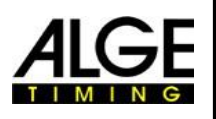

# **Belangrijke Informatie** *1.5 Functies*

De camera lijn scan heeft niet de gebruikelijke antenne sensor (bijvoorbeeld als een videocamera), maar een CCD-lijn scan sensor. De fotofinish camera gaat niet een volledig beeld opnemen in een keer, maar slechts een verticale lijn. De opnamesnelheid van deze verticale lijn is instelbaar tot 3000 lijnen per seconde. Elke regel wordt opgeslagen op de harde schijf en wordt weergegeven op het scherm in chrono-logische volgorde. Als er iets beweegt in de voorkant van de camera (bijvoorbeeld een atleet) zal daarvan een foto worden gemaakt. Iedere verticale lijn wordt toegewezen aan een tijd.

Het volgende voorbeeld laat zien hoe een beeld wordt opgenomen. Als u een scansnelheid van 1/1000 seconden te gebruiken, betekent dit dat de finish 1000 keer per seconde gescand. Elk van deze beelden registreert een klein stukje van het object. Als de snelheid goed is afgesteld,

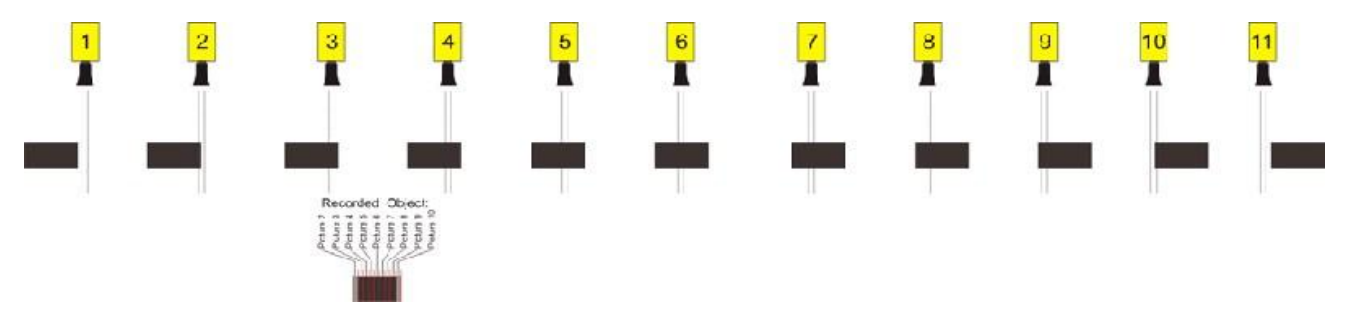

Het volgende voorbeeld toont hetzelfde object, maar nu is het overschrijden van de finish met een hogere snelheid en dezelfde scansnelheid van 1/1000. De vorm van de opname is afhankelijk van de snelheid van het beeld en de scansnelheid. Daarom is het erg belangrijk om met de juiste aftastsnelheid op te nemen om een realistische vorm van het beeld te krijgen. De afbeelding hieronder laat het object korter zien indien het gebruik van dezelfde scansnelhied als bij een hogere snelheid. Natuurlijk, wordt het object minder vaak gescand onder zulke

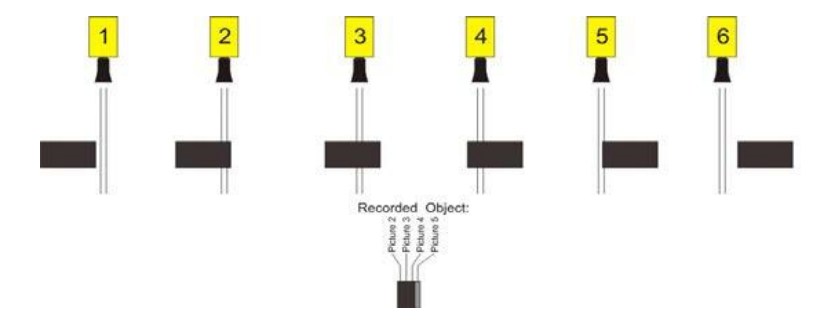

Een deel van de OPTIc2 is een elektronisch beeldverwerkingssysteem. Het opgenomen beeld wordt opgeslagen op de harde schijf van de PC (bitmap-formaat) en kan op elk moment worden afgedrukt

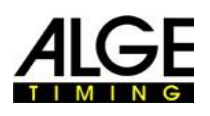

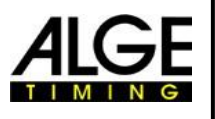

# **Belangrijke Informatie 2 Opmaak van het OPTIc2NET**

De lay-out van de software is volledig instelbaar. U kunt dok-in of dock-out vensters Gebruiken als je wilt. U kunt uw favoriete lay-out (s) opslaan, zodat het slechts een klik duurt om terug te gaan deze layout.

#### **De voornaamste Vensters zijn:**

- Overzicht Foto Fotofinish foto in een kleine schaal (overzicht)
- Venster 1 bv evaluatie afbeelding van camera 1
- Venster 2 e.g. zoom foto van camera 2
- Camera Voorbeeld toont het huidige camerabeeld
- Wedstrijdoverzicht toont de evenement structuur (Evenement,wedstrijd.Onderdeel en serie)
- Impulse loggen is een overzicht van alle tijd impulsen in chronologische volgorde
- Serie Lijst resultatenlijst van de series met instelbare velden

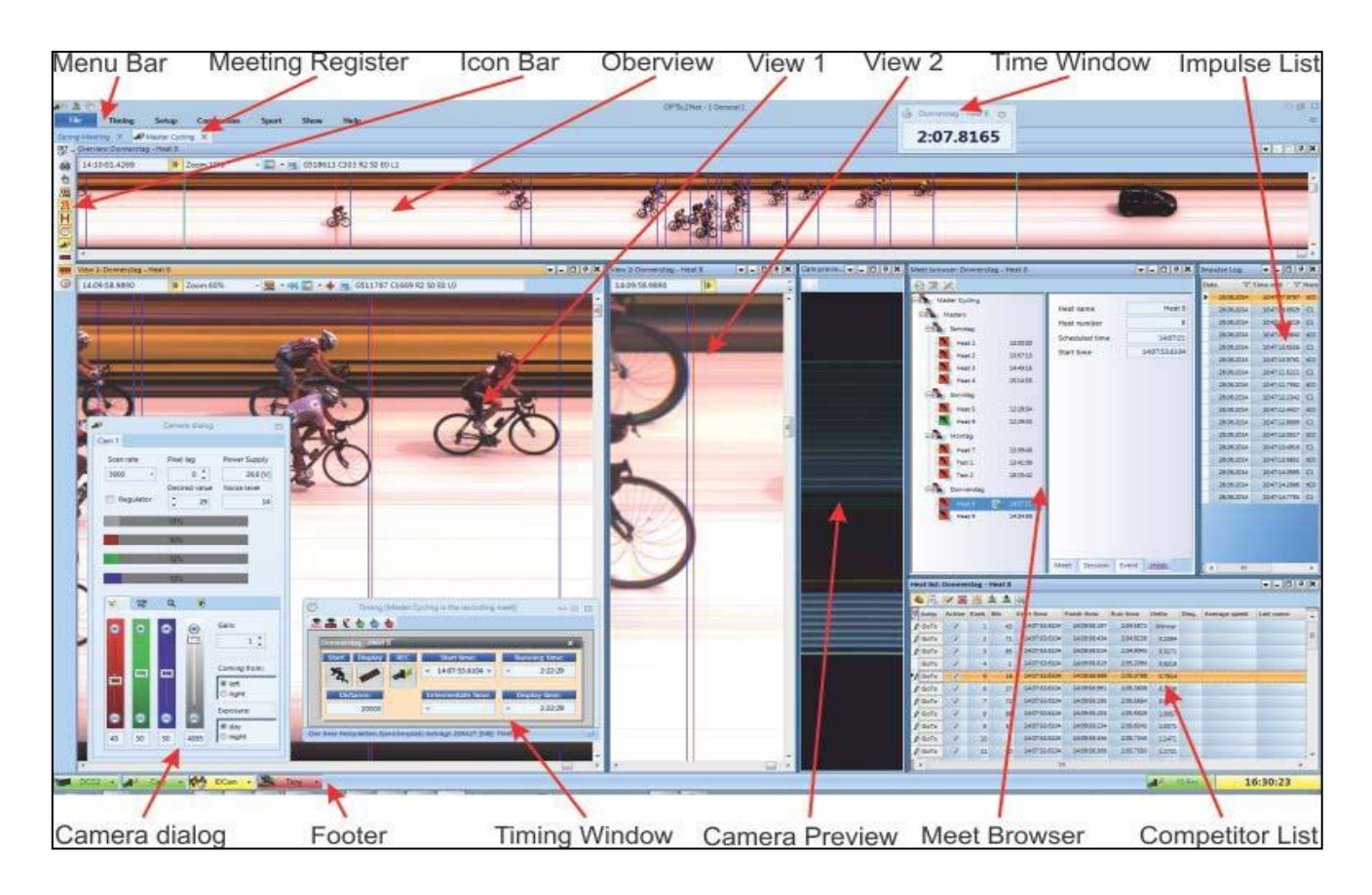

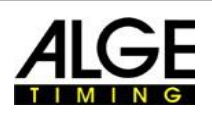

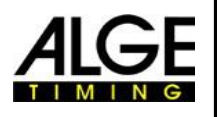

玄

# **Belangrijke Informatie 3 Taal selecteren van OPTIc2.NET Software**

Het is mogelijk om de taal van de software te selecteren op elk moment na de installatie. Nadat de taal het is verandert is **niet** noodzakelijk de software te sluiten en weer te openen.

- Klik op <Setup>
- Klik op de pijl <omlaag> naast <Taal>
- Dubbelklik op de taal die u wilt gebruiken  $-2x + 4x + 16x$

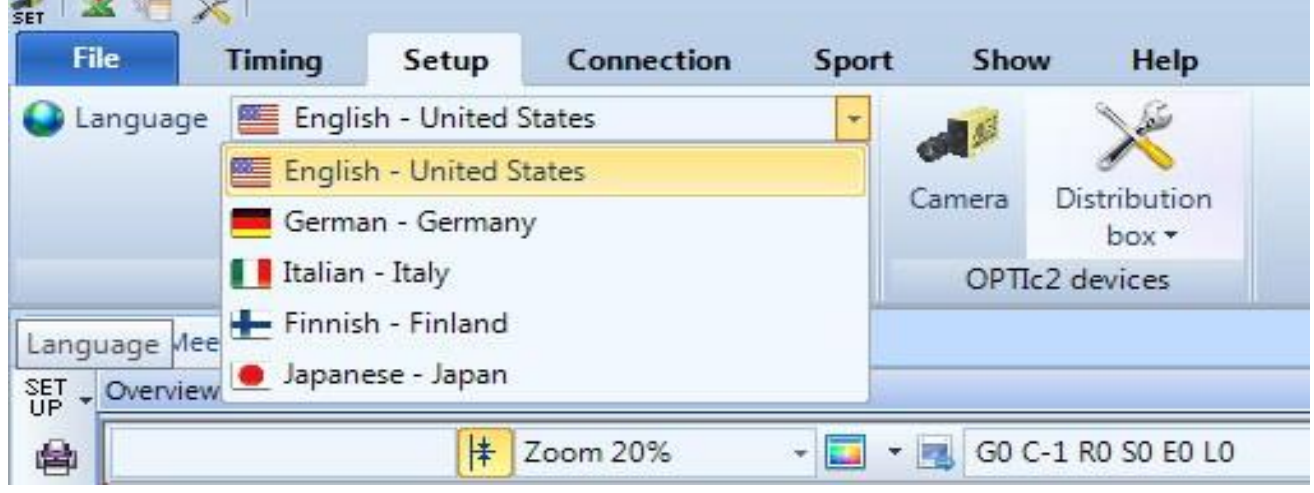

Momenteel is het mogelijk om de volgende talen selecteren:

- Engels
- •■ Duits
- Italiaans
- Fins
- Japans
- Nederlands
- Noors
- Russisch

Als uw taal niet is geïntegreerd in de software is het mogelijk om de vertaling uit te voeren Door u zelf.

U kunt de taal bestanden te laden door op de tweede knop op de top te klikken. Druk nu op de rechter muisknop van het bestand "OPTIc2Net\_English-United-States.xls" en selecteer <Openen met> en <Excel>. Het laat nu het Engels Vertaling bestand zien in een Excelsheet. Wijzig de naam van dit bestand bv met de taal die u vertalen. Dan vertaal de tekst in de kolom "tekst in vertaalde taal" van alle tabbladen van dit Excel-bestand. Sla het gewijzigde bestand op. Na het afronden van de vertaling kun je dit bestand laden met de tweede knop op de top.

Als je dit vertaalde bestand naar ALGE-TIMING ( office@alge-timing.com ) stuurt zullen we de nieuwe taal in de standaard installatie te integreren en is het dus ook beschikbaar bij het installeren van de nieuwe software na een update.

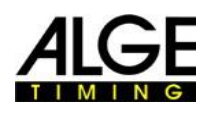

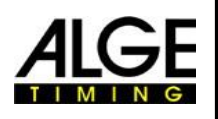

# **4 Aansluitingen van de Camera**

### *4.1* **Camera aangesloten op IEEE1394**

De OPTIc2 camera kan direct worden aangesloten met de IEEE1394-kabel op de PC. De maximale kabellengte van de IEEE1394-kabel is 10 meter.

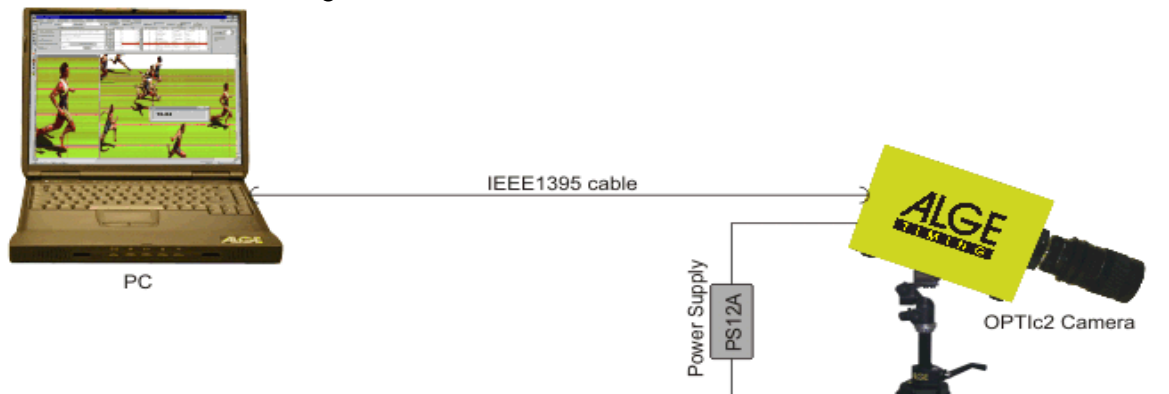

#### **Attentie:**

Er zijn verschillende types van IEEE1394-kabels. Afhankelijk van de pc-aansluiting en de camera-model moet je een bepaalde IEEE1394-kabel gebruiken. (zie punt 18.2 IEEE 1394 Kabel en aansluitingen).

100 - 240 VAC

### *4.2* **Camera aangesloten met een optische kabel (Glasvezel)**

Als je een camera verbind met een optische kabel, hebt u een adapter GLAS1394 of Distribution Box OCD2 tussen camera en pc nodig. De camera model OPTIc2o en OPTIc2n kan direct worden aangesloten met de optische kabel zonder adapter GLAS1394. De optische kabel wordt meter.

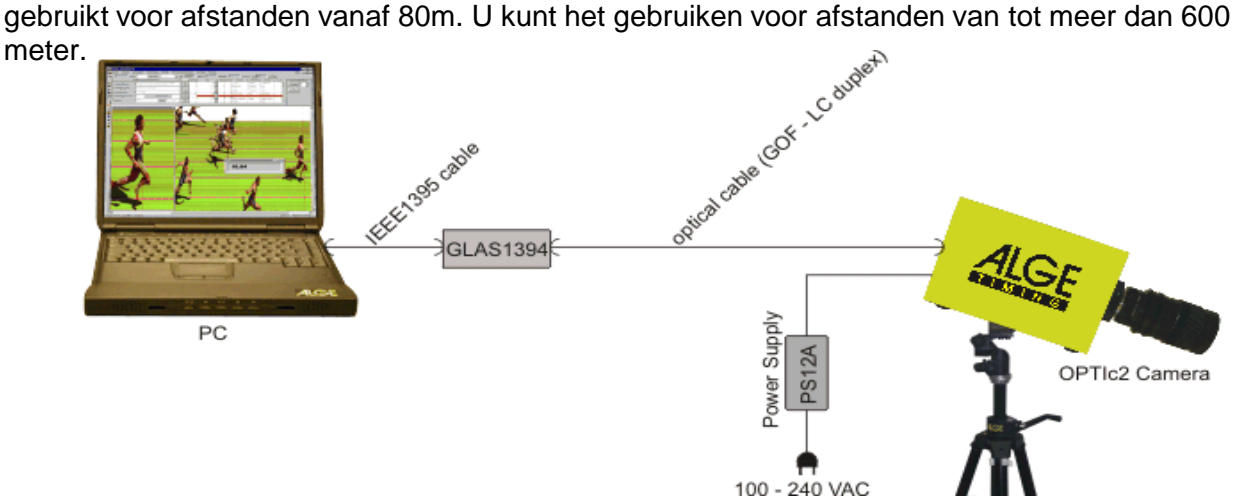

#### **Specificaties voor de optische kabel:**

GOF (LC duplex fiber optische kabel), 50 pm glasvezelkabel.

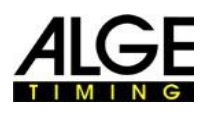

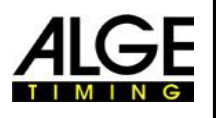

#### **Belangrijke Informatie** *4.3* **Camera is aangesloten met netwerkkabel**

Als u een OPTIc2 camera verbind met een netwerk kabel, hebt u een adapter RJ45-1394 of een Distributie Box OCD2 nodig. De camera model OPTIc2n en Distributie Box OCD2 kan netwerkkabel wordt gebruikt voor afstanden van 10 tot 80 meter.

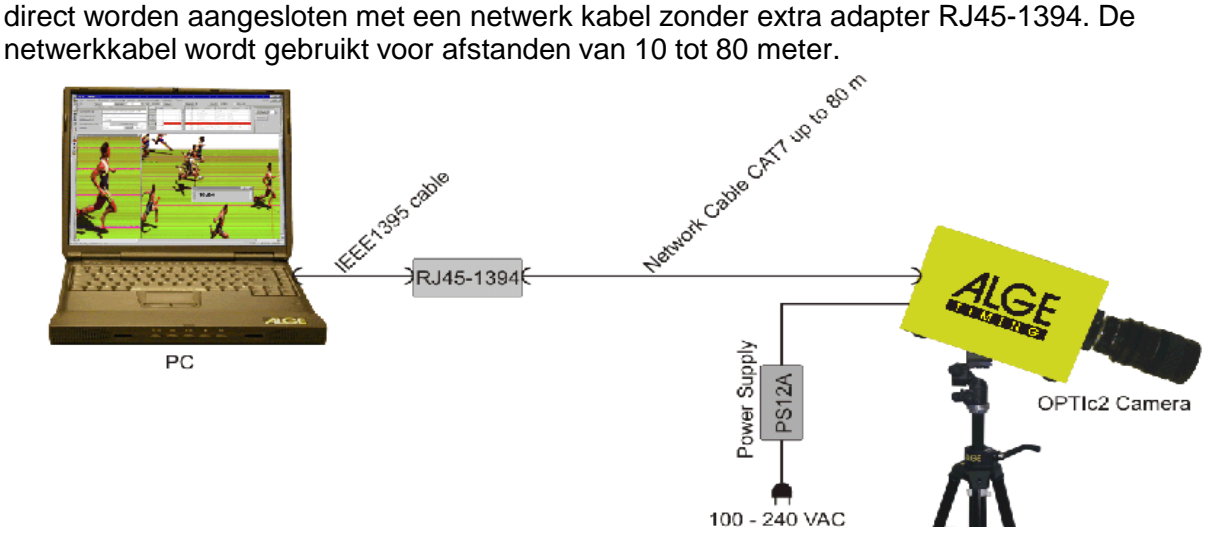

**Specificaties van de netwerkkabels:** • Cross cable CAT5 – max. 50 m • Cross cable CAT6 – max. 65 m

• Cross cable CAT7 – max. 80 m

### *4.4* **Camera aangesloten op verdeelkast OCD2**

Als u een Distributie Box OCD2 hebt dan kunt u de camera direct verbinden met een crosskabel met RJ45-stekker of een optische kabel direct op de Distributie Box. Met behulp van een cross-kabel naar de camera zal ook worden gevoed door de Distributie Box

Vanaf de Distributie Box naar de PC moet je een IEEE1394-kabel te gebruiken.

Bij gebruik van de speciale ALGE-TIMING kabelhaspel kruis kabel is het mogelijk om de

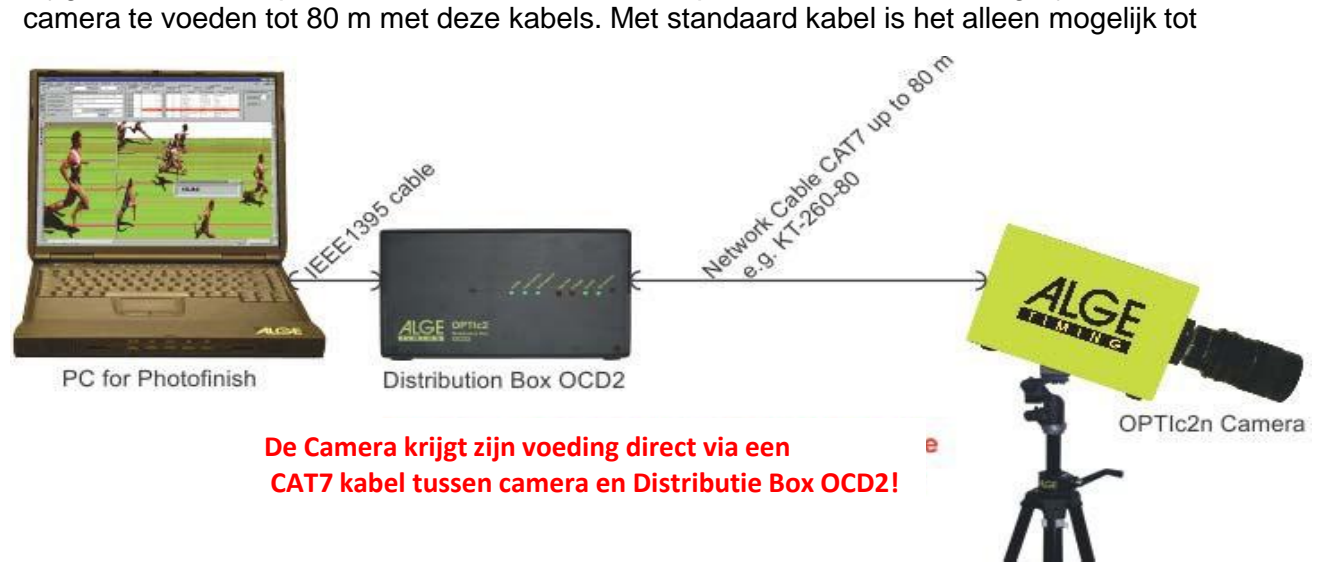

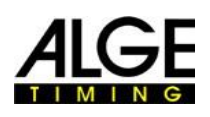

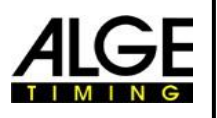

# *4.5* **Aansluiting van meerdere camera's**

U kunt maximaal drie camera's op een pc en selecteer de camera die u wilt gebruiken.

Het maakt niet uit waar u de camera ('s) aansluit, ze werken met de pc in een IEEE1394-netwerk. U kunt de camera's op de volgende aansluitingen aansluiten: • PC: IEEE1394-aansluiting • OPTIc2-Camera: IEEE1394-aansluiting

• OPTIc2o-Camera: IEEE1394-aansluiting, GOF- aansluiting

• OPTIc2n-Camera: IEEE1394-aansluiting, GOF- aansluiting, RJ45- aansluiting

**Voorbeeld:** Camera is aangesloten met netwerkkabel

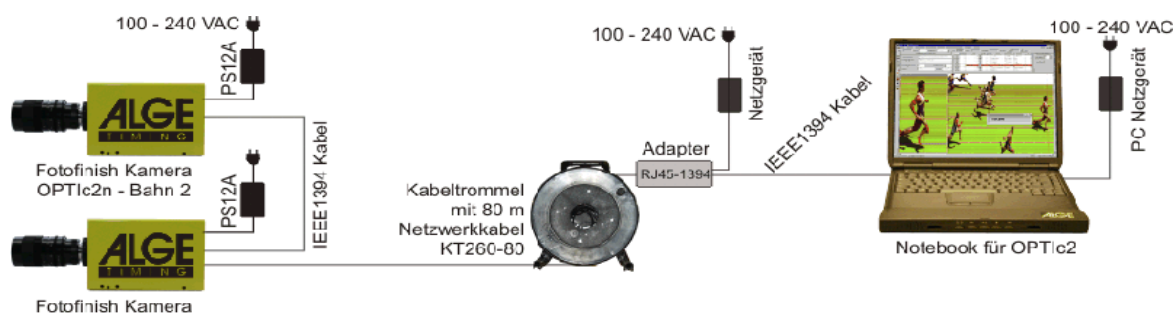

OPTIc2n - Bahn 1

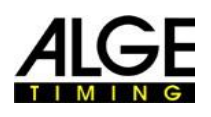

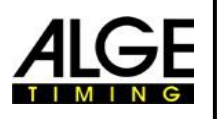

# **5 Camera Positie**

De camera van het fotofinish systeem moet precies worden ingesteld op een rechte lijn met de finishlijn. Afhankelijk van de sportdiscipline is een andere hoek nodig naar de finish. (2.1 Lens Hoek)

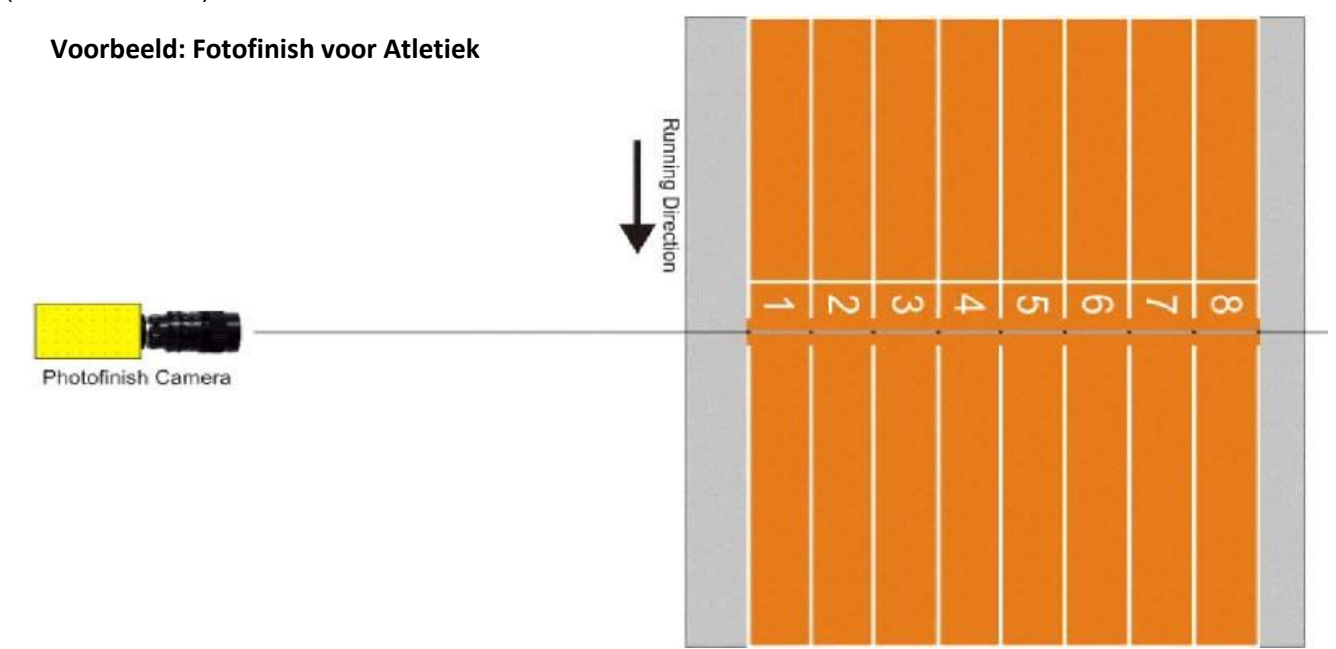

De foto hierboven toont de camera recht naar de finish. Dit is de juiste manier om de camera in te stellen. U ziet dan minimaal 8 zwarte blokjes in één lijn. Baan 1 is maar gedeeltelijk zichbaar.

De afbeelding hieronder toont de camera niet recht naar de finish. Dit is geen juiste afstelling!

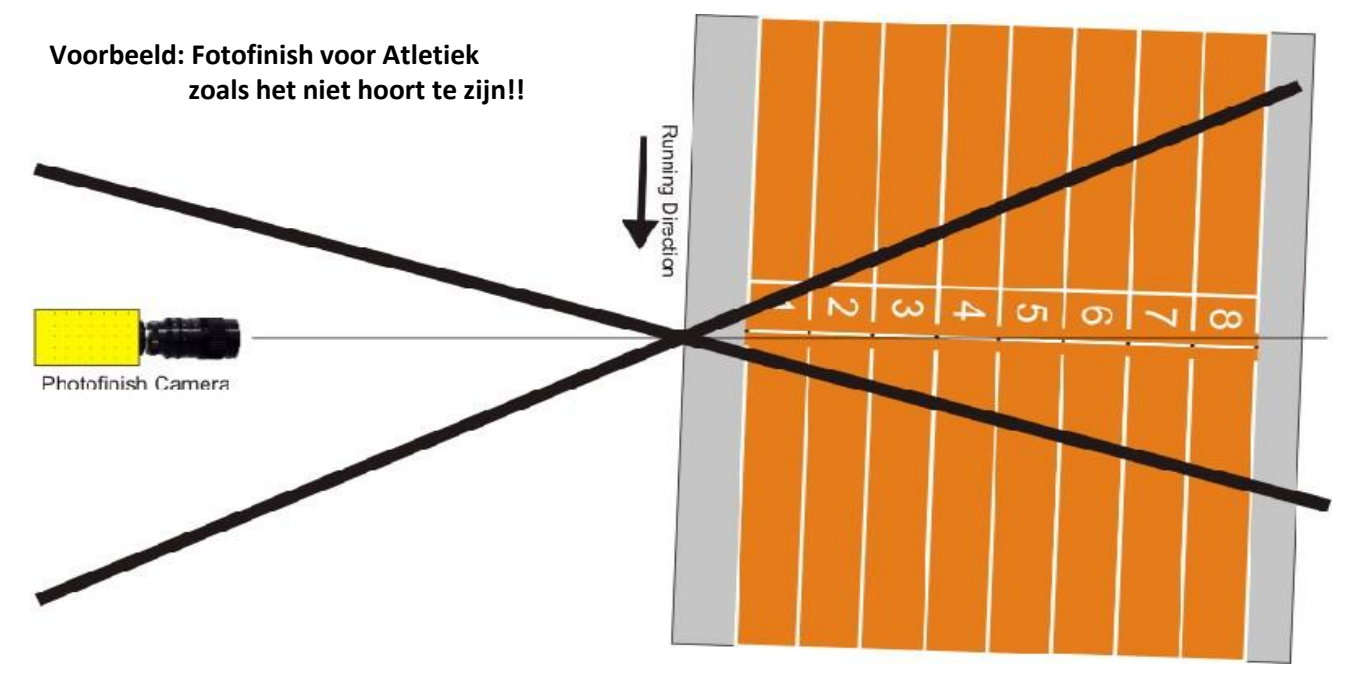

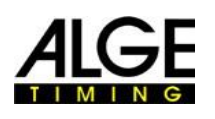

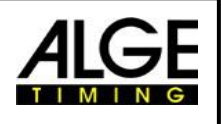

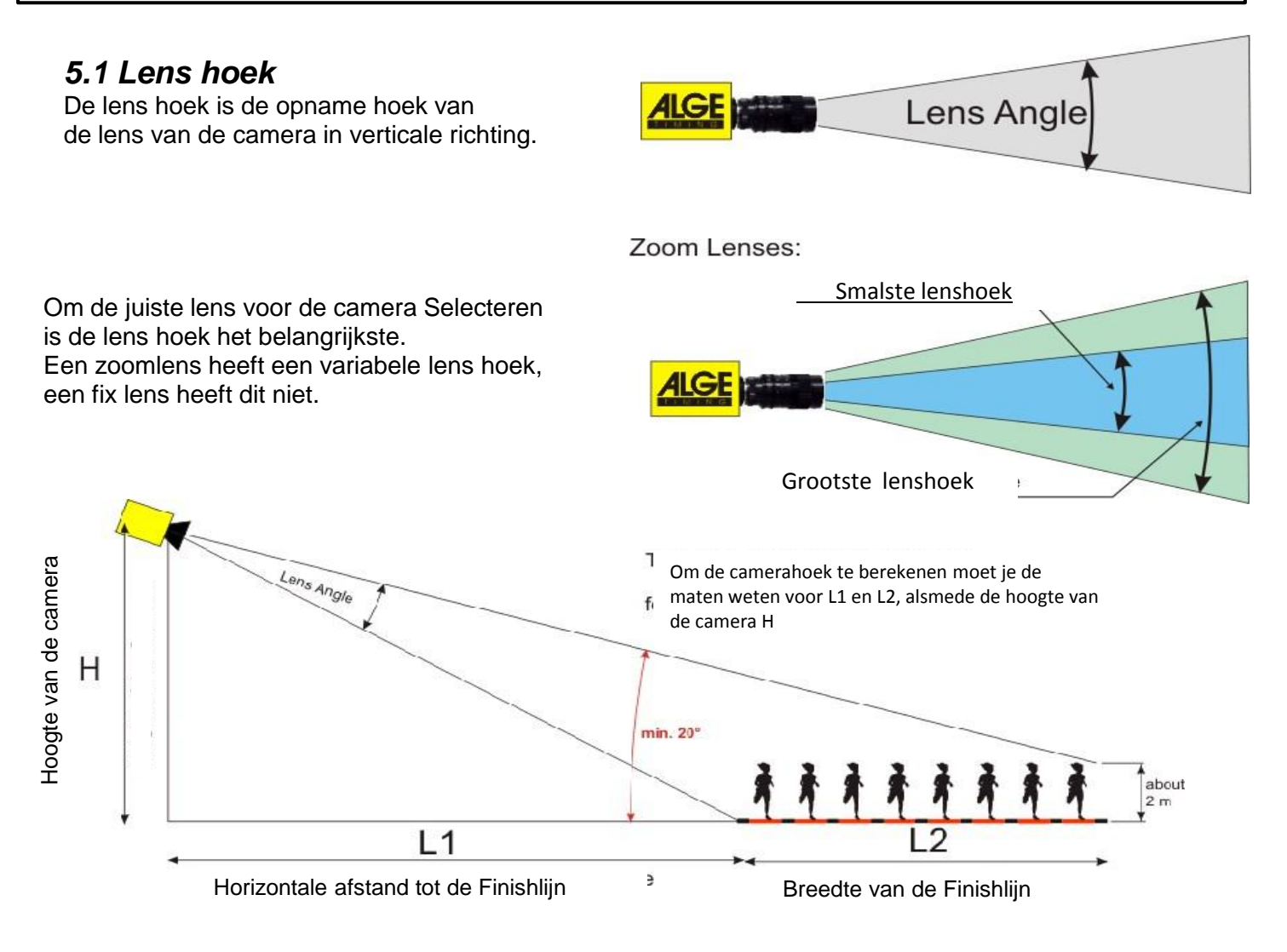

Uit de horizontale afstand van de camera naar de finish (L1), de breedte van de afwerking en de hoogte van de camera de camera kan de hoek worden berekend.

Onze meest gebruikte C-Mount zoomlens Z75 heeft een verstelbare camera hoek van 7 ° (75 mm) tot 31 ° (12,5 mm).

#### **Camerahoeken voor C-Mount lenzen:**

- 8,5 mm 1360 pixel resolutie ongeveer 58 °
- 12.5 mm 1360 pixel resolutie ongeveer 31<sup>°</sup>
- 16 mm 1360 pixel resolutie ongeveer 28°
- 75 mm 1360 pixel resolutie ongeveer 7°
- 160 mm 1360 pixel resolutie ongeveer 3°

Om de camera aan te passen is het zeer belangrijk dat u de camera horizontaal heeft genivelleerd. Om dit te garanderen, is de camera uitgerust met een waterpas in zijn rug.

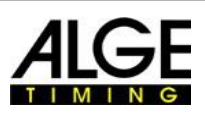

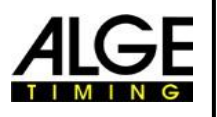

# **5.2 De camera scherpstellen**

Een belangrijke factor voor een goede kwaliteit fotofinish afbeeldingen is de camera scherp stellen. Alleen een goede afstelling van de opening (focus) staat garant voor goede foto's. Daarnaast is het belangrijk dat u de juiste scansnelheid selecteert.

#### **5.2.1 Aanpassing van Focus (Diafragma)**

Stel het diafragma met de eerste (voor) ring van de lens (voor manuele lenzen).

Als u over een gemotoriseerde zoombeschikt gaat de afstelling van uit de OPTIc2NET soft- ware op de PC (zie hoofdstuk 7.4 Motor Zoom Lens Afstelling).

Stel de zoom in, zodat u de benodigde finishgebied te zien is op de monitor. Kijk naar het middelste deel van de finishlijn. Hoe meer details je ziet in dit deel van de foto het beter is de afstelling.

#### **5.2.2 Scansnelheid**

De finish wordt gescand door de fotofinish camera tussen de 100 en 3000 keer per seconde.

De verstelbare scansnelheid is afhankelijk van de snelheid van het object dat u wilt opnemen en van de afstand tussen de camera en de opgenomen object.

Voor referentiewaarden voor de scansnelheid voor verschillende sporten op een volledige verticale resolutie camera van 1360 pixel, zie hieronder vermelde tabel. (let op dat de gegeven waarden extreem kan variëren als een van de hierboven gegeven parameter niet van toepassing is, aangegeven waarden in regels per seconde).

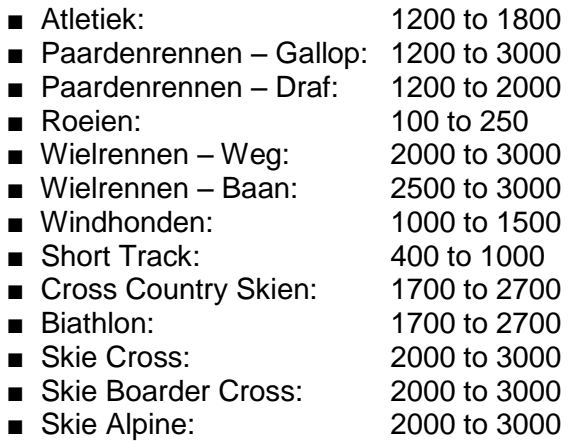

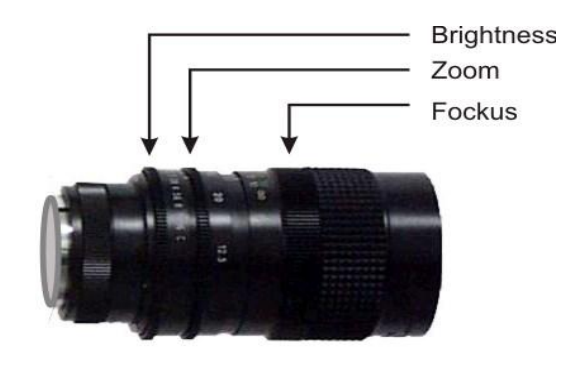

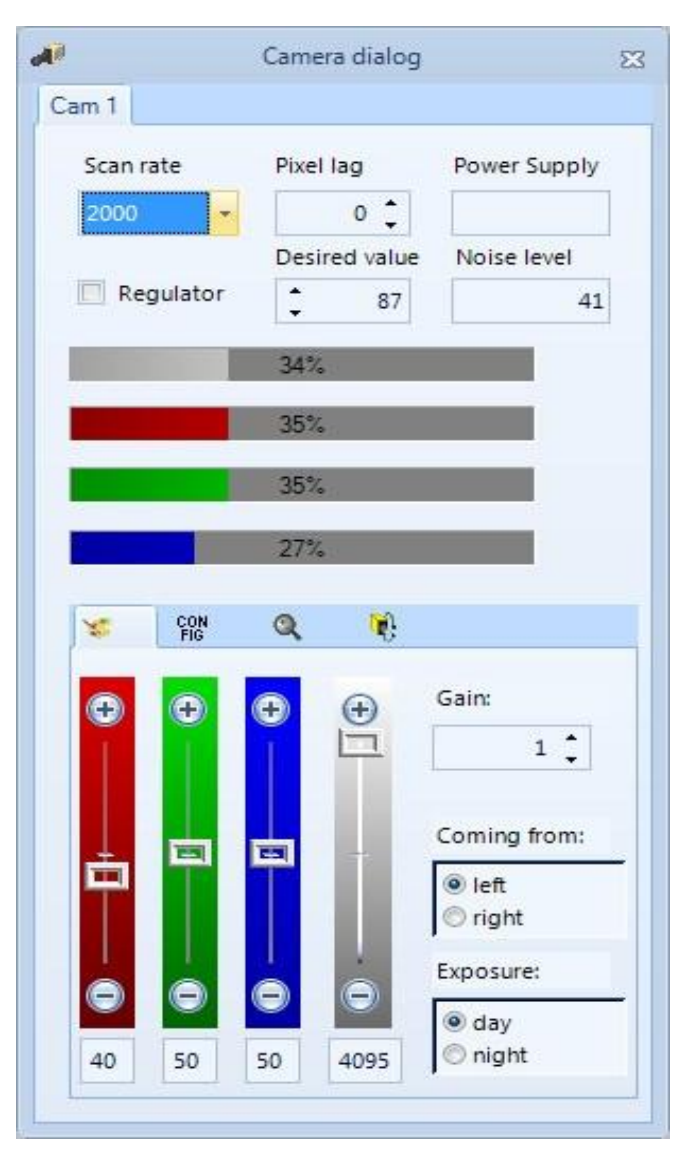

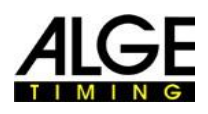

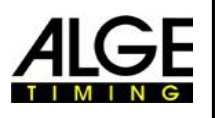

### **6 Het gebruik van de Photo Finish voor verschillende sporten**

Het is mogelijk om de fotofinish OPTIc2 te gebruiken voor vrijwel alle sporten. Met de software OPTIc2NET kunt u de starttijd , eindtijd en looptijd meten.

### *6.1 Selecteren van type sport*

De software OPTIc2NET heeft de meest voorkomende sporten geïntegreerd die fotofinish gebruiken. Als je een sport kiest worden specifieke instellingen en regels geselecteerd die specifiek zijn voor deze sport (bijvoorbeeld voor atletiek de tijd berekening werkt anders dan in

# おきをいす

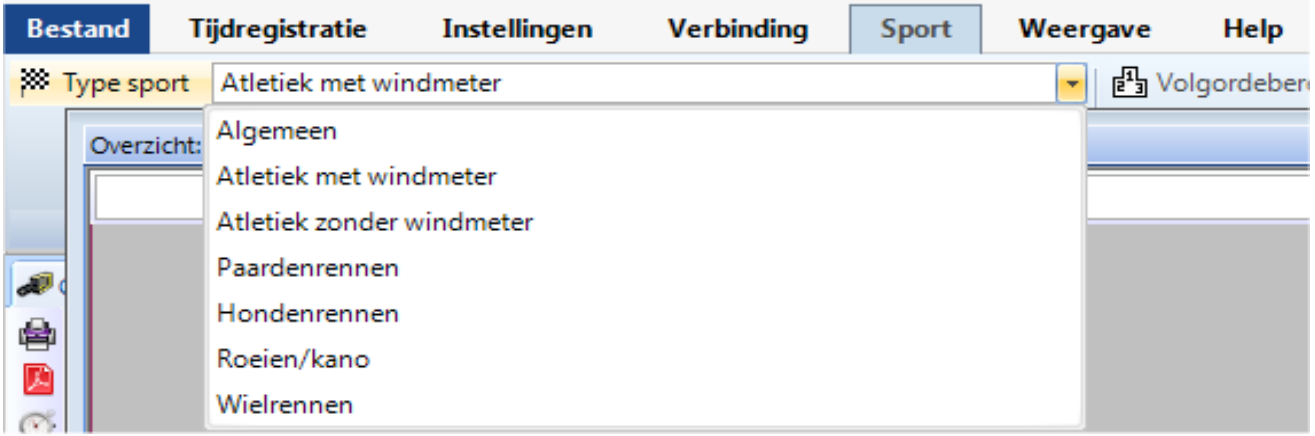

- Klik on <Sport>
- Klik op de pijl rechts van <Type of sport>
- Een pull-down menu wordt geopend en toont de mogelijke selecties
- Klik op de sport die u wilt gebruiken. Als het uw sport niet toont kiez <Algemeen>

# **6.1.1 Algemeen**

Gebruiken voor sporten die niet hieronder worden vermeld. Het is aangepast voor algemeen gebruik (standard)

#### . **6.1.2 Atletiek met gebruik van windmeter**

Stel deze modus in voor atletiek bij het gebruik van een ALGE-TIMING windmeter WS2. Als u de juiste afstand kiest voor elke serie dan zal de windmeting automatisch worden uitgevoerd. Bij het selecteren van de atletiek gaat ook de berekening van tijd volgens IAAF regels (afronding tijd naar boven op 1/100).

# **6.1.3 Atletiek zonder gebruik van windmeter**

Stel deze modus in voor atletiek bij het niet gebruiken van een ALGE-TIMING windmeter WS2. (bv voor indoor evenementen) Bij het selecteren van de atletiek gaat ook de berekening van tijd volgens IAAF regels (afronding tijd naar boven op 1/100).

# **6.1.4 Paardenrennen**

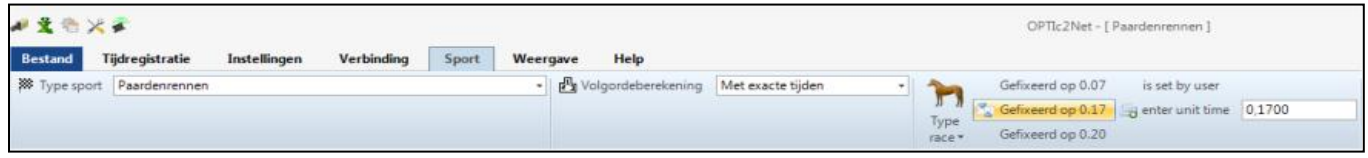

Je hebt verschillende parameters die u kunt aanpassen aan het land specifieke resultaten die je nodig hebt. In veel landen bestaan verschillende waarden voor de resultaten (bijvoorbeeld afhankelijk van het land een paard lengte wordt bepaald met 0,17 s en andere 0,2 s).

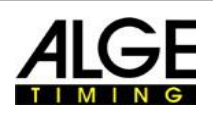

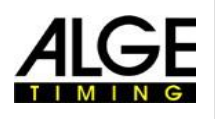

# **Belangrijke Informatie 6.1.5 Honden rennen**

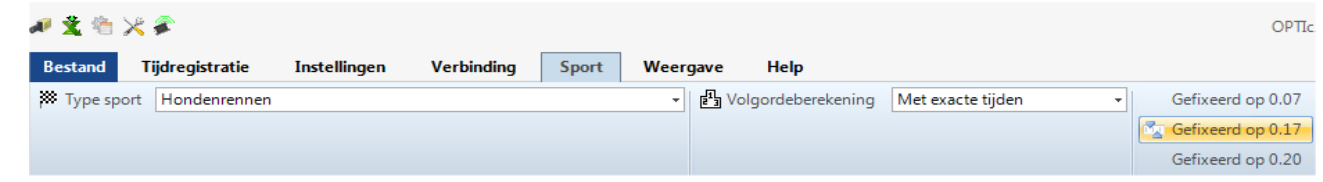

U kunt de tijd voor een hond lengte aan te passen.

# **6.1.6 Roeien / Kano**

Je hebt verschillende parameters die u kunt aanpassen voor land specifieke resultaten.

# **6.1.7 Wielrennen**

Je hebt verschillende parameters die u kunt aanpassen voor land specifieke resultaten

#### . *6.2 Sporten met Individule Starts*

De camera kan worden gericht rechtstreeks naar de finish, als de atleten niet kunnen worden gehinderd door anderen. Wij raden u de selectie <Algemeen> onder <Type sport> aan.

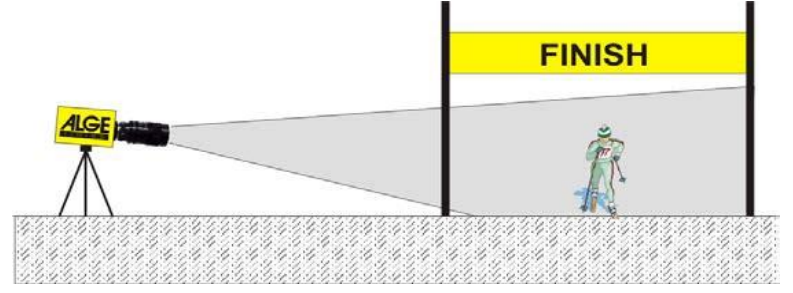

# *6.3 Atletiek*

Wij raden u de selectie <Atletiek met windmeter> of <Atletiek zonder windmeter> onder <Type sport> aan. Voor atletiek moet je een hoek van de camera aan de buitenkant rijstrook van een minimum van 20 ° hebben. Als je een kleinere hoek is het mogelijk dat sporters andere atleten insluiten. **D**e maximale hoek mag niet meer dan 50 ° zijn. De camera moet rechtstreeks worden gericht op de finishlijn.

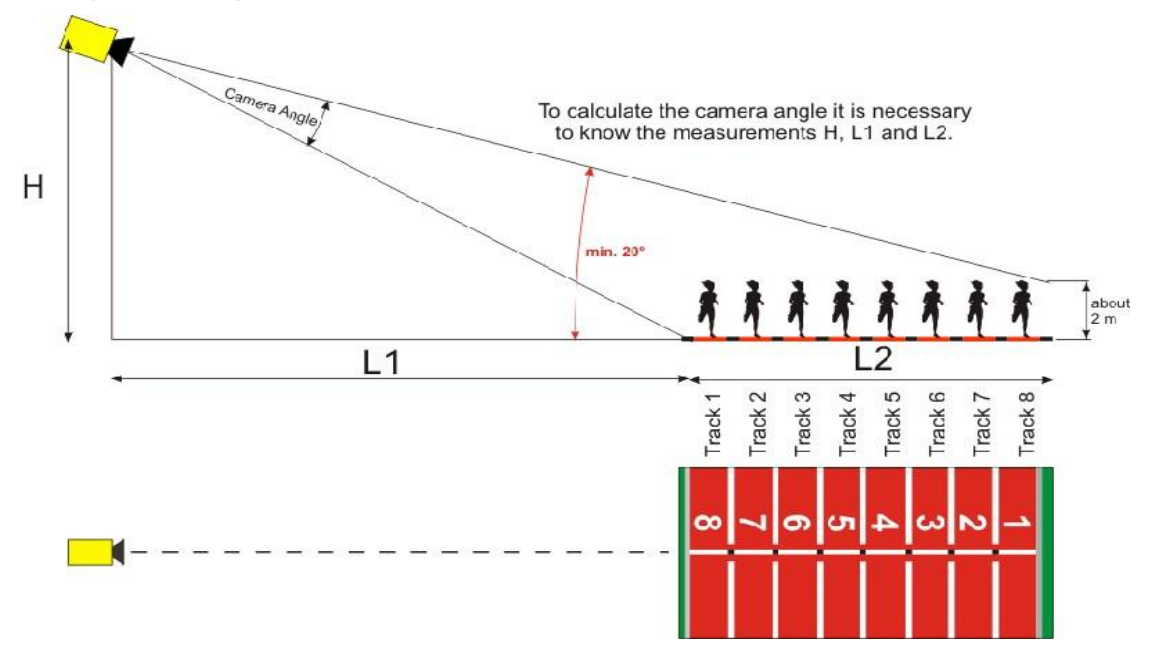

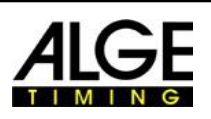

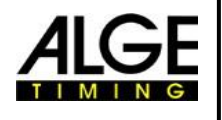

De eenvoudigste manier om de camera op te stellen op de finishlijn is met de hulp van de massa-start lijn.

Voor bijvoorbeeld wanneer de camera zich buiten de baan is gesitueerd. De camera wordt bewogen langzaam van achter de finishlijn in de richting de finish. Als u deze instructies opvolgt moet het gemakkelijk zijn om de camera af te stemmen op de finishlijn.

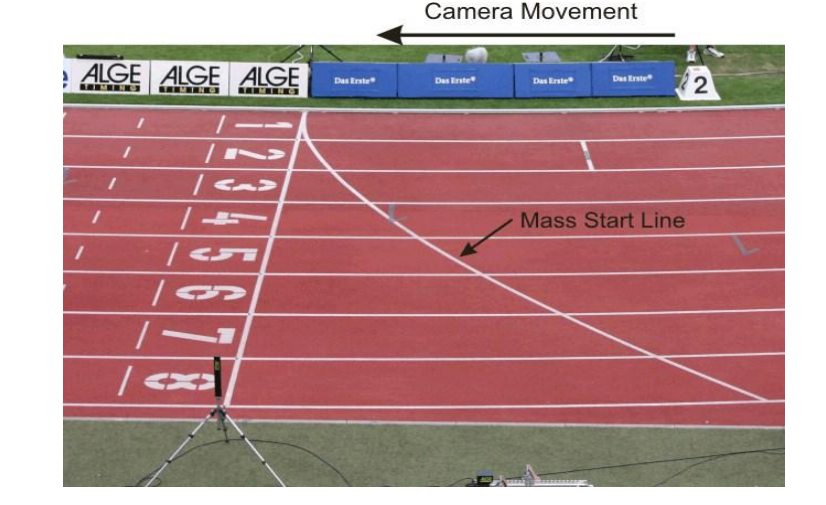

D С в 1  $\frac{2}{3}$   $\frac{4}{5}$ 6 7 8 Fotofinish Kamera

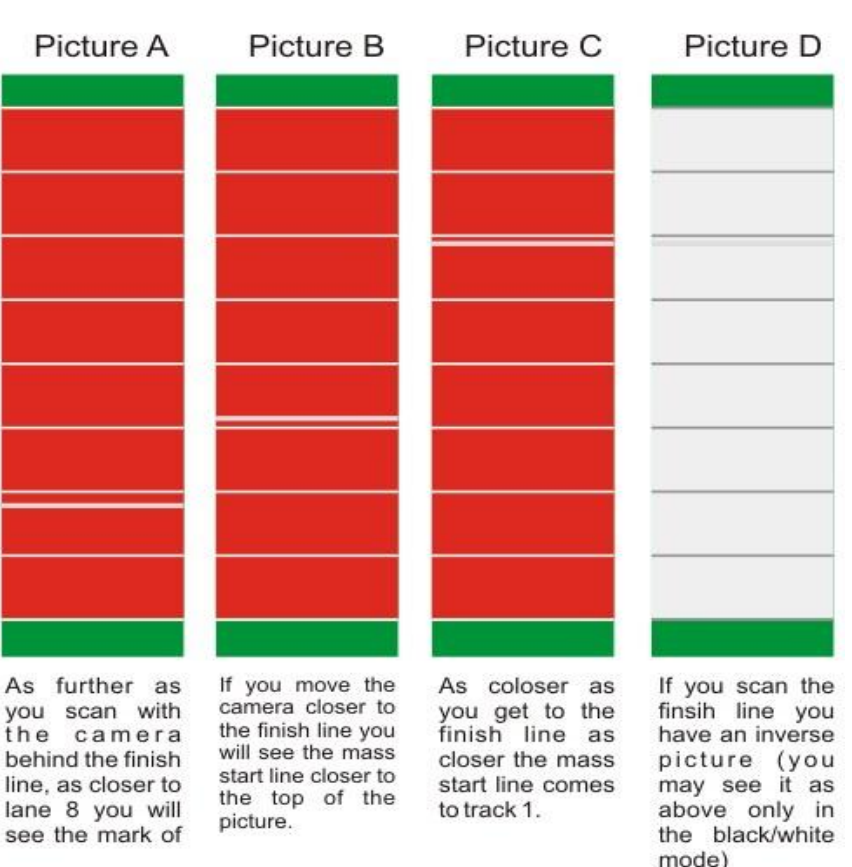

Je kunt van de onderstaande tabel leren wat de nodige afstand van de camera tot de dichtstbijzijnde baan is alsook de nodige camera hoogte voor een track met 6 of 8 banen.

Het bovenste getal in elk vakje van de tabel is de camerahoek (zie schets in vorige pagina). Voor een camera met standaard lens Z75 en MZ75 op de hoogste resolutie van 1360 pixels moet deze hoek tussen 6,8 ° en 31,4 °. Als de genoemde eerste hoek meer dan 31,4 ° is het niet mogelijk om alle atleten te vangen in de afbeelding.

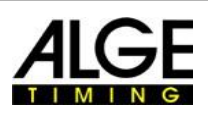

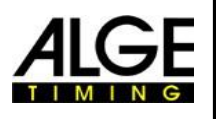

Het onderste getal in elk vakje van de tabel toont u de hoek om de loper op de buitenste baan. Indien mogelijk moet deze hoek meer dan 20 °, zodat de lopers niet kunnen worden afgesloten door elkaar.

De onderstaande tabel geeft een goede camera posities met zwarte (normale cijfers) cijfers voor zowel de bovenste en onderste waarden. Blauw (cursief cijfers) betekent dat de waarde varieert in een grensgebied, en rood (cijfers vet) betekent dat de camera positie met deze lens niet aan te raden is.

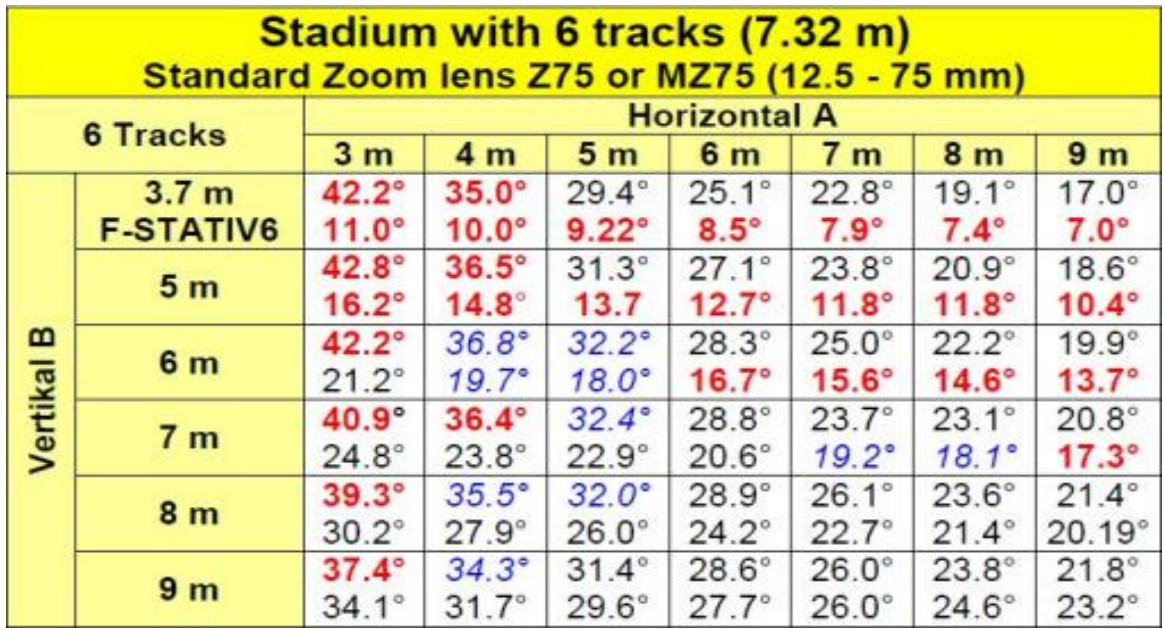

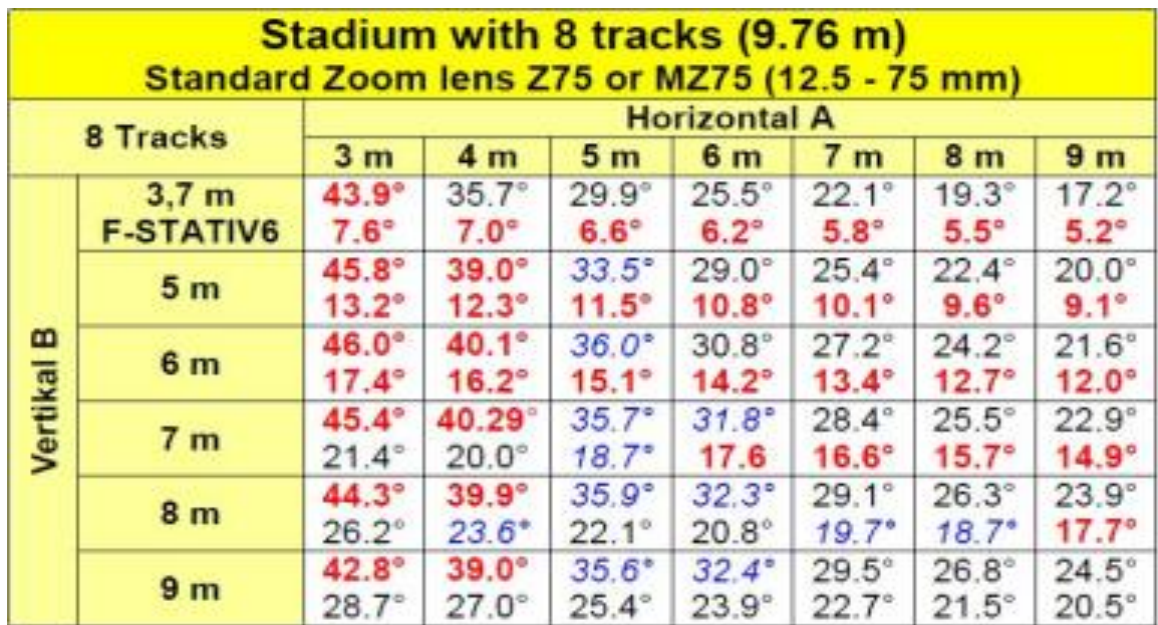

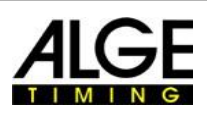

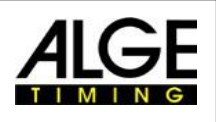

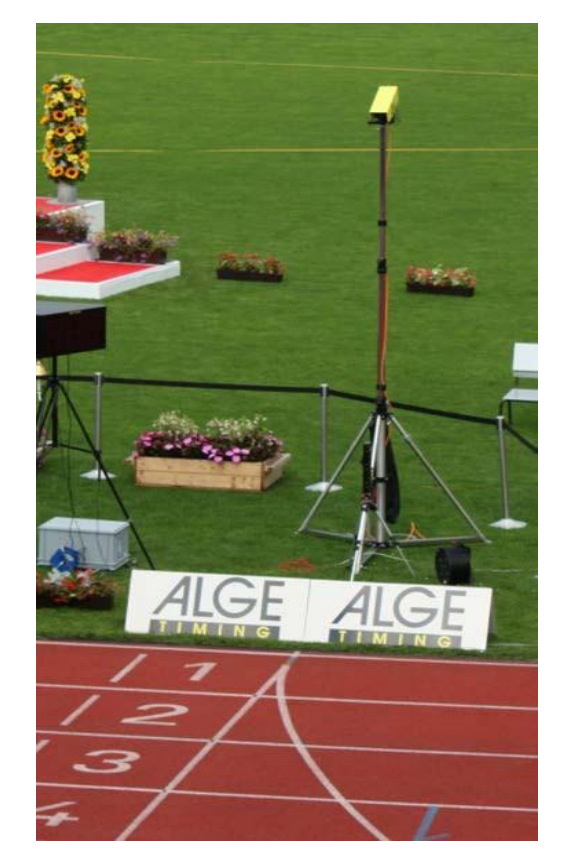

#### **Finishlijn van een Atletiekbaan**

De finishlijn moet wit geschilderd worden op de baan. Op het punt waar de baan markeringen elkaar kruisen op de finishlijn moet je een zwarte marker zijn geplaatst (zie tekening). Deze marker is noodzakelijk, zodat je op het scherm ziet dat de Finishlijn wit en de markers op de finish zwart zijn. Dit is dan tevens de baan aanduiding. (als afbeelding ingesteld is op zwart-wit modus)

Als je de Beeld van de de baan en markers omgekeerd zijn, bent u niet gepositioneerd op de finishlijn. De camera heeft als doel om een ruwe afstelling te maken. De laatste aanpassing moet u controleren op de monitor. Bij deze aanpassing adviseren wij om het camerabeeld op de PC-monitor op zwart-wit in te stellen.

Als u de OPTIc2 met een statief F-STATIV6 gebruikt met een hoogte van 3,66 m voor de camera, moet u een groothoek lens gebruiken bij een track met 8 banen. Anders kun je niet alle 8 rijstroken doen of je bent te ver weg en hebt een zeer vlakke

hoek met de lopers waardoor die niet volledig worden vastgelegd.

#### **Groothoek Lens L8.5 (8,5 mm)**

Stadion met 6 Banen: Statief op ongeveer 1,5 meter van de dichtstbijzijnde baan.

Stadion met 8 banen:

Statief op ongeveer 1,5 meter van de dichtstbijzijnde baan.

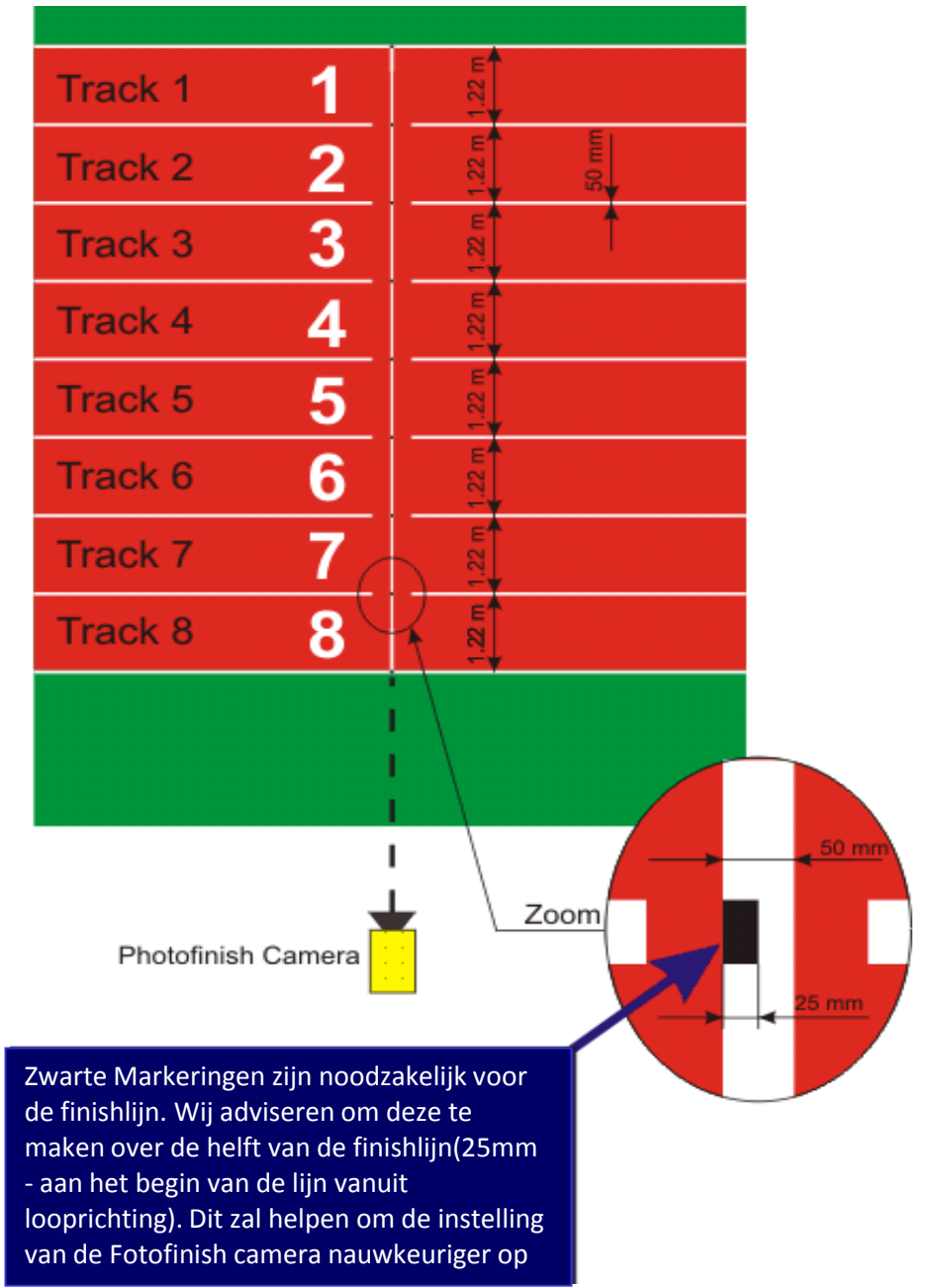

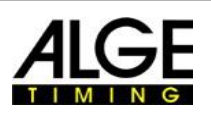

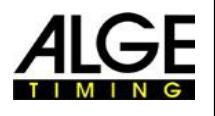

#### **6.3.1 Nul start voor Atletiek (Start Controle)**

Er is de mogelijkheid om de vlam van de start pistool afgevuurd op de startlijn (ofde flitser van de e-Start) op te nemen. Met deze test kan de scheidsrechter zien dat de tijd in het beeld wel zonder enige vertraging start. Als u deze modus kiest wordt de startvolgorde ook opgenomen.

- •■ Laad een voorbereide "serie" in het "tijdmeting" schema door te dubbelklikken op het in de wedstrijdstructuur  $\mathbf{V}$
- Klik op de knop <activeren-test start op C1>
- Nu zal de volgende start zal worden opgenomen

#### the contract of the contract of the contract of the contract of the contract of the contract of the contract o

- Klik op <Precisie> en selecteer de precisie van 1/1000 of 1/10000
- Bereid de start pistool of e-Start voor als een normale race bij de finish
- Leg de start pistool of e-Start op de finish en zo mogelijk leg iets donkers (bijvoorbeeld zwart papier) onder de start pistool (op het punt waar de rook uit de loop komt voor een beter contrast)
- Vuur de start pistool af
- Het startschot wordt automatisch opgenomen en wordt weergegeven in de afbeelding op het scherm.

Aan het begin van de vlam moet de tijd 0.000 zijn

Als u de tijd cursor in de vlam verplaatst moet je zien dat de tijd toeneemd (bijv

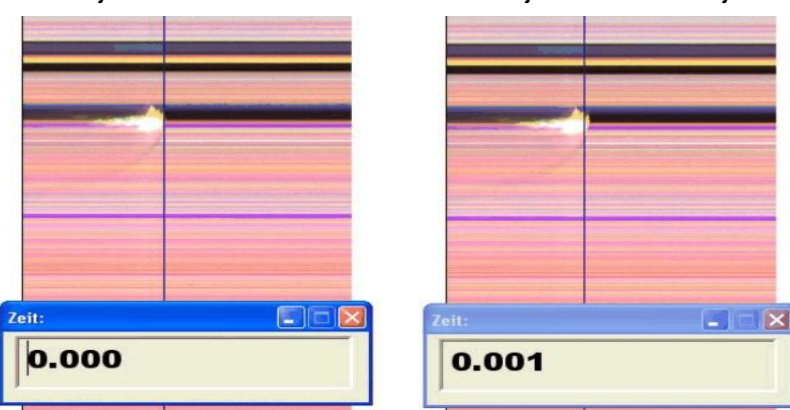

Het is mogelijk dat de vlam / flits niet zeer scherp in beeld wordt weergegeven. De reden hiervoor is de pixel vertraging. Of je moet de pixel vertraging corrigeren of moet u overschakelen naar de zwart / wit modus.

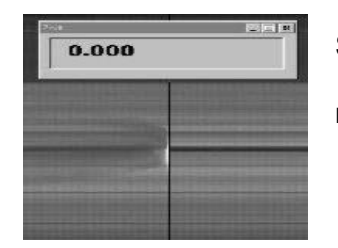

Schakelen tussen kleurenfoto en zwart / wit foto met de knop **en** en

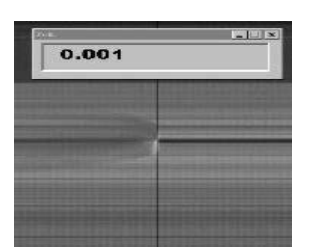

#### **6.3.2 Evaluatie Atletiek**

In atletiek, funtioneert de groepfunctie niet. Als u de resultaten met de Startnummer-evaluatie wilt, dan kunt U Start- of baannummer in te voeren.

Deze functie is handig voor de lange afstand races en wanneer de atleten een zij baan nummer hebben. Meestal is het Startnr. is niet leesbaar, de baannummer wel.

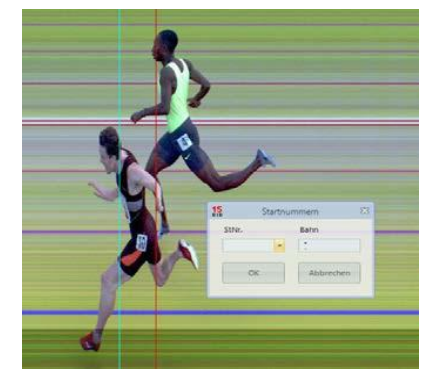

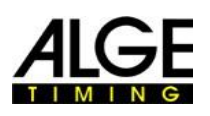

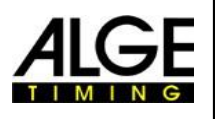

#### **Belangrijke Informatie** *6.4 Paardenrennen*

Wij adviseren het gebruik van de selectie <Paardenrennen Race> onder <Type sport>. Lees de beschrijving voor de atletiek. Voor paardenrennen bestaat geen geschilderde finishlijn maar is er een spiegel die gericht op de finish moeten zijn.

Als het beeld van een fotofinish camera altijd dezelfde pixels heeft is het vaak moeilijk de focus te kunnen concentreren op de finishlijn. Wij adviseren de volgende truc:

- Stel de camera met het gezicht in de voorkant van de finish
- Activeer de race-modus en opnemen
- Beweeg de camera langzaam in looprichting over de finish (bijv verplaats de aandrijfkop met constante snelheid in horizontale richting)
- Een normaal (vervormde) beeld van de finish gebied is ontstaan
- Print dat deel van het beeld dat de finish toont
- Beëindig de wedstrijd en start de test mode
- Beweeg de camera niet totdat de pixels een vergelijkbaar patroon tonen als op het gebied van de finish in de afgedrukte afbeelding.
- Als een spiegel is geïnstalleerd, moet je testen of de spiegel ook wordt vastgelegd door de camera wanneer iemand beweegt over de finish.

#### *6.5 Hondenrennen*

Wij adviseren het gebruik van de selectie <Hondenrennen Race> onder <Type sport>. Lees de beschrijving voor de atletiek. Voor hondenrennen is geen geschilderde finishlijn beschikbaar. Lees de bovenstaande paragraaf van paardenrennen en stel de camera goed als beschreven voor hondenrennen

### *6.6 Roeien of Kano*

Wij adviseren het gebruik van de selectie <Roeien of Kano> onder <Type sport>. Volg de instructies voor de atletiek en paardenrennen. Voor roeien en kanoën heb je geen finish en de boeien zijn vaak niet precies vast op de finishlijn. Indien mogelijk, moeten de boeien vast gelegd zijn zodat ze precies op de finishlijn liggen. Dit vergemakkelijkt de aanpassing en evaluatieeel (baan identificatie).

Meestal is een finishlijnaan de overkant gesitueerd waar de fotofinish camera is opgesteld. Als de camera op deze lijn staat kan verticaal worden gedraaid totdat alle rijstroken zijn weergegeven.

### *6.7 Wielrennen*

Wij adviseren het gebruik van de selectie <Wielrennen> onder <Type sport>. Volg de instructies voor de atletiek en paardenrennen.

In resultaatlijsten voor wegraces, moet de tijd op een bepaalde manier worden vermeld. De renners staan in groepen met een groepstijd, de ranking is maar volgens finishaankomst. De OPTIc2.NET software kan dit automatisch uitvoeren. Wanneer u de analyse uitvoert voor iedere renner, die met looptijden in de kolom "Cyclus Tijd" staat.

Als u de kolom <tijd (fietsen)> (Groep uur incl.)inschakelt, verschijnt een kolom met belangrijke tijden voor de wielersport. ( Incl Groepstijden) Het verschil van de Groepstijden kunt u door te klikken op <Instellingen>, <Uitvoeren lijst Instellingen> en vervolgens het invoeren van de afstand voor <tijd (Cycle)> vullen. Een renner die een groter verschil met de laatste finish heeft dan het verschil in dit veld krijgt een nieuwe tijd. Als het binnen het verschil zit zal worden opgenomen in dezelfde groep renners. Fabrieksinstelling voor de tijd (cyclus) is een tweede.

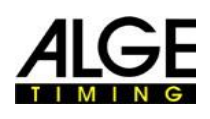

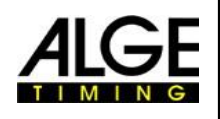

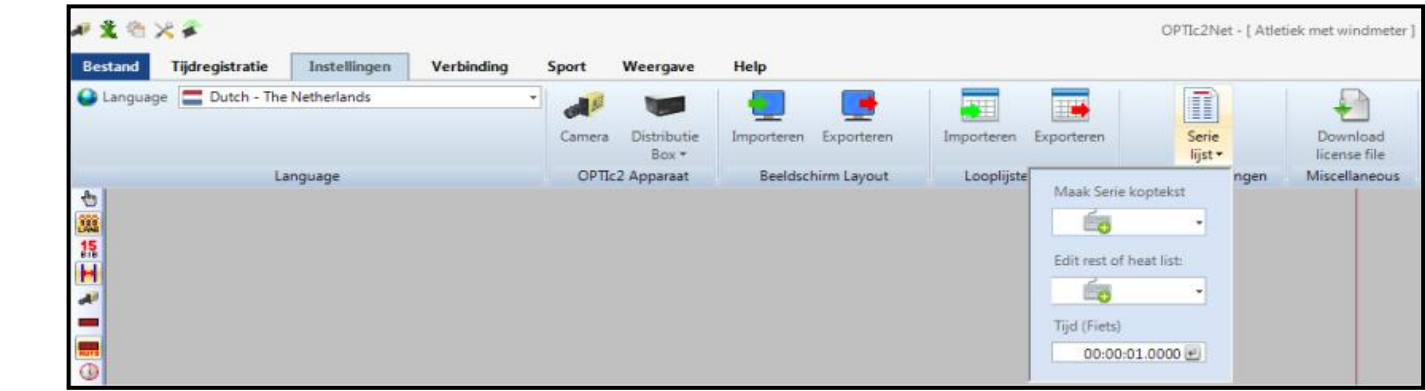

Voorbeeld van een afdruk van het resultaat voor de wielersport:

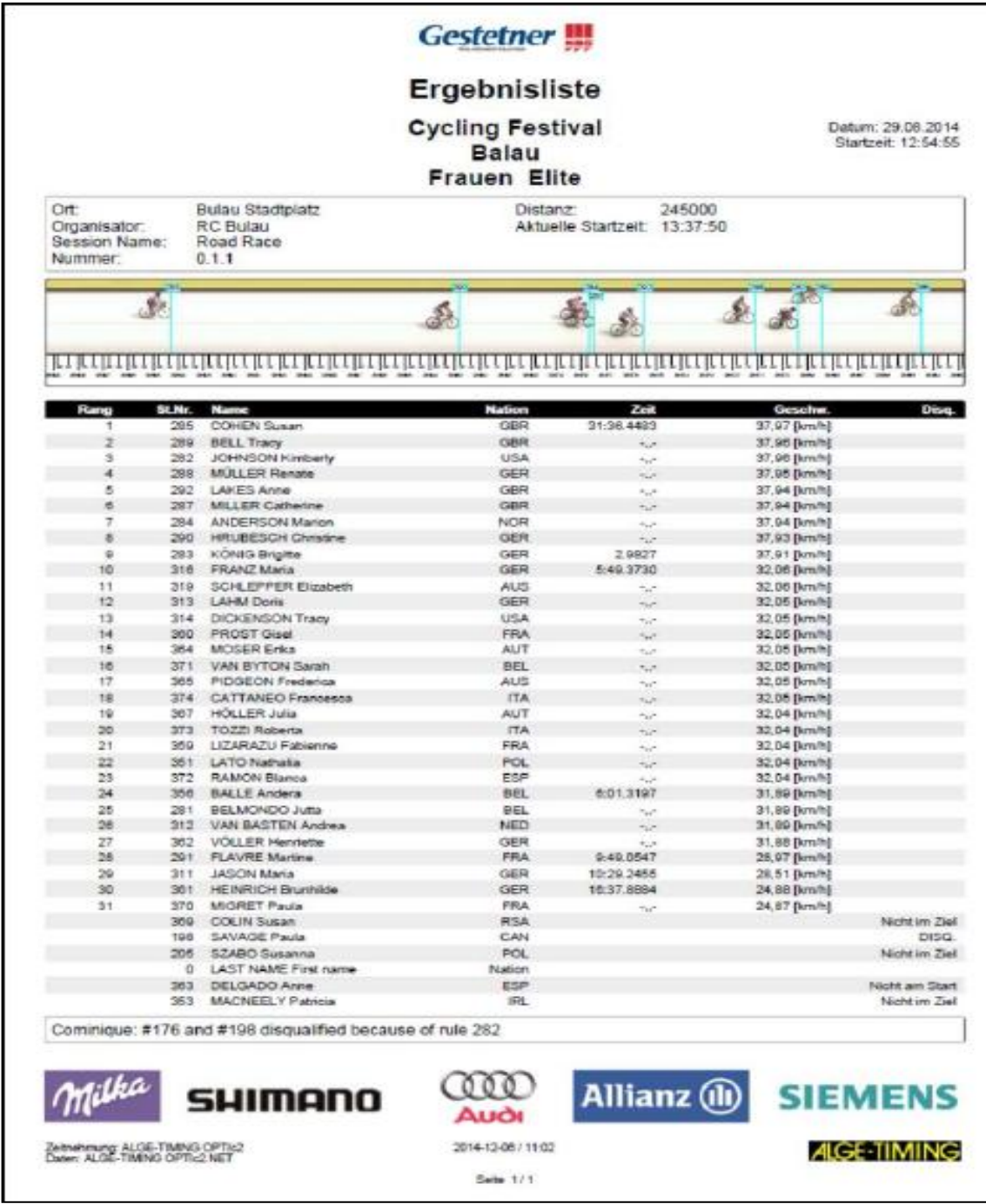

Anders volgt u de instructies voor atletiek en paardenraces.

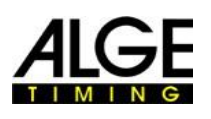

<sub>B</sub>

D

E

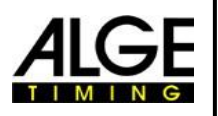

# **Belangrijke Informatie 7 Instellen van de camera**

# *7.1 Mogelijke Camera-instellingen*

#### **A Scansnelheid:**

 De fotofinish scant de finish. Stel in hoeveel lijnen per seconde u wilt laten scannen (instellingen tussen 100 en 3000 banen per seconde).

#### **B Pixel vertraging:**

 De pixel lag is een vertraging tus tussen rood, groen en blauw sensor van de CCD-chip. Als u de pixel vertraging op nul zet en de scansnelheid goed is afgesteld; krijg je een homogene afbeeling. Als de scansnelheid niet correct is ingesteld of de "Vanuit" (N) niet correct is, zal het beeld niet gelijkvormig zijn.

#### **C Voeding Camera:**

 Het toont de voedingsspanning van de camera. De waarde moet altiid boven 9 V.

#### **D Regelaar en gewenste waarde:**

 Als u de regelaar activeert past de helderheid automa tisch naar de <Gewenste waarde>. De automatische aanpassing van de helderheid werkt alleen in een beperkt gebied. Deze functie regelt de digitale versterking (I) automatisch. Als u wilt dat de instelbare waarde wijzigt kunt u gebruik maken van de pijlen die de gewenste waarde aanpassenom een nieuwe referentie-instelling in te stellen.

#### **E Ruisniveau:**

 Het ruis niveau is een belangrijke indicator voor de kwaliteit van het beeld. Hoe lager het ruisniveau hoe minder ruis ziet u in de afbeelding. Het ruisniveau is ook erg belangrijk voor de automatische opname <virtuele opname>. Bij een ruisniveau van 40 of hoger is een virtuele opname is bijna onmogelijk.

#### **F Intensiteit van de kleuren:**

 $R = Rood$ ,  $G = Groen$ ,  $B = Blauw$ De kleur modulatie wordt getoond. Kleuren kunnen worden bepalen door hendels (F), (G) en (H)

#### **G Intensiteit - Lichtsterkte:**

 Het toont het niveau van de helderheid (kleine bar = donker beeld, grote bar = helder beeld). Je kunt de helderheid van de lens met de hendel (I) aanpassen.

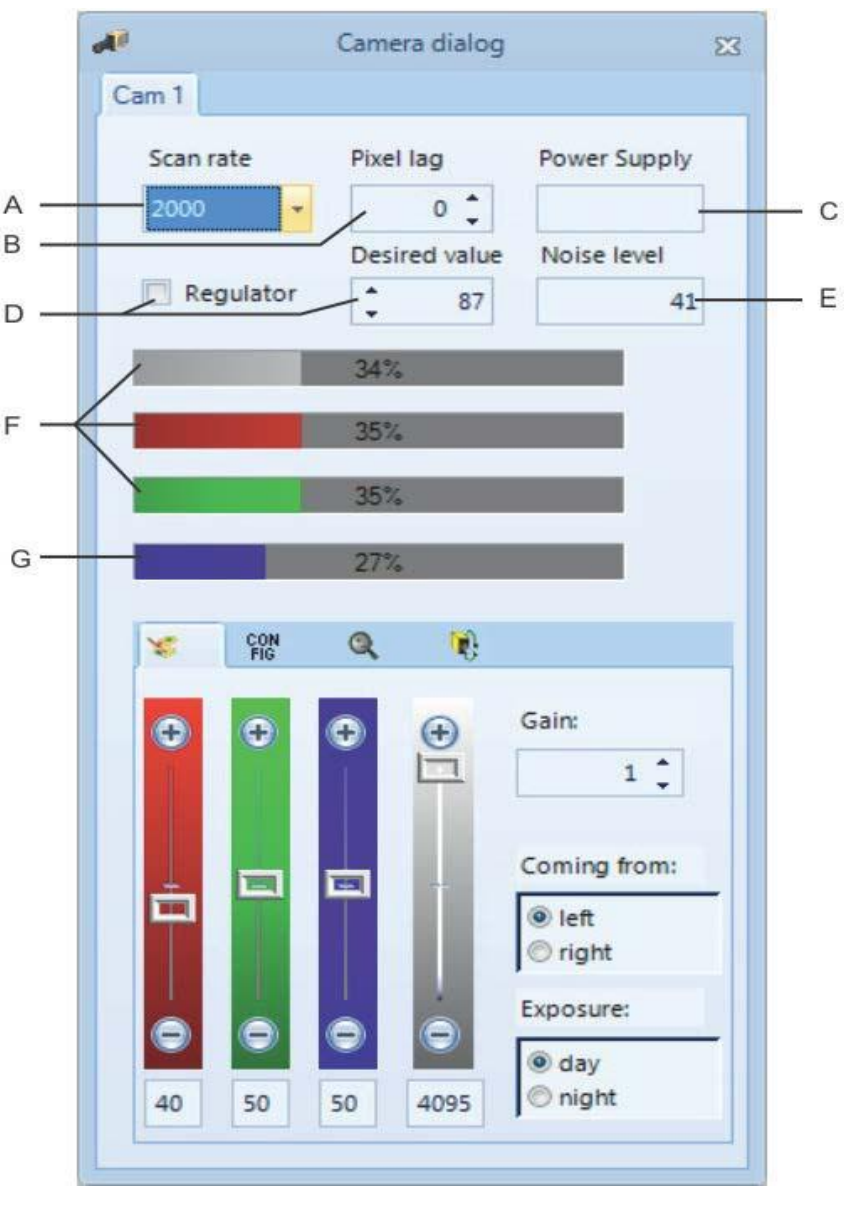

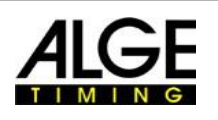

Ã.

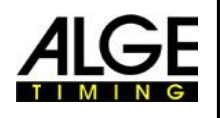

# **Belangrijke Informatie 7.2 Sensor Instellingen**

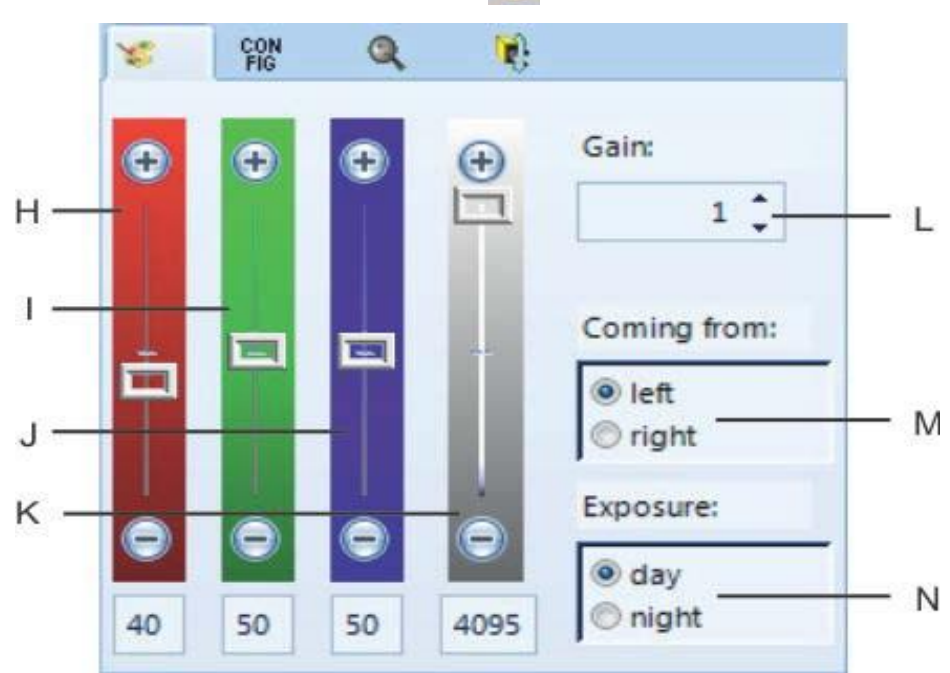

#### **H Hendel voor Rood:**

 De rode kleur van de camera aanpassen.Bij daglicht raden wij aan rode aanpassing op 40 in te stellen.

#### **I Lever for Green:**

 De groene kleur van de camera aanpassen. Bij daglicht raden wij aan rode aanpassing op 50 in te stellen

#### . **J Lever for Blue:**

 De blauwe kleur van de camera aanpassen.Bij daglicht raden wij aan rode aanpassing op 50 in te stellen.

#### **K Intensiteit / Lichtsterkte:**

 Elektronische aanpassing van de helderheidIndien mogelijk deze hendel niet bewegen helemaal naar de top of onderkant. Een dergelijke aanpassing zal de beeldkwaliteit negatief beïnvloeden.

#### **L Gain:**

 De helderheid kan elektronisch worden verbeterd.De ingestelde waarde moet 1 zijn indien mogelijk. Als je er weinig licht is kan je de gain hoger instellen tot een waarde waarbij je de best mogelijke beeldkwaliteit hebt.

#### **M Komende van (In Finish Richting):**

 Deze aanpassing is zeer belangrijk om de deelnemers goed op te nemen in de afbeelding. Komende van links": de deelnemers lopen naar de finish vanaf de linkerkant (gezien van de camera). Als u de finish aankomst onjuist selecteert, resulteert dit in een pixel vertraging tussen de rode, groene en blauwe sensor. De nummers worden dan aangetoond in spiegelbeeld.

#### **N Belichting:**

 Bij goede lichtomstandigheden staat dit op <dag>. Bij slechte lichtomstandighede ('s nachts) te kiezen voor <nacht>. Samen met het <gain bereik> kunt u de beste beeldkwaliteit bij lage lichtniveau aanpassen

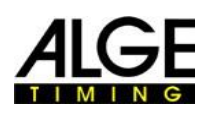

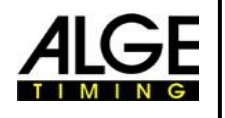

# **Belangrijke Informatie 7.3 Camera Configuratie**

**CON** 

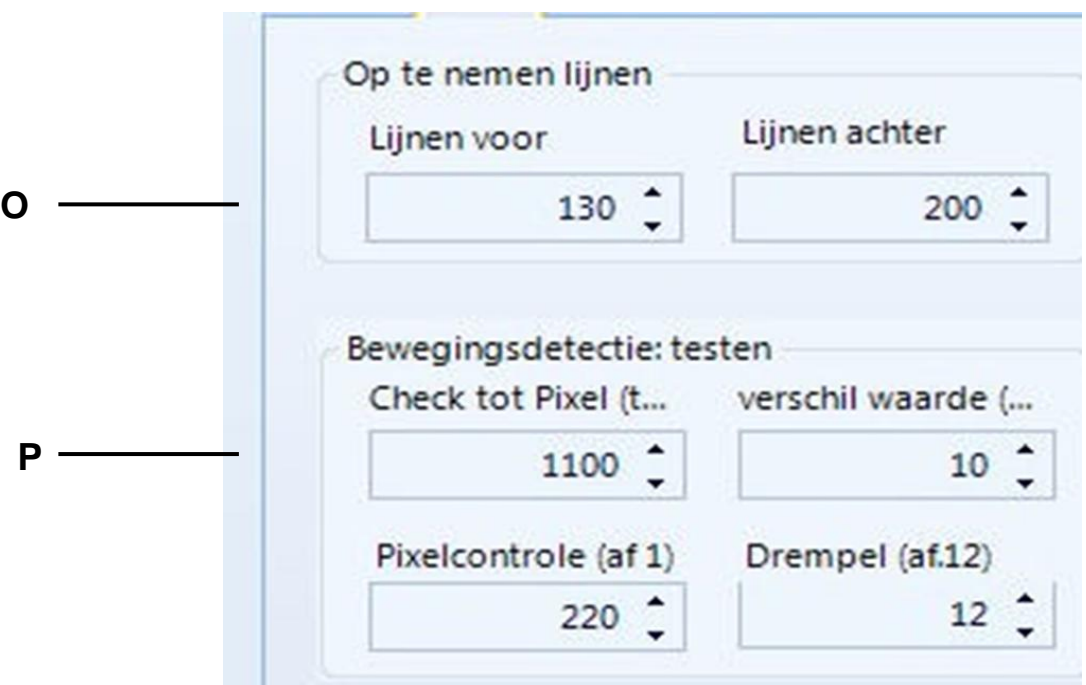

#### **O Op te nemen lijnen:**

 Het is mogelijk de opgeslagen lijnen in te stellen voor en na activering bij gebruik van een fotocel. Deze aanpassing is zeer belangrijk voor vele sporten teneinde een beeld te krijgen van de alle deelnemers. Opnemen lijnen <voor> is de aanbeveling voor de meeste sporten: 140 pixels. Opnemen lijnen <na> is de aanbeveling voor de meeste sporten: 100 pixels

#### **P Bewegingsdetectie:**

 Het is mogelijk de automatische beeldopname uit te voeren door veranderingen in het beeld. Om het best mogelijke resultaat te krijgen is het mogelijk om een aantal aanpassingen te maken. Gebied van de sensor die u wilt controleren:

 Pas het gebied van de sensor aan dat u wilt gebruiken voor de opname. Daarom is het nood zakelijk om het pixelgebruik voor de opname in te stellen. Vaak wilt u niet dat de onderste of bovenste pixels gebruiken, omdat er is iets instabiel is in het beeld (bijvoorbeeld toeschouwers of vlaggen die bewegen). De sensor heeft 1360 verticale pixels. Het tellen begint met pixel 1 op de bodem en eindigt met pixel 1360 op de top.

< Tot (<1360)> : Top pixel die u wilt gebruiken voor de beweging herkenning

- < Tot pixel (>1)>: Bodem pixel die u wilt gebruiken voor de beweging herkenning
- < Verschil. waarde (10)>: Fijnafstemming voor virtuele opname. Een goede referentiewaarde waar virtuele opname heel goed werkt is 10. Hoe lager je gaat met de <Verschil. waarde>, hoe gevoeliger de opname krijgt (minder pixel veranderingen).
- < Drempel (12)>: Fijnafstemming voor virtuele opname. Deze waarde verander je alleen als je grote problemen hebt. In het algemeen houdt je de <Drempel> waarde op de 12

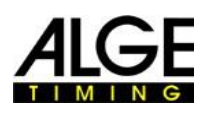

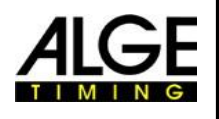

# *7.4 Afstelling Motor Zoom Lens*

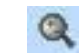

Bij het gebruik van ALGE-TIMING Power Zoom Lens is het mogelijk om het direct vanaf de OPTIc2NET software in te stellen. Instelbaar zijn focus, iris en zoom.

Houd er rekening mee dat de aanpassing van elke functie erg traag werkt (soepele aanpassing) aan het begin en versnelt hoe langer je klikt op de knop.

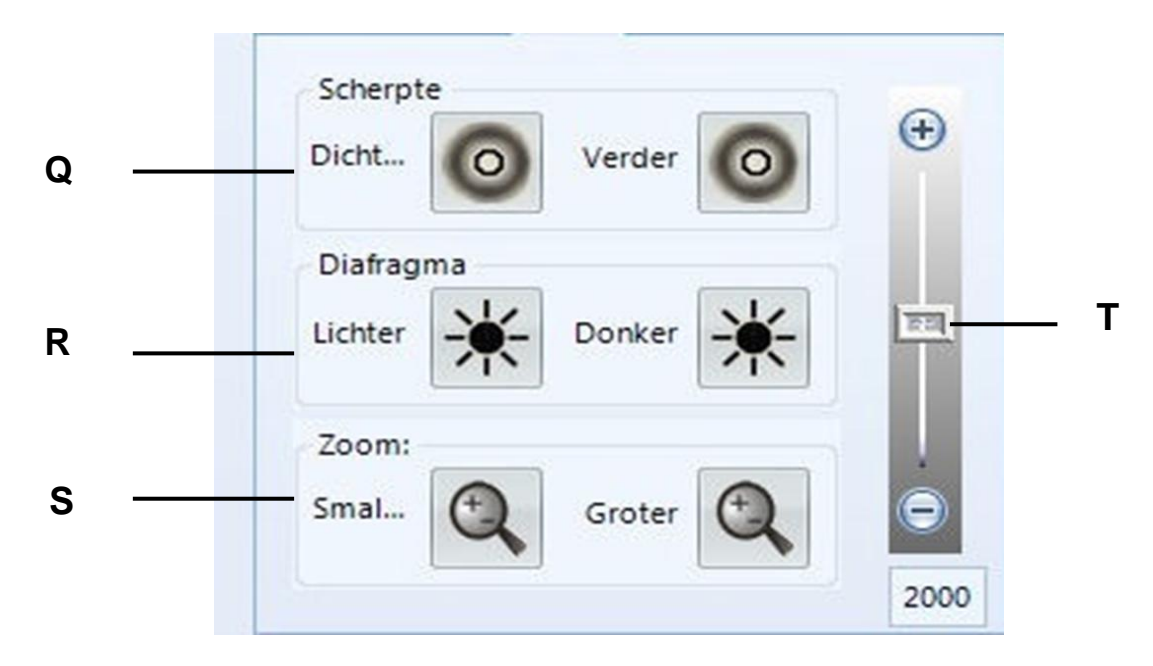

#### **Q Scherpte:**

 <Dichter > : de beste focus voor objecten dichtbij de camera <Verder > : de beste focus voor objecten verder van de camera

#### **R Diafragma:**

<Lichter> : opent de iris voor lichtere beelden

<Donker> : sluit de iris voor donkere beelden

#### **S Zoom:**

 <Smaller>: zoomt het beeld uit (groothoek) <Groter> : zoomt in op het beeld om het object te vergroten.

#### **T Elektronische helderheidregeling:**

 Het is mogelijk om de helderheid van het Elektronisch aan te passen. De ideale afstelling is in het midden, zodat deze zo de automatische aanpassing van de helderheid maakt.

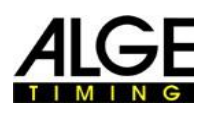

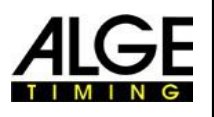

# **7.5 Afstelling Elektronische Gear Head**

Bij gebruik op ALGE Elektronische Overbrenging 410-E is het mogelijk om deze direct te controleren van uit de OPTIc2NET software. Instelbaar zijn Draaien, Neigen en Kantelen.

Houd er rekening mee dat de aanpassing van elke functie erg langzaam werkt. soepele werking aan het begin en versnelt hoe langer je klikt op de knop

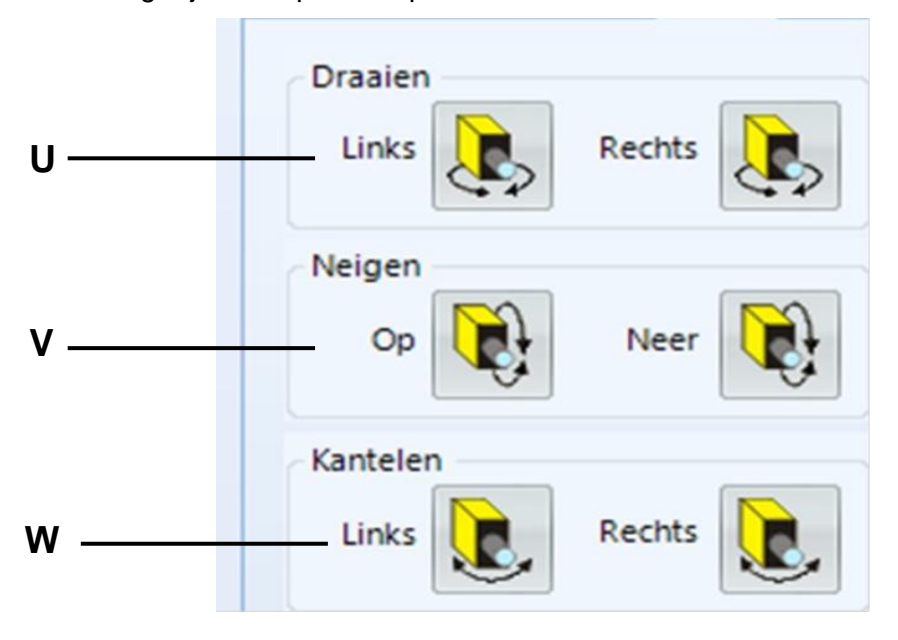

D,

#### **U Draaien:**

 <Links> : camera draait naar links <Rechts>: camera draait naar rechts

#### **V Nijgen:**

 <Op> : camera moves up <Neer>: camera moves down

#### **W Kantelen:**

 <Links> : camera kantelt naar links <Rechts>: camera Kantelt naar rechts

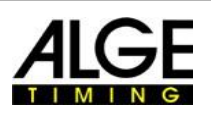

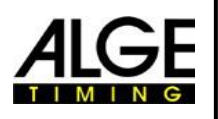

**Scherpte**

Zoom

# **Belangrijke Informatie 7.6 Beeldafstelling**

De camera is een lijn scan camera, wat betekent dat het maakt foto's door het scannen van de finishlijn waardoor het geen volledig beeld als normale camera's maakt.

- 1. Verbind de OPTIc2 camera aan een computer met een IEEE1394-kabel, netwerk kabel of glasvezel optische kabel.
- 2. Externe toestellen aansluiten voor de start en finish.
- 3. Sluit de voeding aan voor OPTIc2 camera (groene LED "gereed" van de camera moet oplichten).
- 4. Start OPTIc2NET software op de PC.
- 5. De PC-monitor moet "Camera 1 is klaar" na een paar seconden tonen.
- 6. De voorbeeldafbeelding <Cam Voorbeeldweergave> toont het live-camera scan beeld.
- 7. Scansnelheid aanpassen.( Dit is een sport specifieke waarde die speciaal voor elke sport is of het stadion. Het hangt af van de snelheid van het object, de afstand en de zoom-waarde (brandpuntsafstand).
- 8. Zet pixel lag op nul. Deze is optimaal, als de scansnelheid correspondeert met Diafragma de werkelijke snelheid. **Diafragma**
- 9. Afhankelijk van de helderheid van het beeld dat je ziet op de monitor stel de helderheid van de lens af of doe het met het elektronisch <Camera instelvenster>.
- 10. Richt de camera op de finish door over de camara te kijken (13, pagina 3).
- 11. Pas de scherpstelling van de lens aan.
- 12. Stel het gedeelte van de lens in voor dat wat je wilt zien op het scherm.
- 13. Stel de camera in zodat deze de finish scant en een foto registreert inclusief de volledige finish en elk object dat daar beweegt.
- 14. Controleer of u op de finish staat door te klikken op de <Stel zwart-wit in>.

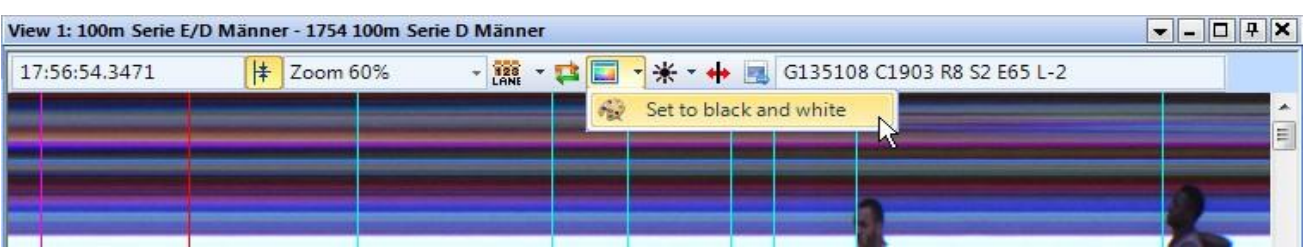

15. Stel opnieuw focus van de camera in.

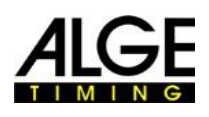

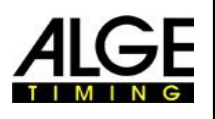

# **Belangrijke Informatie 8 Software voor OPTIc2NET**

De software voor de OPTIc2NET werkt met Windows XP (Service Pack 3), Windows Vista, Windows 7 en Windows 8

Als u opneemt met de OPTIc2 sluit u dan alle andere programma's. Deze andere programma's kunnen taken, zoals processorkracht blokkeren of het gebruik van de harde schijf. Daardoor mogelijk de stabiliteit en de opnametijd van het OPTIc2 systeem te reduceren.

Als de OPTIc2 pc niet gebruikt wordt in een netwerk dan adviseren wij het van de antivirussoftware programma af te sluiten. Zorg ervoor dat een dergelijke software niet een automatische controle van de harde schijf start tijdens de fotofinish operatie.

De OPTIc2NET is ontworpen in de Windows standaard opmaak en probeert de regels voor Windows programmering te volgen. Dit maakt de bediening voor Windows ervaren operators zeer eenvoudig.

De meeste functies van de OPTIc2NET zijn geïntegreerd in de menubalk.

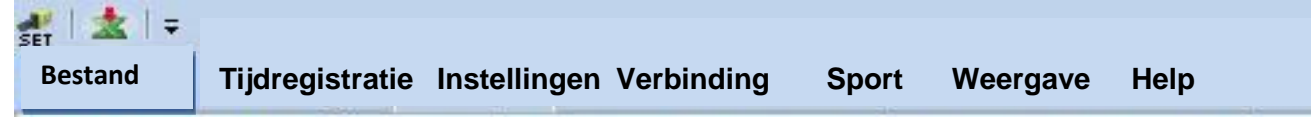

De belangrijkste functies zijn in het pictogramlijst links op het scherm grens.

# *8.1 Icon Lijst*

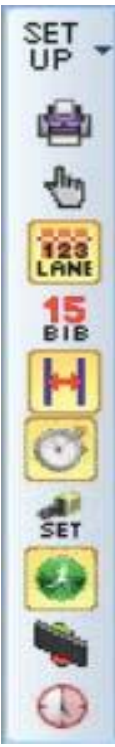

**SetUp**: installatie taken van de OPTIc2

**Print:** printen van lijsten en beelden

**Handmatige beoordeling:** handmatige tijd beoordeling van de wedstrijd

**Beoordeling op banen:** tijd beoordeling van de race op banen

**ID Beoordeling:** tijd beoordeling van de race op startnummer

**Beeld selectie:** Toon afbeelding van de huidige serie of alle wedstrijden van een wedstrijd

**Tijd venster:** opent het tijdvenster

**Camera-instellingen:** opent een venster waarin u kunt de camera aanpassingen maakt

**Scorebord:** Looptijd

**Scorebord:** Automatiche tijd

**Scorebord:** Lokale tijd

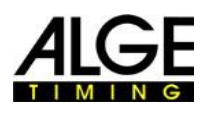

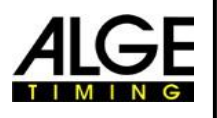

# **Belangrijke Informatie** *8.2 Voettekst*

De voettekst is een statusbalk die de aangesloten apparaten van het systeem en een aantal fundamentele informatie weergeeft.

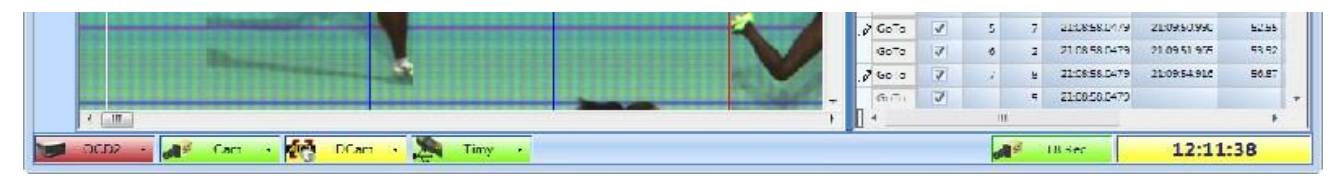

#### **Distributie Box OCD2**

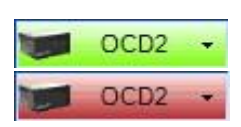

Als een distributiebox OCD2 is aangesloten moet dit symbool een groene achtergrondhebben. Als op het systeem geen Distribution Box is aangesloten dan is de achtergrond rood. Bij het klikken met de linker muisknop op dit pictogram

zal een pull down menu openen om wat OCD2 functies aan te passen.

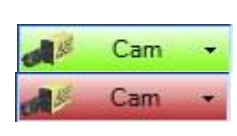

#### **OPTIc2 Camera**

Dit pictogram moet groen ter bevestiging van een werkende communicatie met de camera. Als het pictogram rood is, dan is er geen communicatie tussen de pc en de camera en moet je de aansluiting en/of driver voor de IEEE1394-verbinding controleren. Bij het klikken met de rechter muisknop op dit pictogram, zal een pull-down openen naar het dialoogvenster camera (Camera instellen).

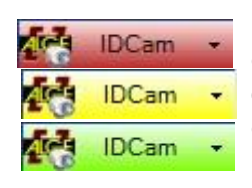

#### **IDCam**

Dit pictogram is rood als je geen IDCam is aangesloten. Het is geel als er een IDCam is aangesloten, maar de IDCam software is niet gestart. (bijv. als de IDCam software niet is gestart of het IP-adres is verkeerd ingesteld). Het is groen als er een volledige functie van de verbinding tussen OPTIC2 en IDCam is. Bij het klikken met de rechter muisknop op dit pictogram, zal een pull-down menu openen om enkele IDCam-functies aan te passen.

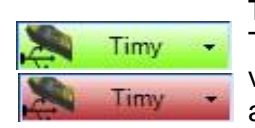

#### **Timy**

Timy die wordt gebruikt voor de anemometer. Als de Timy is aangesloten via USB met de OPTIc2-pc en heeft communicatie, dan zal een groene achtergrond wordt getoond. Wanneer de OPTIc2.NET-Software geen communicatie heeft met een Timy dan is de achtergrond is rood.

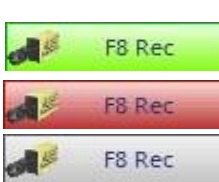

#### **F8 Rec**

Bij het klikken met de linker muisknop op dit pictogram, wordt een beeld opgenomen (het maakt niet uit als je de camera klaar is voor een serie of niet, toch zal de opname in de wedstrijd worden gemaakt).

De opname wordt gemaakt, zolang men met de linker muisknop op deze F8 icoon drukt. Dit geld eveneens voor de F8 knop op het toetsenbord. Tijdens het opnemen verandert het icoon achtergrond van groen naar rood. De knop is grijs als er geen camera is aangesloten is (niet opnemen).

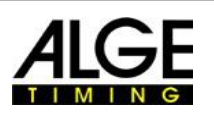

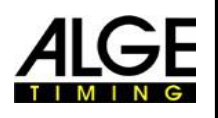

√■

# **Belangrijke Informatie** *8.3 Menu's van de Software*

De OPTIc2- software heeft zoals gebruikelijk submenu's voor Windows-software.

#### **8.3.1 Menu <Bestand>**

#### 和变色火尘 **Bestand** Tijdregistratie Instellingen Verbinding Sport Weergave T Nieuwe wedstrijd v/d Most Indoor Jeugd Gala Nieuwe wedstrijd maken Solana Indoor 2015 **B** Wedstrijd laden C/D Competitie wedstrijd P-64 Wedstrijd verwijderen Wedstrijd importeren Wedstrijd exporteren

Het menu <Bestand> omvat zoals in de meeste Windows-programma's tools waarmee u openen, opslaan, afdrukken, etc.

#### **Selecteer een op te nemen wedstrijd**

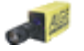

Het toont alle geopende bestanden in het OPTIc2NET programma die je kunt kiezen in welke serie u races opneemt. Slechts één wedstrijd kan worden gebruikt voor het op te nemen doel.

De wedstrijd die wordt geselecteerd voor opname toont het volgende symbool:

#### **Maak een nieuwe wedstrijd ...**

Voordat u begint te werken met de OPTIc2NET is het nodig een nieuwe wedstrijd te creëren. Een wedstrijd kan een enkele race of een reeks van wedstrijden (bijvoorbeeld wedstrijd over meerdere dagen) zijn. In deze wedstrijd zijn alle gegevens van de wedstrijd opgeslagen. De wedstrijd is verdeeld in vier secties (wedstrijd, Sessie, onderdeel, en series).

Voorbeeld: Wedstrijd: Spring-Meeting Sessie: Day 1 Onderdeel: 100 m Qualification Serie: Serie 1

#### **Laad bestaande wedstrijd**

Als u wilt blijven werken in een bestaande wedstrijd (bijvoorbeeld volgende dag sessies) moet je deze wedstrijd openen. Je moet een wedstrijd openen als je de resultaten van deze wedstrijd wilt zien (bijvoorbeeld na een protest als je al in een ander ontmoeten).

#### **Wedstrijd verwijderen**

Het is mogelijk wedstrijden te verwijderen. Bij het verwijderen van een wedstrijd verlies je alle informatie over deze wedstrijd inclusief alle gemaakte beelden.

#### **Wedstrijd importeren**

Het is mogelijk om een wedstrijd, die is opgenomen op een andere PC met de OPTIc2NET software te importeren.

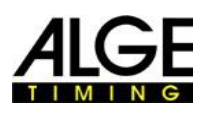

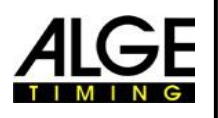

 $\mathbf{x}$ 

#### **Exporteren Wedstrijd**

Het is mogelijk om een wedstrijd(inclusief alle afbeeldingen) te exporteren zodat u deze kunt importeren op een andere pc.

#### **Print**

U kunt lijsten afdrukken voor de race (serie). De lijst kan bv een startlijst, nummer lijst of lijst met resultaten zijn. Elke lijst kan een integraal beeld te hebben.

#### **Opslaan**

Sla de geopende wedstrijd op.

#### **Sluiten**

Sluit de OPTIc2NET software af.

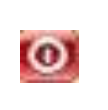

#### **8.3.2 Menu <Tijdregistatie>**

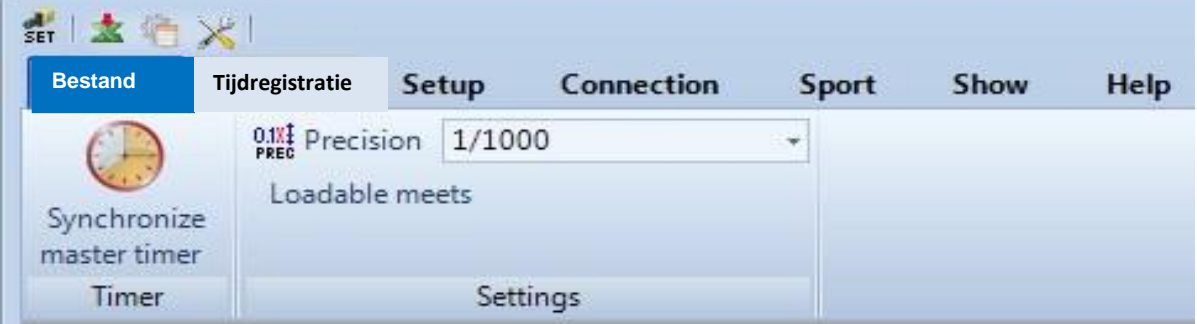

In het menu <Tijdregistratie> is het mogelijk een synchronisatie van de timer (bv met andere timers) en de precisie die wordt gebruikt voor de berekende loop te selecteren.

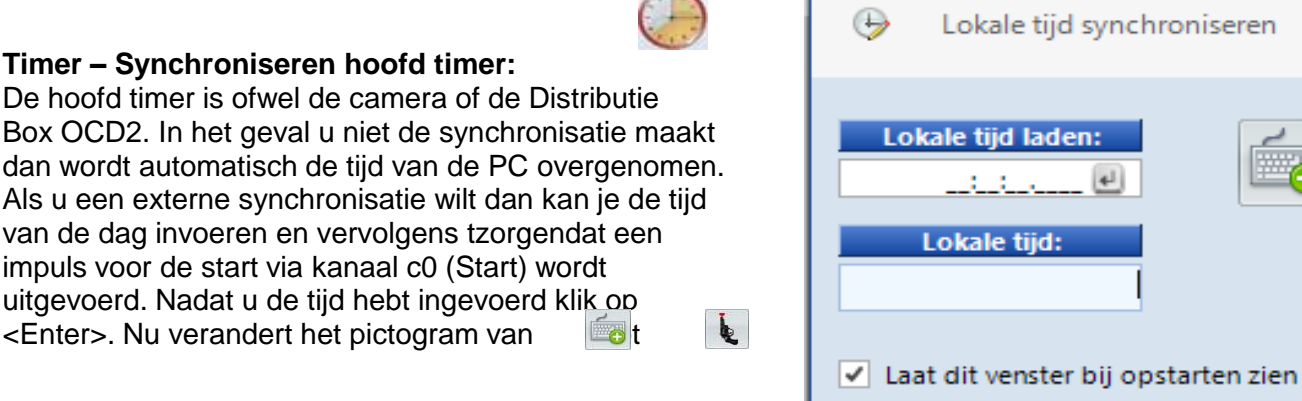

Als u op <Laat dit dialoogvenster  $\rho_{\text{RE}}$  het programma start> vraagt hij automatisch om een synchronisatie bij het starten van de OPTIc2NET software.

#### **Instellingen - Precisie:**

Het is mogelijk om de precisie die wordt gebruikt te selecteren. Kiezen tussen:

1/10<sup>e</sup> 1/100<sup>e</sup> 1/1000<sup>e</sup> 1/10000<sup>e</sup> De looptijd wordt berekend uit de begintijd en eindtijd. De start en finish tijden worden altijd gebruikt in de hoogste precisie met 1/10000e seconden voor de berekening van de looptijd. Na het berekenen van de looptijd zal de looptijd wordt omgezet tot de ingestelde nauwkeurigheid.

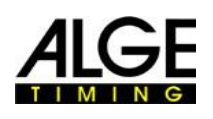

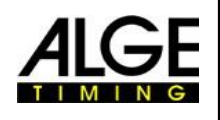

#### **B.3.3 8.3.3 Menu <Instellingen>**

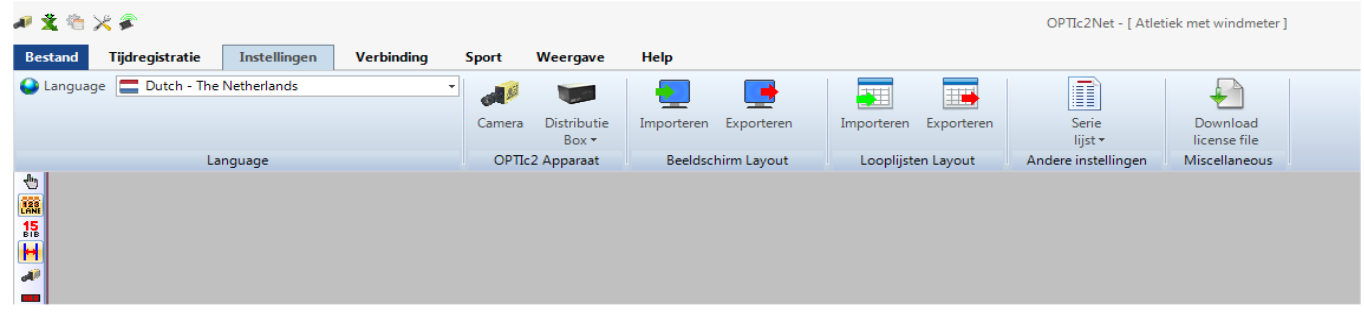

In het menu <Instellingen> kunt u een aantal instellingen voor de software en hardware aanpassen.

**8.3.3.1 Taal:**

Selecteer de taal van de software en de gedrukte lijsten. Op dit moment kunt u de volgende talen te selecteren:

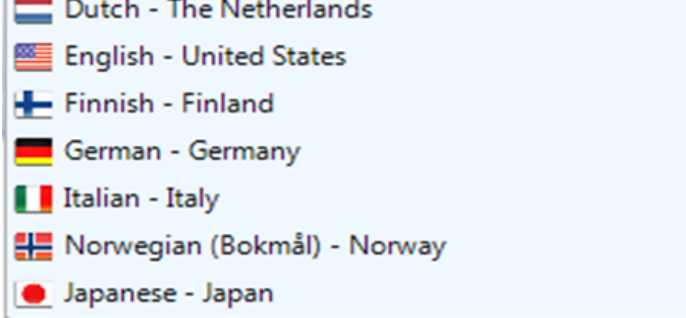

Selecteren van de menutaal is altijd in het Engels, zodat je ook kunt lezen bijvoorbeeld in Japans!

#### **8.3.3.2 OPTIc2 apparaat:**

Hier kunt u de OPTIc2 hardware aan te passen, zoals de camera OPTIc2 of de verdeelkast OCD2.

#### **Camera**

Zie punt 7 "De camera instellen".

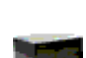

#### **Distribution Box**

In het geval van gebruik van verdeelkast (zie OPTC2 accessoire) kunt u als volgt instellen:

#### **Start:**

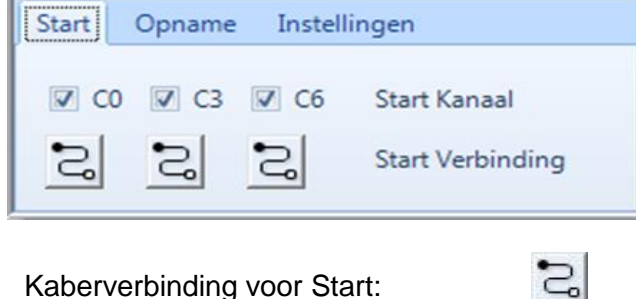

Kies welke kanalen start impulsen ontvangen. Het is gebruikelijk C0. U kunt kiezen of u de start puls via de kabel of radio ontvangt .

Draadloze verbinding voor Start:

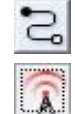

**Opmerking:** Een draadloze start met een ALGE radio (bijv. TED of WTN) heeft een exacte vertraging van 0,1 seconden. Om dit te corrigeren moet u de optie draadloze verbinding voor de start kiezen.
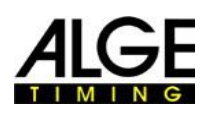

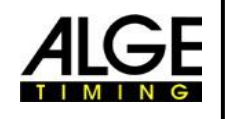

## **Opname:**

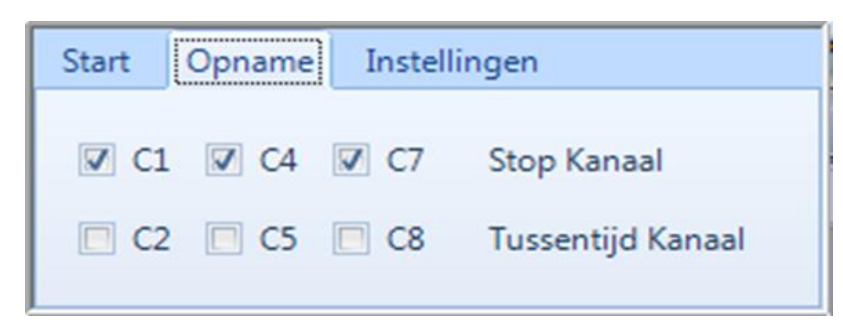

Selecteer welke kanalen worden gebruikt voor het opnemen. Gebruikelijk wordt C1 gebruikt voor het opnemen.

### **Instellingen:**

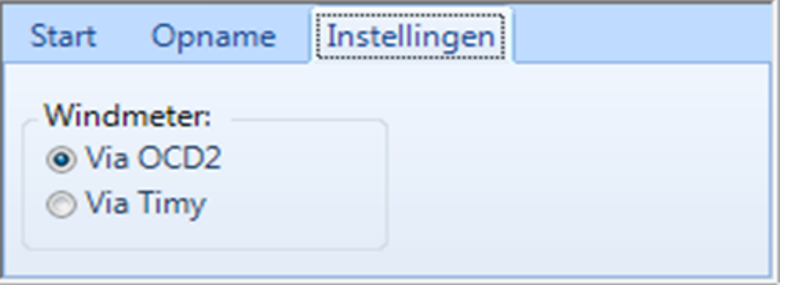

Voor atletiek is het mogelijk om een windmeter aan te sluiten bij het fotofinish systeem OPTIc2. In het geval van de Distributie Box OCD2 heeft u de mogelijkheid om de windmeter ALGE Windspeed WS2 rechtstreeks aante sluiten op de verdeelkast of via een Timy direct aan de PC.

## **8.3.3.3 Beeldscherm Layout**

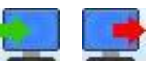

Het scherm lay-out is volledig aanpasbaart. U kunt de vensters en loskoppelen en schakelen. U kunt de gewenste lay-out opslaan, zodat u kunt terugkeren met slechts één klik.

## **Beeldscherm Layout importeren**

De vooraf ingestelde of een zelf ontworpen layout kan worden geladen.

### **Beeldscherm Layout exporteren**

Het actuele beeldscherm layout kan opgeslagen worden

### **8.3.3.4 Layout Serielijsten**

De layout voor Serielijsten is volledig aanpasbaar (Zie ook 12 Serielijsten)

 $\bullet$ 

### **Layout Serielijsten importeren**

De vooraf of zelf aangemaakte layout kann worden geladen.

### **Layout Serielijsten exporteren**

De actuele serielijsten layout kan worden opgeslagen

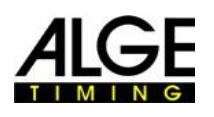

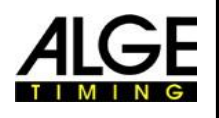

### **8.3.3.5 8.3.3.5 Meerdere instellingen**

## **Instelling Serielijsten**

Instellingen voor serielijsten kunnen in dit menu gemaakt worden

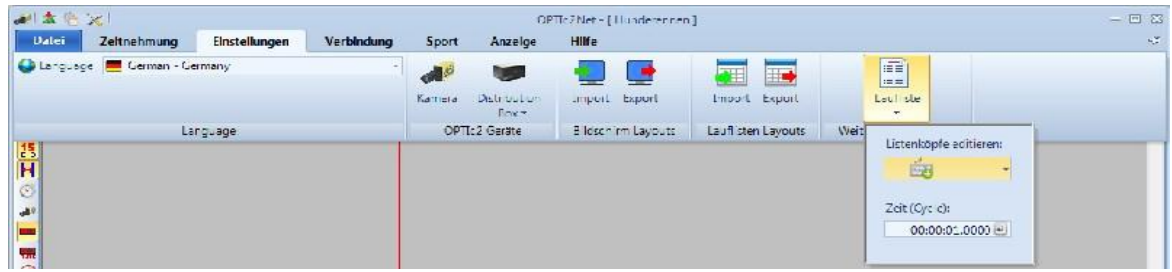

## **Kopteksten Bewerken**

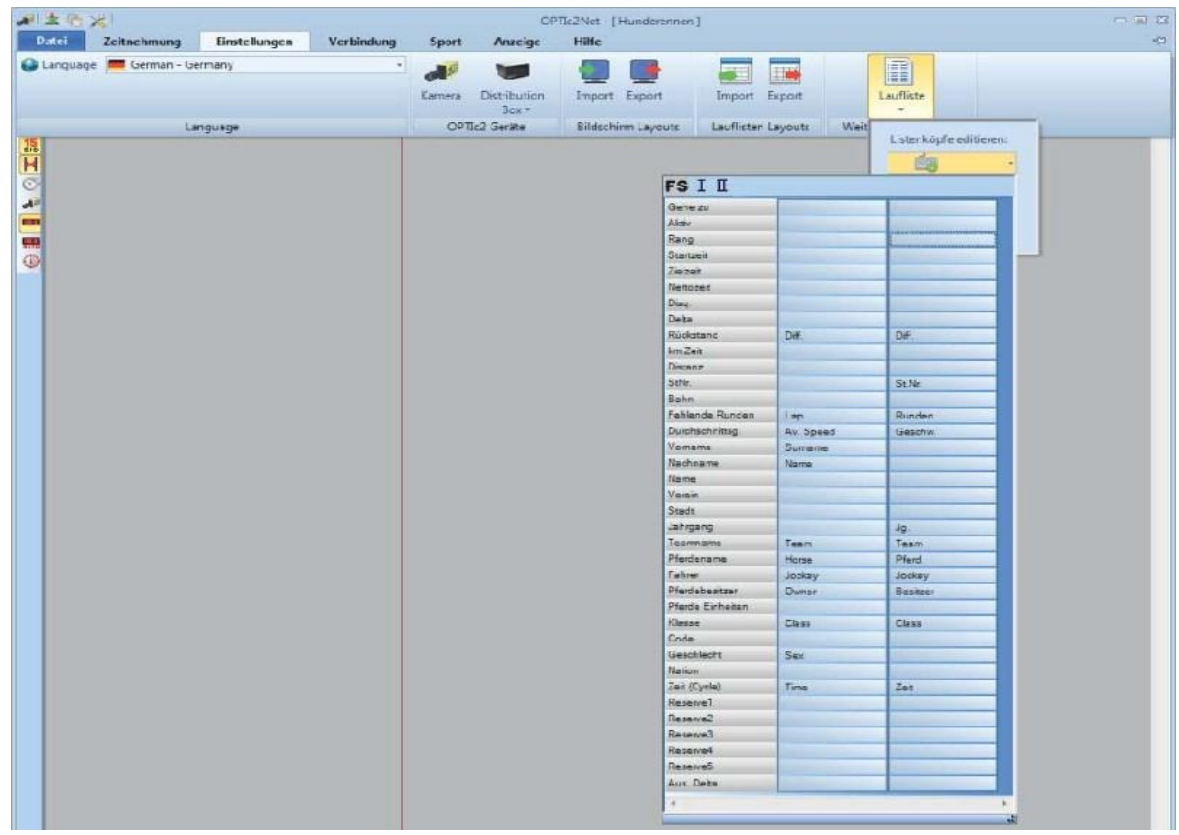

U kunt de kopteksten van de serielijsten instellen en de gedrukte lijsten afdrukken met de voorgeschreven tekst van de desbetreffende taal (**FS**= Factory Setup = fabrieksinstelling) of met een zelfgeschreven koptekst. Er zijn twee zelfgeschreven kolomkoppen aangepast ( **I** en II ) Als een zelf gecreëerde Koptekst word geselecteerd, dan worden de gevulde velden overgenomen genomen, en niet gevulde velden met de fabrieksinstellingen van de geselecteerde taal.

**FS** Fabrieksinstelling: vast ingestelde instelling afhankelijk van de taal.

- **I** Lijst hoofden I: Hier kunt u een gewenste tekst voor de lijst met koppen invoeren. Velden met tekst worden gebruikt, velden zonder tekst zijn afkomstig uit de standaardinstellingen van de desbetreffende taal.
- **II** Lijst hoofden II: Hier kunt u een gewenste tekst voor de lijst met koppen invoeren. Velden met tekst worden gebruikt, velden zonder tekst zijn van de fabrieksinstellingen van de taal vastgesteld**.**

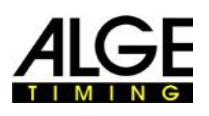

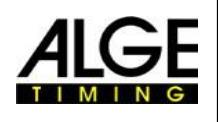

## **Fiets tijden**

In resultaten lijsten voor wielrennen moet de tijd in een specifieke waarde worden opgegeven. De coureurs staan in groepen met een groeps tijd, maar de ranking is volgens finishaankomst. Het OPTIc2.NET software kan dit doen automatisch uitvoeren. Wanneer u de uitslag uitvoert voor iedere coureur, worden de Looptijden in de "Duur" kolom gezet, Als u de kolom <tijd (fietsen)> inschakeld, word een kolom weergegeven met belangrijke tijden voor de coureurs. Voor het verschil van de groepstijd kunt u klikken op <Instellingen>, <Uitvoeren list> en dan invoeren van de afstand voor <tijd (Cycle)> . Een coureur die een groter verschil met de laatste afwerking heeft dan de afstand op dit veld krijgt een nieuwe tijd. Als het binnen het verschil zit dan hij zal worden opgenomen in dezelfde groep coureurs.

Elke tijd kan tussen het verschil en het symbool voor dezelfde tijd door een klik op de pijl achter elk tijd in de kolom omschakelen.

Fabrieksinstelling voor het verschil is een seconde.

## **8.3.4 Menu <Verbindingen>**

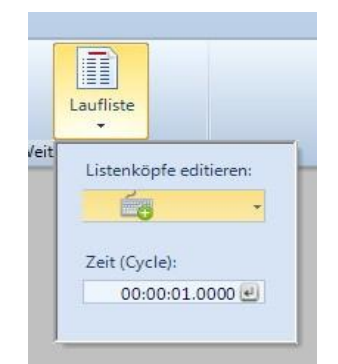

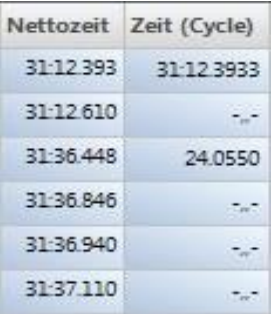

网

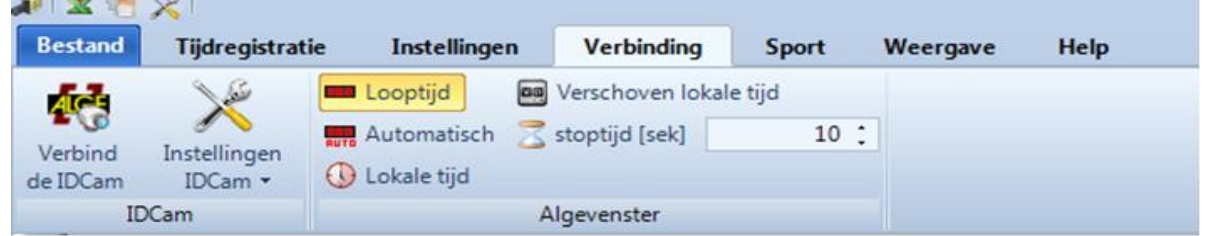

## **IDCam**

Zie punt 11 "Integratie van IDCam".

### **ALGE venster**

Het is mogelijk om verschillende modi voor het ALGE-TIMING display board (D-LINE of GAZ) te activeren.

### **Looptijd**

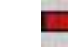

De looptijd van de actieve race die <Finish> aandacht heeft wordt getoond.

### **Automatisch**

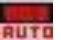

网 De looptijd van de actieve race die de <Finish> aandacht heeft wordt getoond. Als er geen looptijd is zal de gestopte tijd worden voor de duur van de <wachtstand tijd>. Na deze hold tijdsduur, wordt de tijd van de dag getoond totdat er een nieuwe looptijd actief is of totdat u een nieuw race is geactiveerd.

### **Lokale tijd**

Het scherm bord toont de lokale tijd (uren,minuten en seconden).

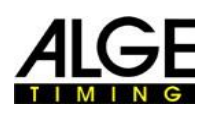

 $\Omega$ 

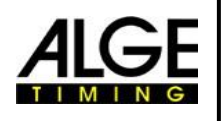

## **Belangrijke Informatie 8.3.5 Menu <Sport>**

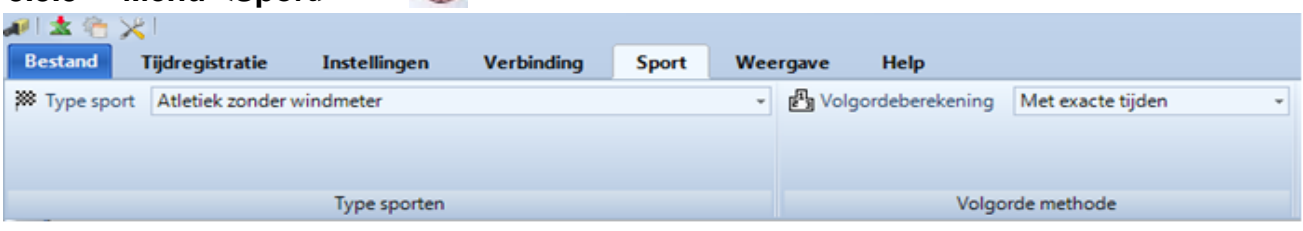

Zie punt 6.1 "Selecteren van de

## **8.3.6 Menu <Show>**

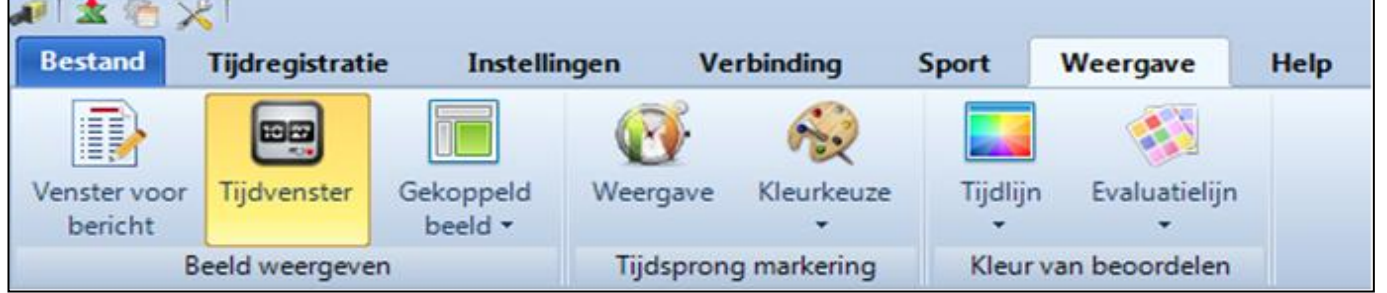

## **Beeld weergeven**

## **Venster voor bericht**

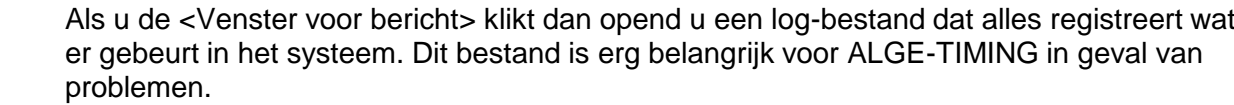

## **Tijdvenster**

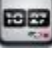

B.

 Het venster dat u opent toont de netto-tijd van een wedstrijd (die is gemarkeerd met de evaluatieline)  $\sim$ 

### **Gekoppeld beeld**

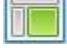

 In het geval je een venster verliest van de OPTIc2NET software dan is het mogelijk om het terug te krijgen door te klikken <Gekoppeld beeld>. Als wordt weergegeven naast het gekoppeld venster , wordt het venster weergegeven op de beeldscherm. Als dit teken niet wordt getoont (leeg), het gevraagde venster is niet zichtbaar is. Om het zichtbaar te maken, klikt u op de button gekoppeld venster

 (In onderstaande weergave zijn Aanzicht 1 en Camera beeld niet beschikbaar omdat de camera niet is aangesloten op het systeem)

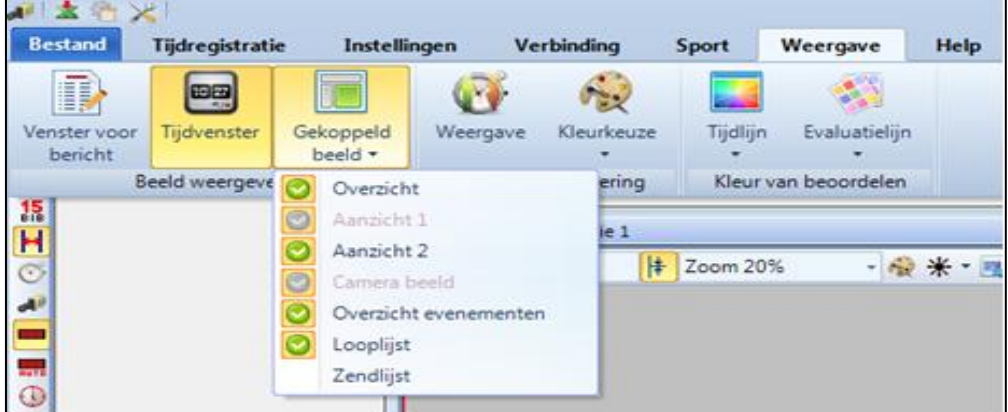

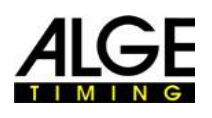

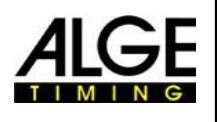

# **Belangrijke Informatie Tijdsprong markeringen**

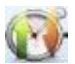

## **Beeld**

Als een foto niet continu wordt geregistreerd en u mist delen van het beeld (omdat er geen atleet op dit moment passeerd ), kan een <tijdsprong Marker> worden getoond.

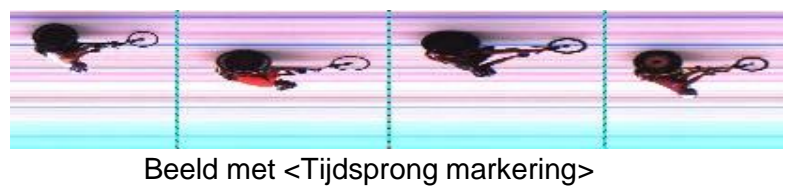

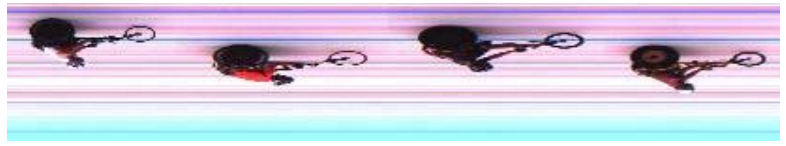

Beeld zonder <Tijdsprong markering>

## **Kleur tijdsprongmarker instellen**

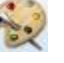

Het is mogelijk om de kleur van de <Tijdsprongmarker> te selecteren.

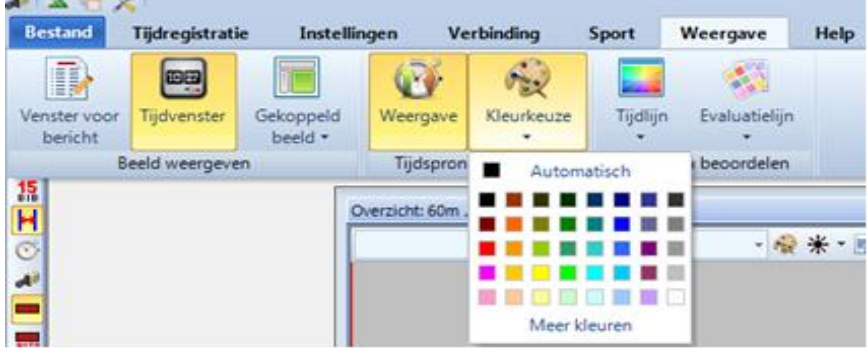

## **Kleur evaluatielijnen en tijdlijn**

Het is mogelijk om de kleur van de <Tijdlijn> en <Evaluatie lijnen> te selecteren.

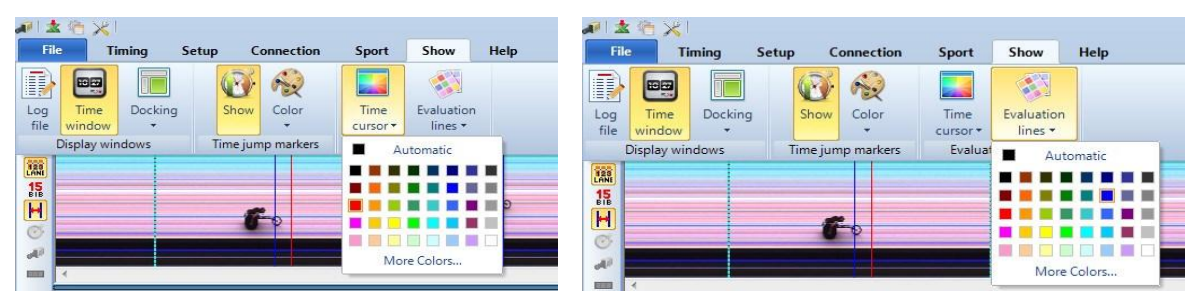

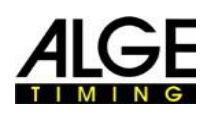

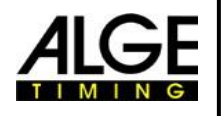

## **8.3.7 Menu <Help>**

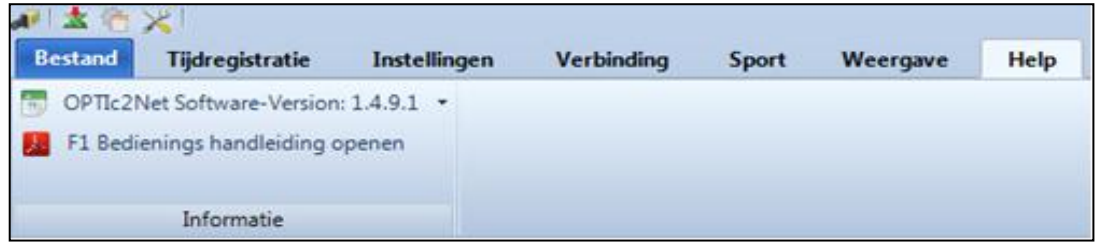

In het menu "Help> kunt u de huidige versie van de software te zien en je ziet om de handleiding van de software. De handleiding kunt u ook openen door te drukken op de toets <F1>.

Als u op het pijltje achter de software-versie klikt,dan opend zich een tabel met alle informatie over de software en hardware van het systeem.

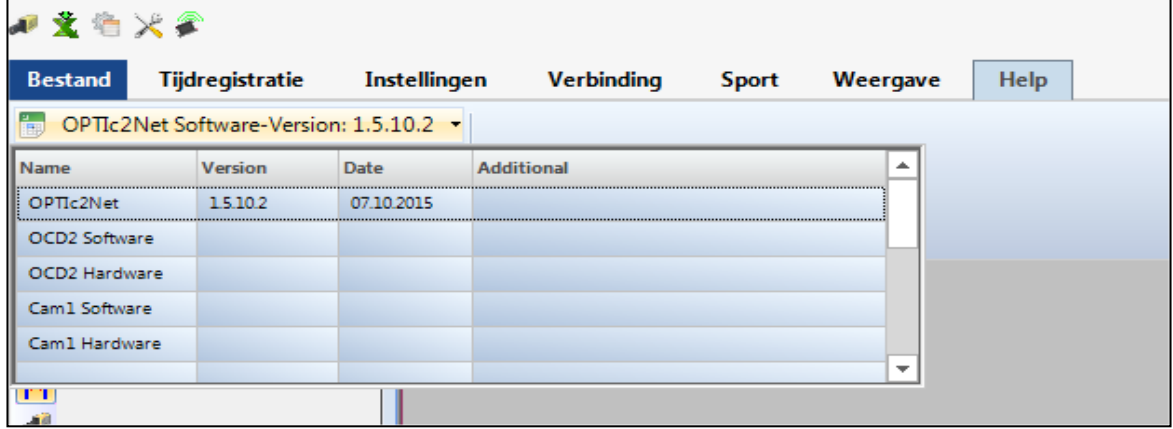

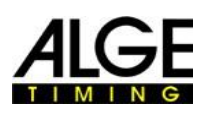

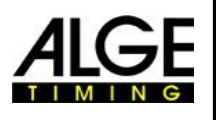

# **9 Beoordelings vensters**

Met dee software OPTIc2NET kunt u de finishfoto's zien in drie verschillende vensters. Het venster <Beeld 1> is de voornaamste foto waarop u de evaluatie maakt. Het venster <Beeld 2> kunt u bv gebruiken als zoom-venster, daar zie je het gedeelte van de foto dat u evalueren wilt in een grotere schaal. Het venster <Overzicht> wordt gebruikt om lange opnames op kleine schaal te laten zien, en een goed overzicht van het totale beeld te hebben. Alle drie beelden zijn gerelateerd aan elkaar. Als u dubbelklikt op één foto, zal de andere foto Dezelfde foto in een aangepaste schaal tonen.

## *9.1 Beeld 1*

Dit is de belangrijkste foto die u moet gebruiken voor de evaluatie. U kunt de zoomschaal aanpassen zodat die ideaal is voor beoordelen. Let op, als je een zoom-schaal onder de 100% gebruikt zult u niet in staat zijn om de tijd Cursor aan te passen met de hoogste precisie. Daarom zou het goed zijn om de beeld 2 op een zoom schaal van 100% of meer te hebben en tijdcursor beeld 2 ook.<br>Ansicht 1: 100m Serie CBA Männer - 1924 100m Serie C-B-A Männer - Zeitläufe H2

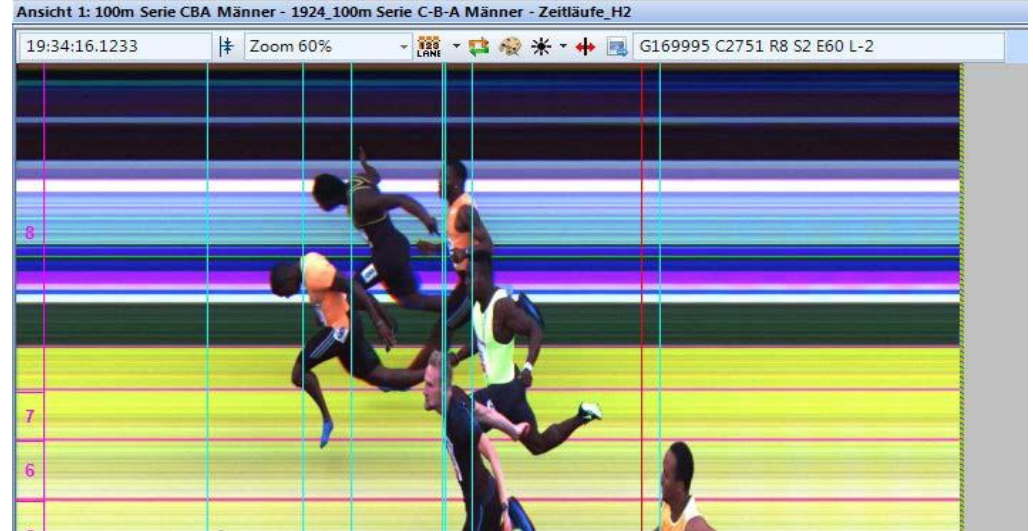

In de kop van <Beeld 1> zie je de <wedstrijd naam> en <serie naam>. **In de bovenste statusbalk kunt u zien:**

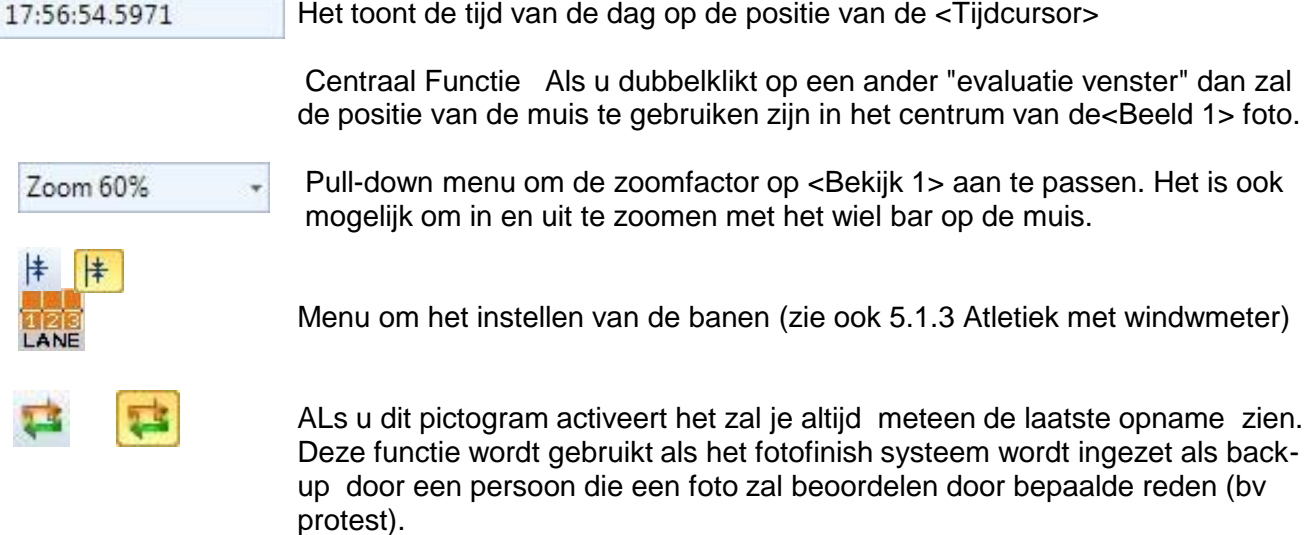

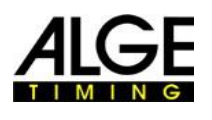

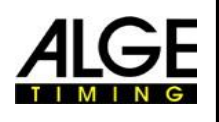

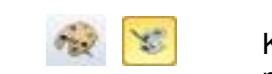

Klik op om de foto in zwart-wit te tonen. Om weer terug te veranderen naar de kleur klik. **YE** 

Als u klikt op  $\mathcal{K}$ kunt u de helderheid, het contrast en gamma van de opname aanpassen. De correcties je hier doet zijn altijd voor alle evaluatie ramen.

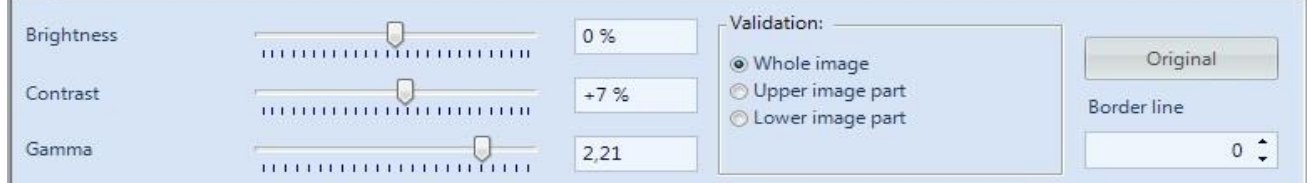

Als u op <Totaal beeld> klikt zal het de aanpassingen voor de volledige foto te maken. Het is mogelijk om alleen het bovenste of onderste deel van het beeld aan te passen. Dit is noodzakelijk, als je bijv. de helft op de foto in de schaduw, de andere helft in de zon hebt . Om dit aan te passen moet je de <Scheidslijn> instellen. Dit is de pixelgrens van de foto. Het laagste pixel is 1, de bovenste pixel 1360. Als je hier bv aan te passen 680 zou het exact op de helft van het op het beeld komen. Nu selecteer je met <Bovenkant afbeelding> dat de aanpassing is voor het bovenste deel van de foto, of <Onderste afbeelding> het onderste gedeelte van de foto.

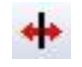

Om de "Pixelvertraging" aan te passen als de scansnelheid is niet goed afgesteld of de deelnemers de finish met een te snelle of langzame snelheid bereiken . De pixel vertraging is ook globaal instelbaar (ook voor toekomstige opnames) in het hoofdstuk 7.1 (Mogelijke Camera-instellingen :). De correcties je hier doet altijd voor alle evaluatie ramen.

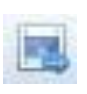

Wanneer u op dit pictogram klikt wordt het beeld dat op dit moment wordt weergegeven in <Beeld 1> geexporteert.

## *9.2 Beeld 2*

Het toont in Beeld 2 hetzelfde beeld als het opgenomen beeld als in Beeld 1, maar u kunt een andere zoomfactor aanpasssen (bijvoorbeeld zoomfactor tot een deel van de foto te zien met een hogere resolutie). Het is niet mogelijk om een race in Beeld 2 te beoordelen.

## *9.3 Totaal Beeld*

In Overzicht kunt u inzoomen tot 5% van het oorspronkelijke beeld. Het wordt gebruikt als overzicht voor races met een lange opnametijd. Bij het aanpassen van een finish raden we aan om de afstelling te controleren door over te schakelen op zwart / wit.

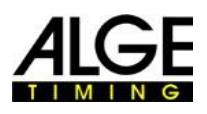

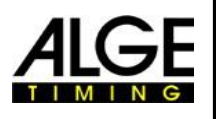

# **Belangrijke Informatie 10 Tijdregistratie (Tijdregistratie venster)**

Voordat je een wedstrijd begint moet je het tijdvenster starten met de serie die u wilt starten en uitvoeren van de tijdsopname. Het is mogelijk om meerdere series in de tijdvenster te starten (bijvoorbeeld voor roeicompetities als races op het water tegelijk).

- • Voordat je een race start moet je een race structuur in het Overzicht evenementen maken (zie hoofdstuk 13 Wedstrijd overzicht).
- •■ Dubbelklik op de serie die u wilt openen in het venster Overzicht evenementen
- Het venster Tijdmeting komt in beeld met de geselecteerde serie.

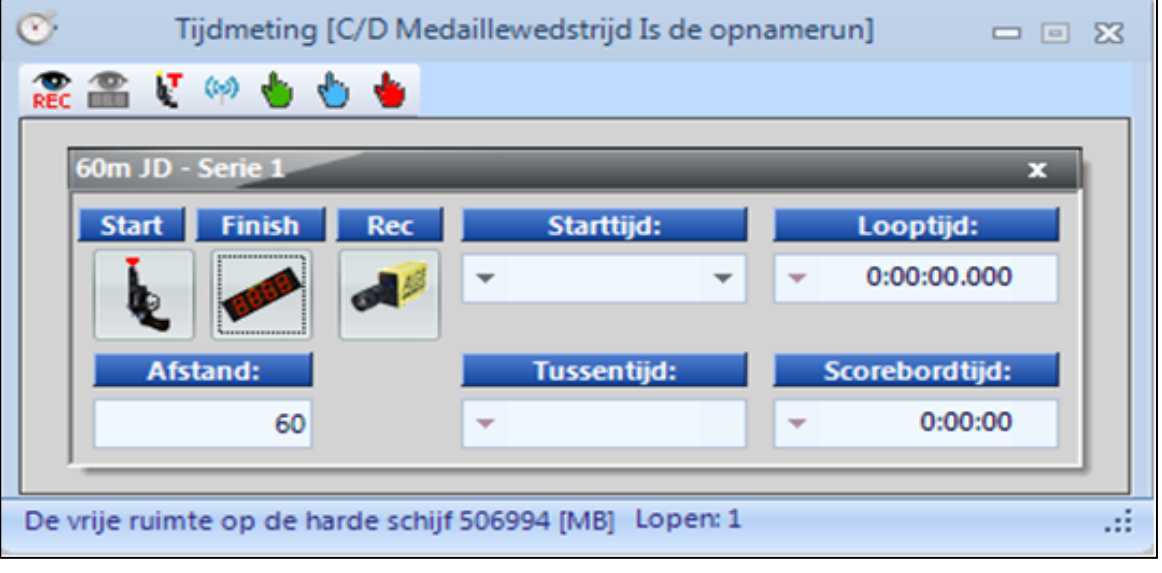

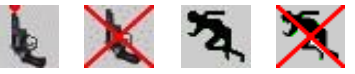

## **Start**

Wanneer u klikt op deze knop verandert deze in een ander pictogram. Elk pictogram heeft een andere functie.

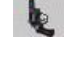

Start is gereed. De starter kan deze race op elk moment starten.

Start is geblokeerd. Als u een startimpuls afgeeft zal de tijdsysteem niet starten.

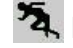

Race is gestart.

 Een vals start maken (reset de race zadat een nieuwe mogelijk start is). Dit pictogram is alleen weergegeven als u de muis over het icoon

## **Display Tijdmeting**

Met deze functie kunt het score display te kiezen. Als meer dan één race actief is in het <Tijdmeet> venster moet je kiezen welke tijd van de twee races wilt weergeven op het score display. In het geval u slechts een race start kun je leeg score display tonen door te klikken op dit pictogram.

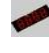

 Score Display (GAZ of D-LINE) actief is voor deze race. In het veld <Display tijd> wordt de tijd weergegeven als het wordt weergegeven op het ALGE- score display.

Score Display (GAZ of D-LINE) is inactief voor deze race. Als er geen ander race in beeld is dan is het display leeg.

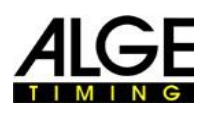

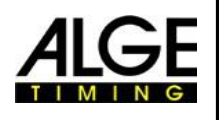

## **Opname (Opname finishfoto)**

Het is mogelijk om van meer dan één race de opname scherp te stellen (het kan fotofinish beelden tegelijkertijd opnemen van verschillende heats).

- Wanneer de knop woont, neemt de camera op, zodra er een opname impuls is geweest (fotocel, drukknop, F8-toets, bewegingsdetectie).
- gaat).

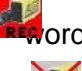

- Als het wijzigd naar **waar de verbouwen** (deze toets wordt getoond zolang de opname
- 
- Wanneer het de knop **KRENOONE, neemt de camera niet op.**

## **Start tijd**

In dit veld de wordt de begintijd van de race weergegeven.

Wanneer u op de linker pijl klikt dan opend een lijst van start impulsen. In het geval u een start impuls hebt gemist of als u een start impuls wilt corrigeren, dan kunt u de juiste start impuls in deze lijst te selecteren. Dubbel klik op de geselecteerde starttijd en bevestig met <Ja> om de nieuwe starttijd te importeren.

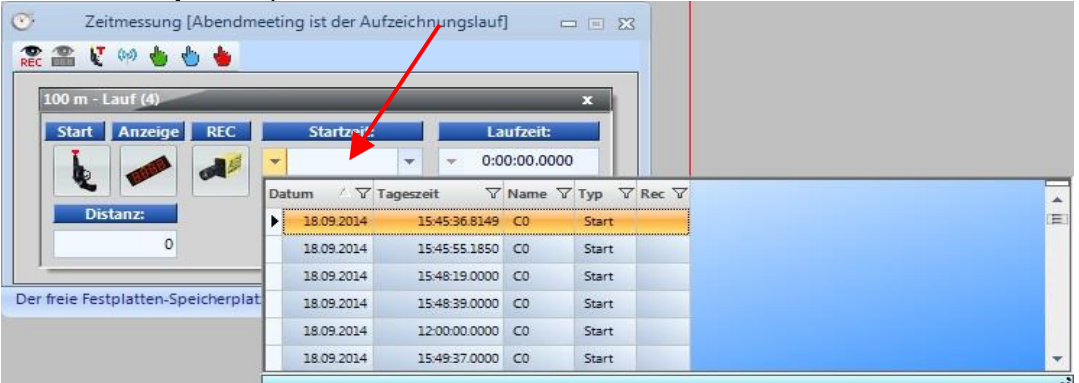

Wanneer u op de juiste pijl klikt kunt u handmatig een nieuwe starttijd invoeren.

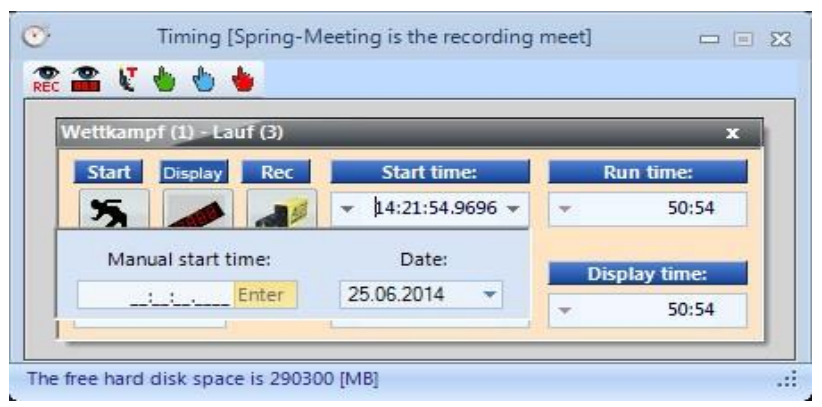

## **Looptijd**

In dit veld wordt de looptijd van de race getoond. De tijd stopt nooit als er een startimpuls heeft plaats gevonden.

## **Afstand**

In dit veld kunt u de afstand in meters invoeren. Dit is belangrijk voor een aantal berekeningen (b.v. gemiddelde snelheid).

## **Tussenliggende tijden**

Op dit moment niet in functie!

## **Scorebord**

Het toont de tijd die wordt weergegeven op de ALGE-Timing scorebord. Als het geen tijd voor de huidige serie laat zien race dan heeft u misschien niet de focus op deze serie () of  $\sim$ hebt de lokale tijd van de dag ingeschakeld. ( )

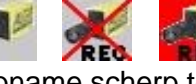

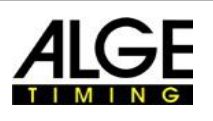

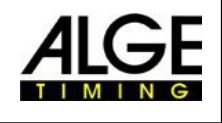

## **Belangrijke Informatie** *10.1 Toolbar venster Tijdwaarneming*

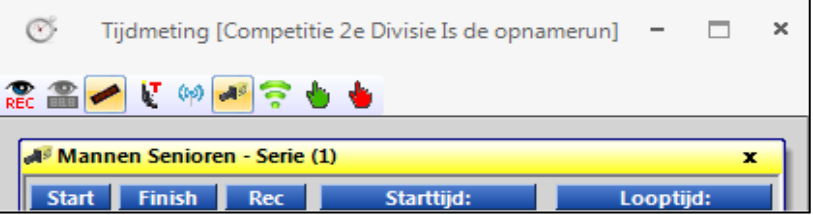

## **Bewegings Detectie**

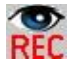

Wanneer u de <Beweging detectie> activeert neemt het automatisch een fotofinish als het beeld aan het veranderen is. Meer informatie vindt u in hoofdstuk 10.2.4 bewegingsdetectie.

## **Bewegings Detectie op scorebord**

Wanneer u het <bewegingsdetectie op scorebord>activeert dan zal de tijd van het display board stoppen door de impulsen van de bewegingsdetectie. Als deze functie is uitgeschakeld, zal het display bord niet stoppen bij een opname door bewegingsdetectie. Deze functie is alleen mogelijk als <bewegingsdetectie REC is ingeschakeld.

## **Scorebord Stop**

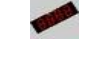

Als wordt weergegeven, zal het display stoppen bij elke puls van de fotocellen. Als wordt weergegeven, loopt het scorebord na iedere stopimpuls normaal verder.

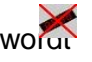

## **Teststart (0-Start)**

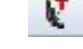

Wanneer u in een serie/heat de <Teststart> activeert dan wordt de start opgenomen. Voor Atletiek evenementen die worden gehouden onder de IAAF regels is het verplicht om een teststart te maken voor de westrijd om te bewijzen dat de timing apparaat precies op nul begint. (IAAF Rule 165/19 minder dan 0,001 sec.) U kunt meer informatie vinden onder punt 6.3.1 Nul start voor Atletiek (Start Controle)

## **Activeert opname bij het laden van een Loop**

Als het pictogram wordt weergegeven, wordt de opname geactiveerd wanneer er een nieuwe run in de lege timing venster wordt geladen. Wordt getoond, dan wordt de weergave bij het laden gedeactiveerd

## **Radio Start (Draadloze verbinding)**

De start impuls van de start kan naar het fotofinish systeem worden doorgegeven via de kabel of via radio. Indien de kabel wordt gebruikt is er geen vertraging. Als je het via radio gaat dan is er een vertraging. Bij gebruik van een ALGE-TIMING radio (TED of WTN) is er een exacte vertraging van 0,1 seconde. Als u de <Radio start> activeert wordt automatisch de 0,1 vertraging van de radioimpuls gecorrigeert.

## **Handmatige Start Impuls**

Als u op deze knop drukt komt het tot een handmatige start impuls.

## **Handmatige Tussentijden Impuls**

Als u op deze knop drukt komt het tot een handmatige tussentijds impuls.

## **Handmatige Stop Impulse**

Als u op deze knop drukt komt het tot een handmatige stop impuls.

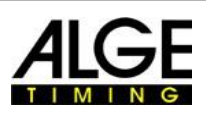

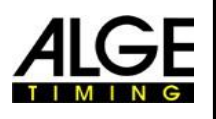

## **Belangrijke Informatie** *10.2 Foto Finish Opnamen*

Er zijn diverse mogelijkheden om de fotofinish opname te doen. Het kan handmatig worden gedaan door het indrukken van de toets <F8> of een drukknop, of automatisch door een fotocel of bewegingsdetectie in de beeldgegevens.

Normaliter is het opnamekanaal externe impulsen C1. Bij gebruik van een verdeelkast OCD2 is het ook mogelijk de opnamekanaal (C1, C4 of C7) te selecteren.

## **Opname lijnen:**

Het is mogelijk de opgeslagen lijnen in te stellen voor en na het trigger impuls. Deze aanpassing is zeer belangrijk voor vele sporten om een goed beeld van de alle deelnemers te verkrijgen. De aanpassing vindt plaats in het "Camera configuratie". (Zie 7.3)

<Lijnen voor> aanbeveling voor de meeste sporten: 140 pixels

<Lijnen achter> aanbeveling voor de meeste sporten: 100 pixels

## **10.2.1 Manual Recording**

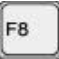

Deze opname werkt elk moment, zelfs als u heen serie/heat hebt geopend in het tijdvenster. **Geen tijdvenster geopend:**

Als u op <F8> van het toetsenbord van de PC drukt , dan registreert het een foto van het totale beeld van de wedstrijd. Om zo'n beeld te evalueren, opent u de serie die je nodig hebt in de tijdvenster. Klik op het symbool (foto's van deze serie). Nu verandert het symbool (fotot van de volledige wedstrijd). Het is nu mogelijk om de tijden in de serie te evalueren. **Een tijdvenster is geopend:**

beeld van de serie die is geopend in het tijdvenster wordt opgenomen.

## **10.2.2 Drukknop Opname**

Het is mogelijk om een drukknop aan te sluiten op de camera (rode en zwarte bananen aansluiting - stop) of Distribution Box OCD2 (rood en zwart banaan socket - C1-A) voor handmatig opnemen.

## **10.2.3 Finishdetectie Opname (Photocell)**

Het is mogelijk om een fotocel te verbinden aan de camera (rode en zwarte bananen socket stop of DIN-stekker)) of Distribution Box OCD2 (rood en zwart banaan socket - C1-A of DIN-stekker). De fotocel is ingesteld op de finish, zodat iedere deelnemer die gaat over de finish gaat ook de fotocel activeert. Het voordeel van de fotocel is dat het automatisch opnemen van foto's met een ideale opname duur en je hebt een nauwkeurige weergave van tijd op het display board.

### **10.1.4 Bewegingsdetectie**

De bewegingsdetectie werkt met veranderingen van het beeld. De camera vergelijkt pixels van pixel lijn naar lijn pixel en als er veranderingen zijn in één van de pixels begint het opnemen.

In het venster <camera> onder configuratie is het mogelijk om de pixels van de camera passen voor de bewegingsdetectie. Dit is zeer belangrijk voor een goed resultaat, aangezien er vaak beweging in de achtergrond is die je niet wilt gebruiken voor uw opname (bijvoorbeeld vlaggen, bewegende toeschouwers). De camera heeft een verticaal 1360 pixels.

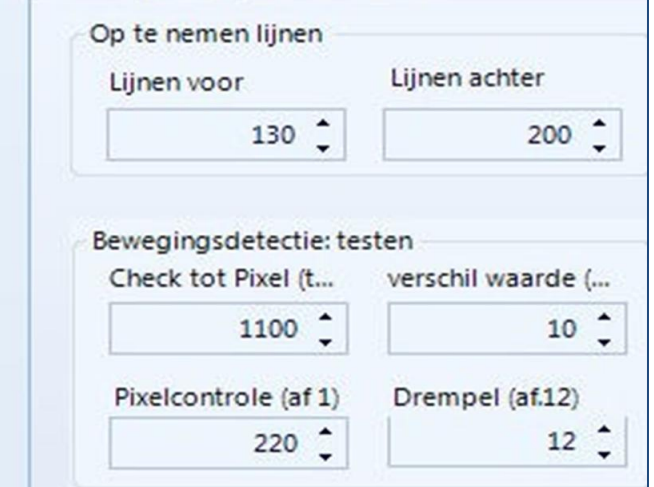

Bij gebruik van de bewegingsdetectie is het mogelijk om te kiezen of u de impuls tijd op het display board wilt, of het display bord negeert impulsen van de Bewegingsdetectie. Voor weergave op het display board drukt u op de button

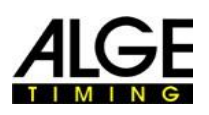

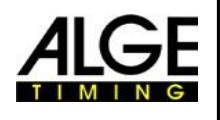

# **Belangrijke Informatie 11 Beoordelen van Races**

Het fotofinish beeld is niet een gebruikelijke beeld. Het scant de finishlijn. De scansnelheid is regelbaar. Elke scan (elk reële pixel in horizontale richting) heeft een andere tijd. Als u b.v. scant met 1000 lijnen per seconde dan heeft elke pixel een verschil van 1/1000<sup>e</sup> seconde. Voor een exacte evaluatie moet u de scan-factor van 100% te gebruiken. Als je buiten een foto scant dan heeft u niet de volledige Nauwkeurigheid!

Als een finish afbeelding wordt weergegeven op het scherm, houdt u op de linker muisknop ingedrukt en beweeg de muis over het scherm. Samen met de muiscursor de finishlijn verplaatsen. De tijd wordt aangegeven in de "Time Window".

Met de toets kunt u de finishlijn pixel voor pixel verplaatsen naar links, met naar rechts. De kleur van de finish kan zo worden veranderd deed het een goed contrast in de foto. d.m.v. functie "System" en "Kleur van de tijdlijn".

## *11.1 Tijd Venster*

Het vrij beweegbare tijdvenster wordt automatisch weergegeven. Dit venster toont alleen het tijdstip van de evaluatie (niet de looptijd). Om een foto te evalueren zijn drie verschillende modi mogelijk :

Gebruik de **Handmatige Beoordeling**, indien u de tijd wilt overdragen aan een individuele deelnemer in de deelnemer lijst (normaal niet gebruikt).

Gebruik de **Baan Beoordeling** LANE omdat iedere deelnemer heeft zijn eigen baan heeft (bijvoorbeeld voor sprint races in atletiek, roeien en kanoën).

Gebruik de **Nummer Beoordeling** als je (of geregistreerde deelnemer) elk startnummer kunt lezen op de finish aankomst (bijvoorbeeld: lange afstanden van atletiek, wielrennen, paardenrennen)

## *11.2 Handmatige Beoordeling*

U selecteert de handmatige beoordeling door te klikken met de muis op de knop pictogrambar. Markeer de deelnemer in de serielijst die u wilt evalueren door te klikken op . Het veld van de deelnemer is gemarkeerd in oranje kleur. Druk op de linker muisknop en beweeg de tijdslijn naar de deelnemer die u wilt beoordelen. Zodra u op de rechter muisknop drukt komt de tijd van de gemarkeerde deelnemer in de deelnemers lijst.

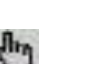

Event (1) - Donners... 23

1:13:06.028

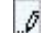

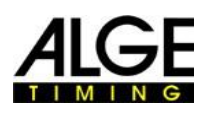

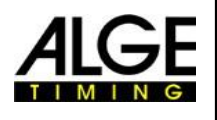

### **Belangrijke Informatie** *11.3 Banen beoordelen*

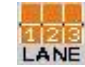

 Als elke deelnemer in vaste banen loopt (bijvoorbeeld sprint in atletiek) is het de gemakkelijkste manier om de track identificatie voor de evaluatie te gebruiken.

- Stel de camera zo in dat je alle banen ziet die je nodig hebt voor de race (laat genoeg ruimte boven in zodat je de volledige deelnemer ziet).
- Selecteer de Baan Evaluatie door op **in de knoppenbalk te klikken.**

■ Klik op de bovenste balk met pictogrammen van "Aanzicht 1" op

LANE

- Pas de <Aantal banen> aan die je nodig hebt. In <Aanzicht 1> worden de banen getoond aan de linkerkant van het beeld (foto 1).
- Kies de richting van de banen met  $(6 \text{ km})$  is onder of boven in beeld)
- Kies een goed zichtbare lijnkleur door te drukken <sub>↑</sub> zodat u de banen goed kunt zien.
- Beweeg de muis over een baanmarker tot weergegeven (afbeelding 2).
- Hou op de linker muisknop ingedrukt en beweeg de lijn marker om de positie die u nodig hebt (foto 3).

 $\overline{+}$  $\ddagger$  $\overline{2}$  $\begin{matrix} \mathcal{L} \\ \mathcal{L} \end{matrix}$ 2  $\overline{a}$  $\overline{a}$  $\overline{2}$ 3  $\overline{\mathbf{3}}$ 3 3  $\overline{4}$  $\overline{4}$  $\overline{5}$  $\overline{5}$ ŧ  $6\phantom{1}6$  $6\phantom{a}$  $6$  $\overline{6}$ 

- Herhaal hetzelfde voor alle banen (foto 4) en sla de instellingen op.
- Nu wordt de baannummer agetoond (bijvoorbeeld laan 2) naast de muiscursor bij het evalueren van de tijd.

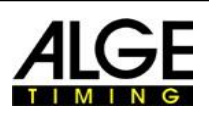

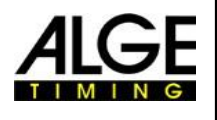

**Belangrijke Informatie** De baan-instellingen kunnen ook in andere lopen gekopieerd worden die in de evenementen browser beschikbaar zijn en nog geen foto's hebben. Dit is bijvoorbeeld. belangrijk als je de camera verandert tijdens de wedstrijddag (B.v. Zoom). In dit geval, pas de banen, zo aan dat ze overeenkomen met de nieuwe camera-instellingen en klik op <Export Baan Setup> en vervolgens <pad instellen in voorbereide runs> Import.

## *11.4 Beoordelen op Startnummer*

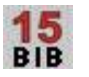

Voer de beoordeling met de startnummers (ID-nummers) voor massale aankomsten doel. In die beoordeling, heeft elke deelnemert een startnummer wat gemakkelijk is te herkennen. ( Dit is voor rondbaannummers langer dan 400 meter en het Startnummer diend op de borst te worden gedragen.

- •■ Verplaats de <time> cursor naar de juiste positie van de atleet. (1e gedeelte van de romp)
- Druk op de rechter muisknop
- •■ Voer het startnummer in
- Als u de groepsmodus gebruikt kunt u ook de groep invoeren. (Niet voor Atletiek)
- Bij Atletiek munt u ook het baannummer in plaat van het startnummer invoeren

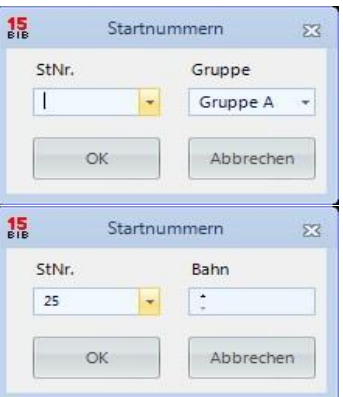

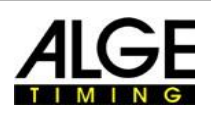

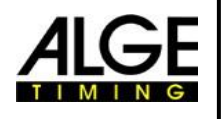

# **Belangrijke Informatie** *11.5 We tonen drie verschillende lijnen op de*

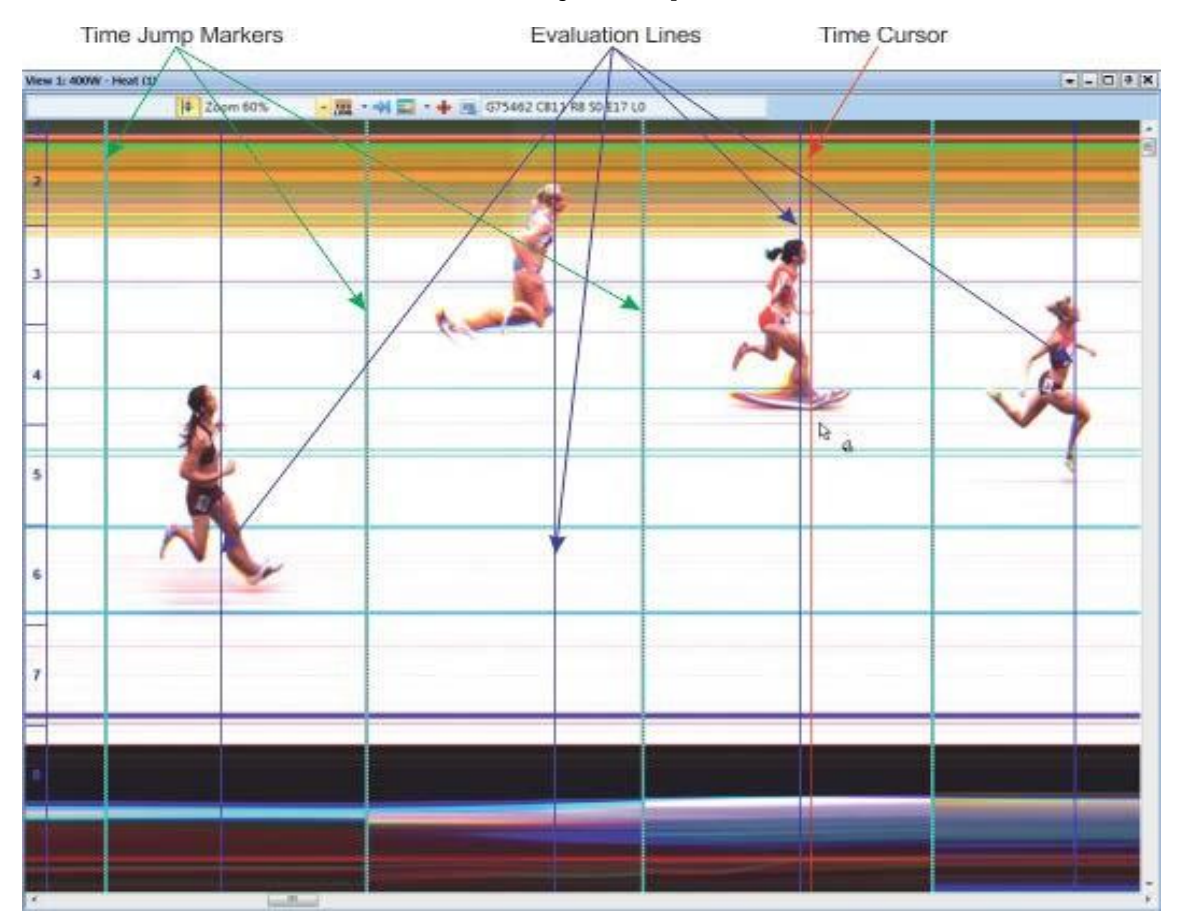

## **11.5.1 Tijd cursor**

Dit is de lijn die de tijd (netto tijd en de lokale tijd) laat zien. Als je het beweegt over de foto in horizontale richting, zie je de tijd veranderen in het tijdvenster. De kleur van de tijd cursor is instelbaar in het menu <Weergave.

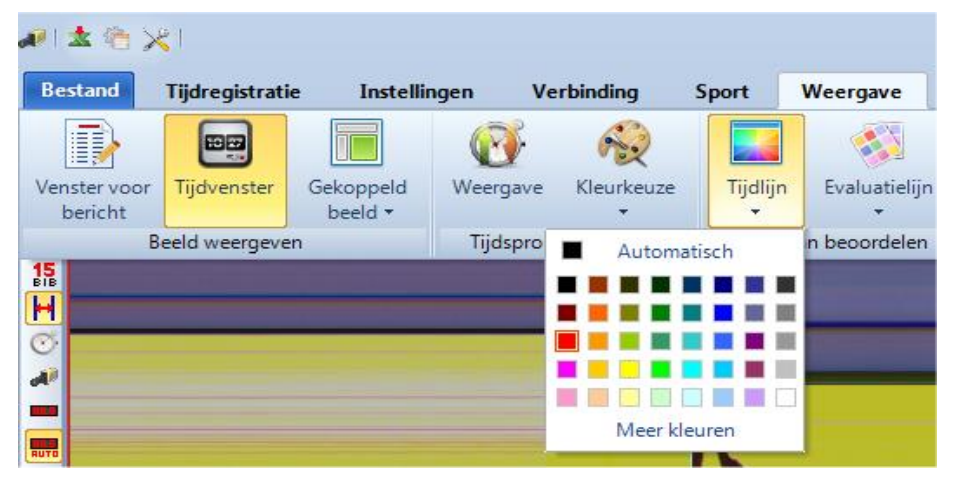

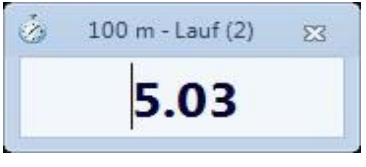

Tijdvenster

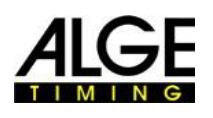

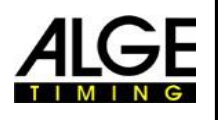

# **Belangrijke Informatie 11.5.2 Evaluatie Lijnen**

Dit is de lijn die wordt getoond voor elk geëvalueerd deelnemer.

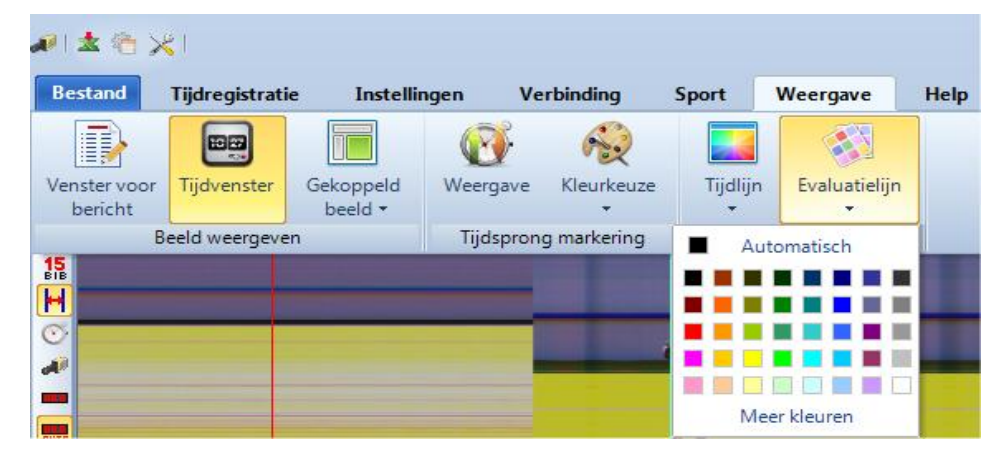

## **11.5.3 Tijdsprong Markeringen**

De "Tijdsprong Markeringen" tonen aan dat er een tijdsprong is in de afbeeldingAls je gaat opnemen met de bewegingsdetectie of met een fotocel registreert het alleen reeksen waarbij een deelnemer door de finish gaat. Tussen deze reeksen zullen delen van het beeld ontbreken. Het is mogelijk om deze beeldsprongen te laten zien (tijd sprong) met de Tijdsprong Marker. deze beeldsprongen te laten zien (tijd sprong) met de Tijdsprong Marker.

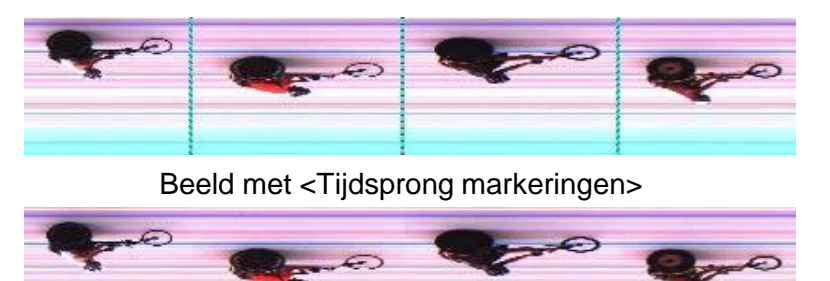

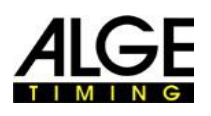

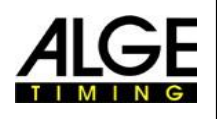

# **Belangrijke Informatie 12 Serie lijst**

De serielijst is een lijst die flexibel deelnemerdata combineert met de resultaten voor elke serie. De indeling is zeer flexibel en geeft de operator de mogelijkheden om deze lijst te configureren naar zijn eigen wensen. De serielijst kan kopteksten hebben die verschillen van die van de afgedrukte lijst (startlijst ,resultaatlijst). Het is mogelijk om te sorteren op

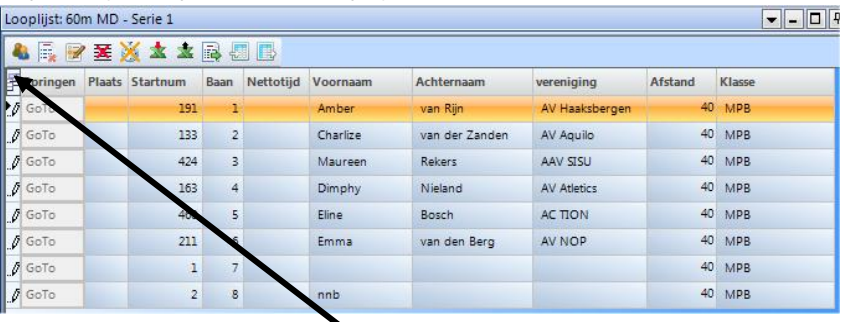

 elke kolom door te klikken op de kolom.Zo kunt u gemakkelijk sorteren op b.v. rang of op startnummer.

### **Attentie:**

 Het is mogelijk de kolomvolgorde veranderen door te slepen met de muis.

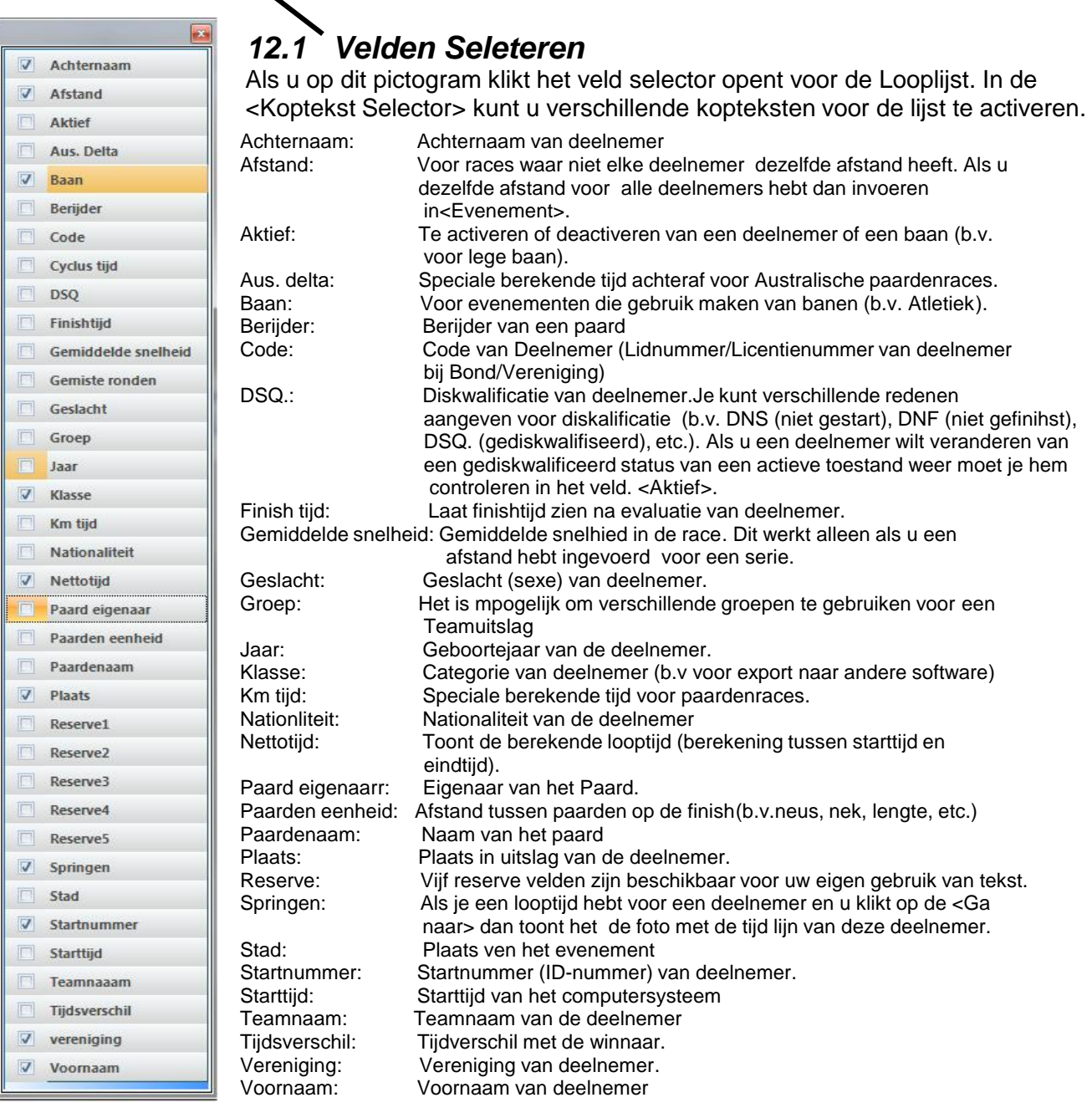

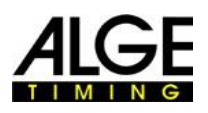

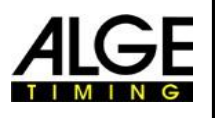

# **Belangrijke Informatie** *12.2 Groep instelling*

Als u op dit pictogram klikt wordt de deelnemerslijst weergegeven gescheiden door groepsnamen. Uiteraard is het noodzakelijk om een groepen in te voeren en een zogenaamde groep evaluatie <Bib evaluatie>  $\frac{15}{16}$ e gebruiken. In de groep functie is de mogelijkheid van dezelfde startnummers in elke groep.

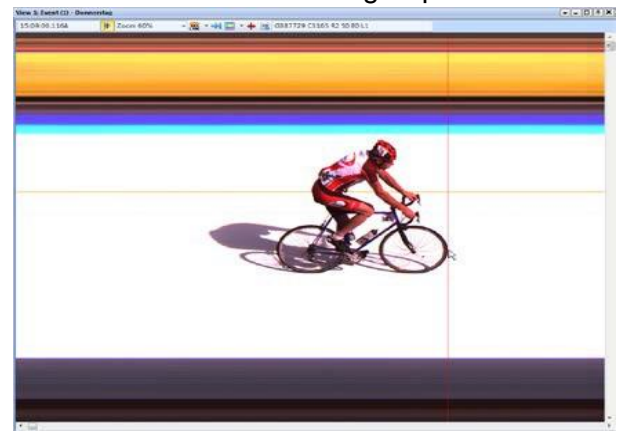

Verplaats de <Time Cursor> naar de rechter positie Druk op de rechter muisknop voor

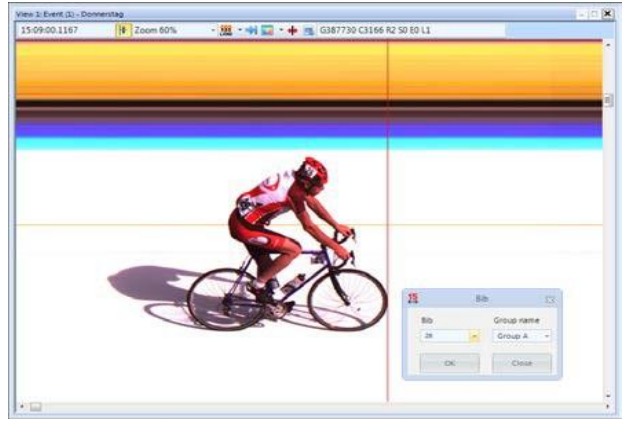

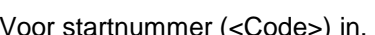

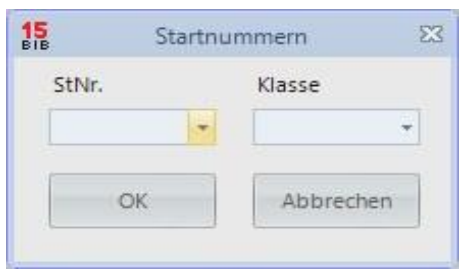

Als u het veld startnummer evaluatie opent zal altijd de groep wordt weergegeven die u eerder hebt geselecteerd. Bij het klikken op het pijltje in de <Groep> veld, worden alle mogelijke

Als je dezelfde startnummer in verschillende groepen hebt dan kunt u het startnummer in alle groepen hier zien. Dit versnelt de evaluatie als je niet zeker bent over de groep van de deelnemer.

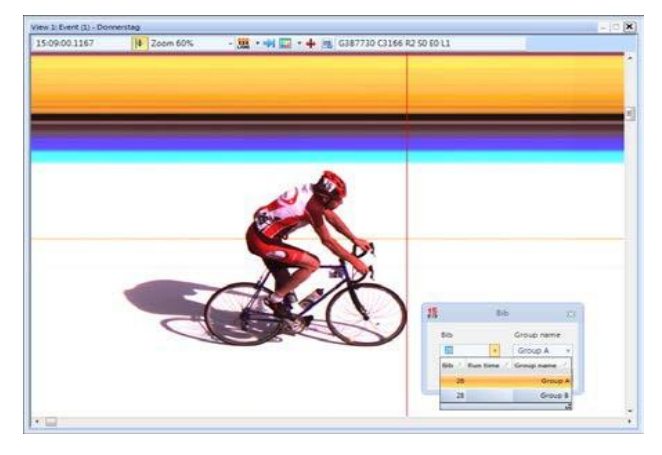

<u>第→判回→</u> → 周 G387730 C3166 R250 ft

Voor startnummer (<Code>) in. Klik op de pijl naast startnummer en selecteer groep

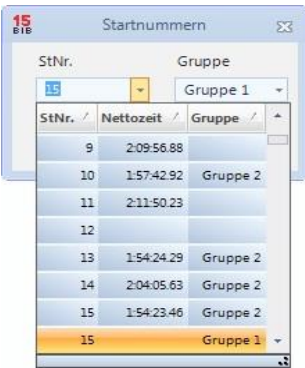

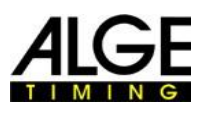

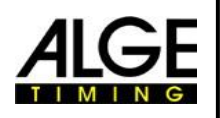

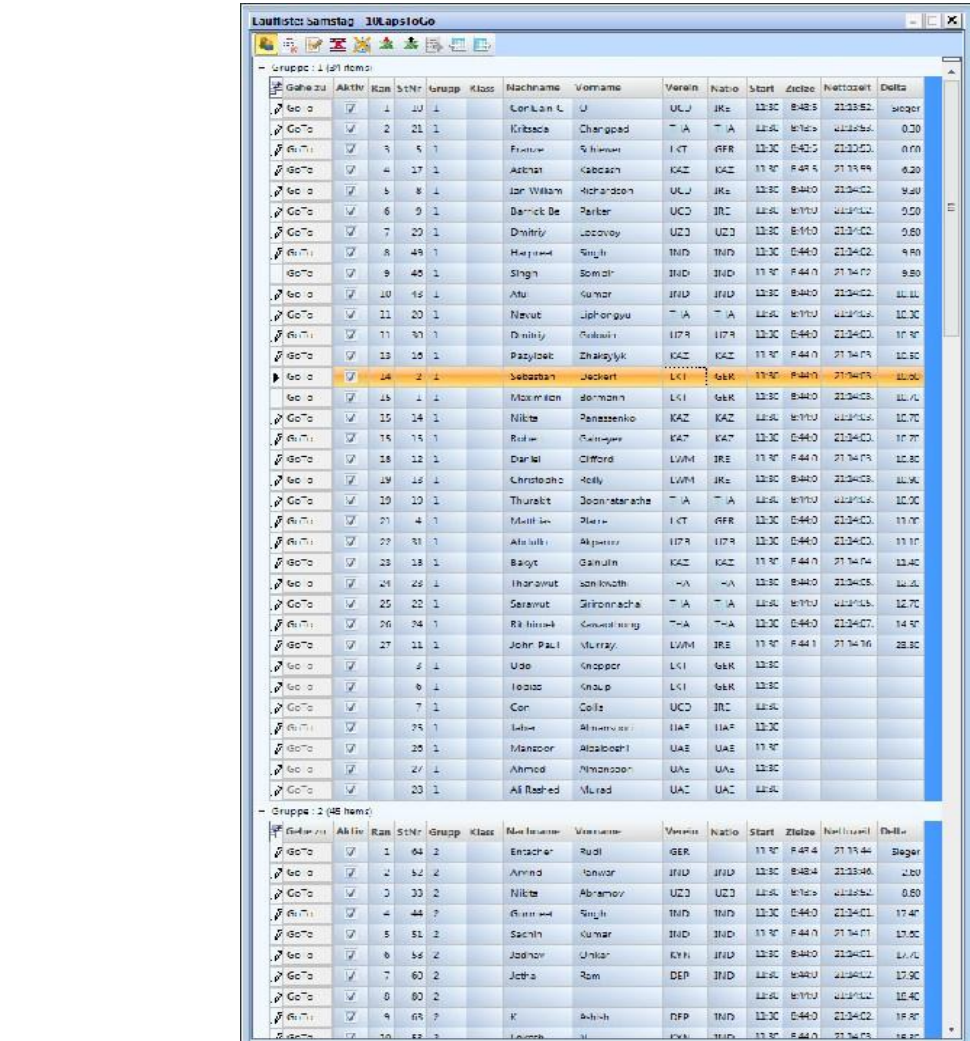

## **12.2.1 Starttijd voor één Categorie**

Elke categorie kan beginnen op een ander tijdstip. Daarom is het belangrijk dat u de starttijd kan importeren voor een complete groep. Om de starttijd te importeren voor de hele categorie, je moet met **de klas-modus wijzigen** 

### **12.2.1.1 Importeer de starttijd via het pulslog voor categorie**

- Neem de starttijd in de loglijst die u wilt importeren met uw muis.
- Plaats de starttijd in het veld [starttijd] (naast de muis moet (+) verschijnen)

## **12.2.1.2 Starttijd voor een categorie invoeren**

■ Klik met de rechter muisknop op de [Start Time].

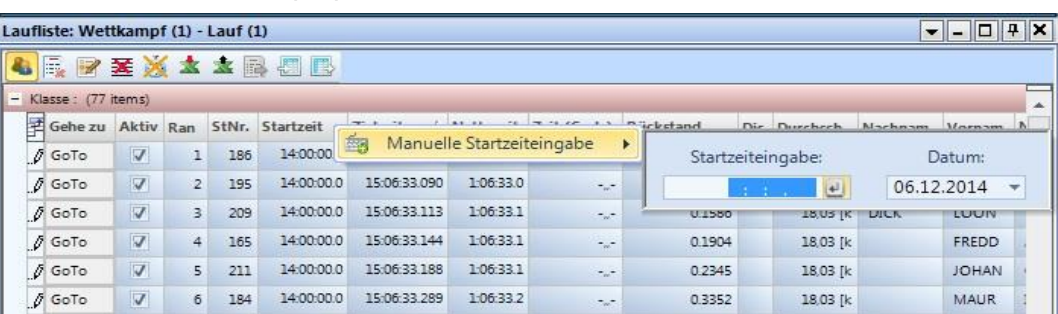

# **Belangrijke Informatie** *12.3 Rij verwijderen*

De actieve lijn in de serie wordt gewist (voor het activeren van een lijn, klik op deze regel).

## *12.4 Rij invoegen*

Een lijn wordt ingevoegd in de serie lijst (steeds aan het einde van de lijst).

## *12.5 Lijst verwijderen*

De complete serie lijst wissen.

## *12.6 Verwijderen alle tijden*

Wis alle tijden van de serie-lijst (begintijd, eindtijd, looptijd).

## *12.7 Importen van Excel lijst*

Het is mogelijk om een Excel-lijst te importeren in de OPTIc2NET heat lijst. De Excel-lijst moet de extensie.xls (Excel 97-2003 bestand) hebben. De Excel-lijst dienen alle gegevens van de deelnemers te hebben op baan volgorde. Het is niet nodig om velden aan te geven.

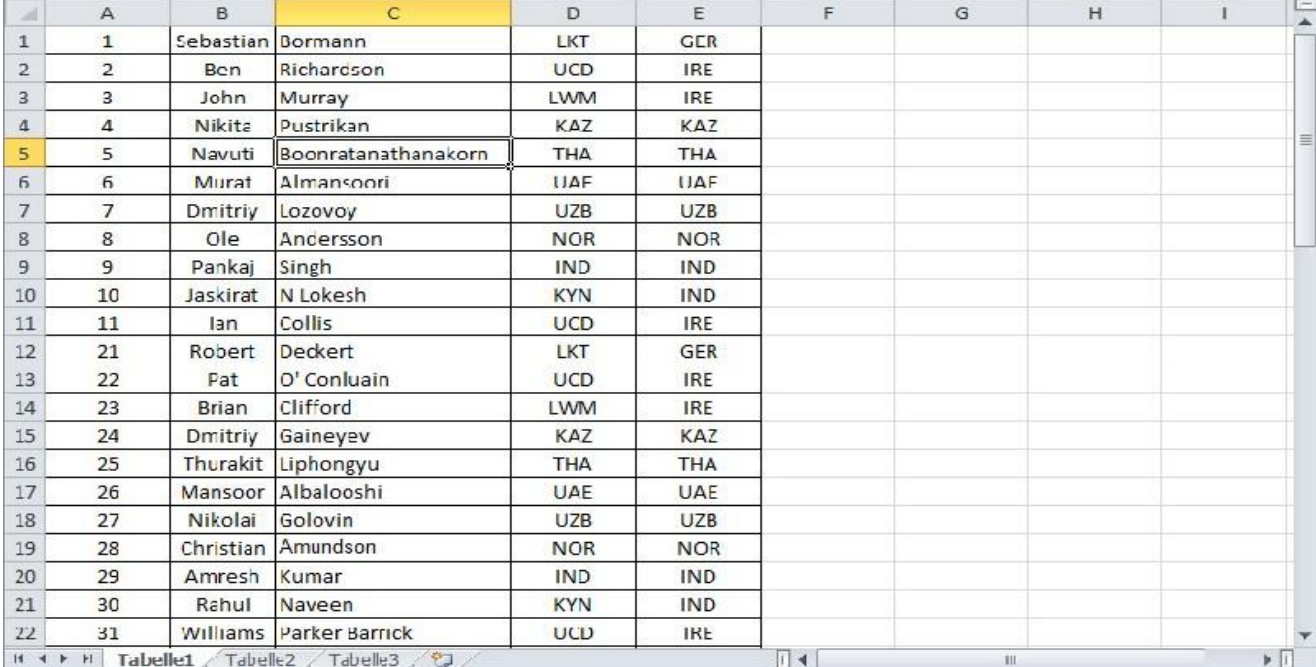

Klik op **om** het venster import Excel te openen Klik op <Importeer een Excel-lijst>

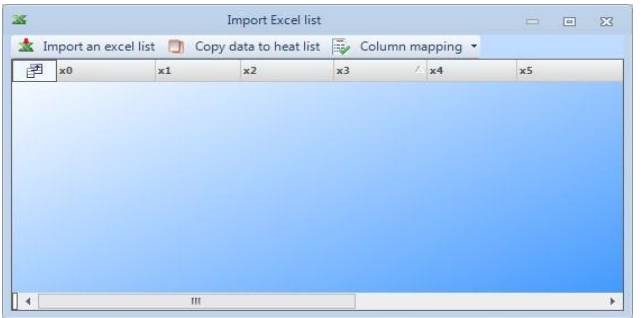

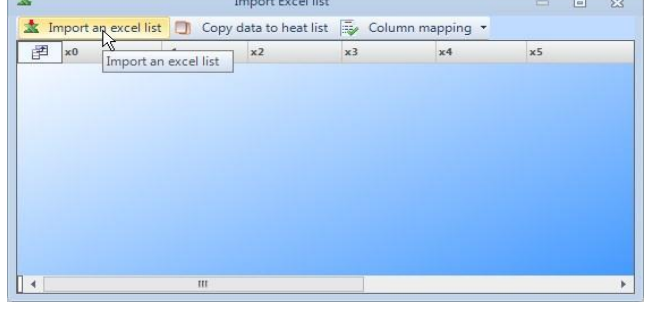

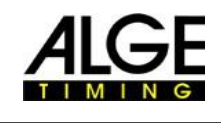

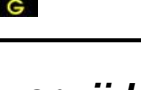

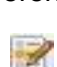

E.

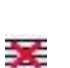

X

S.

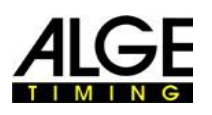

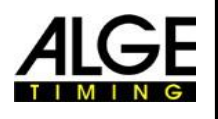

Selecteer het bestand dat u wilt importeren de geïmporteerde lijst wordt weergegeven

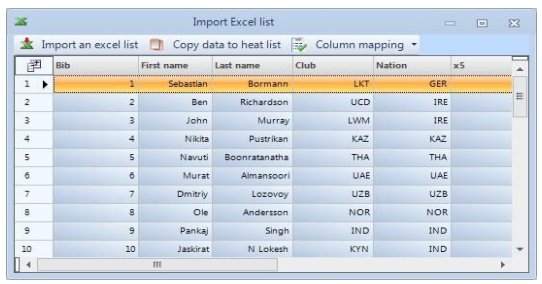

De mogelijke kopteksten worden getoond. Klik op de koptekst u wilt weergeven

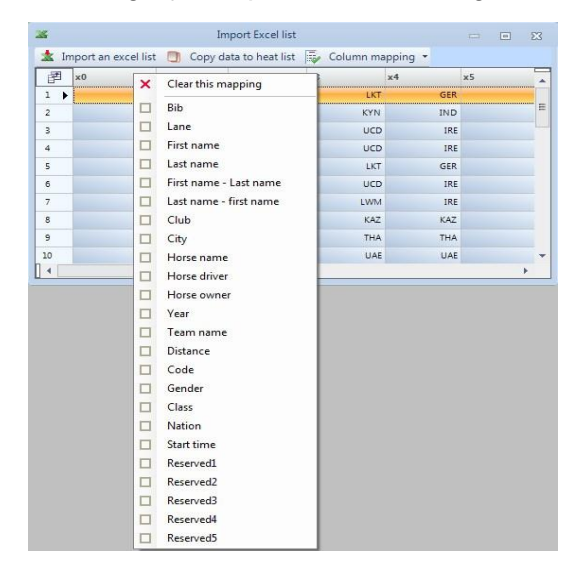

## Verander alle kopteksten die je nodig hebt

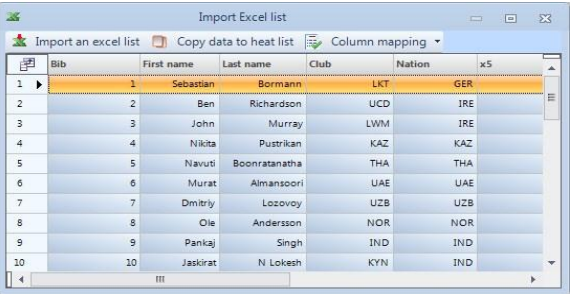

**Selecteer de headers door te klikken** met de rechter muisknop op de header

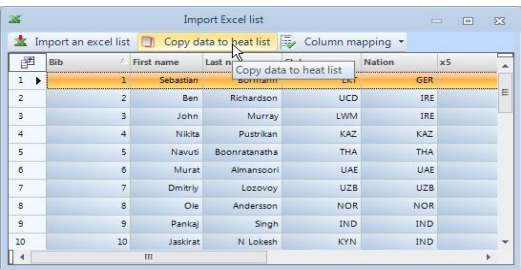

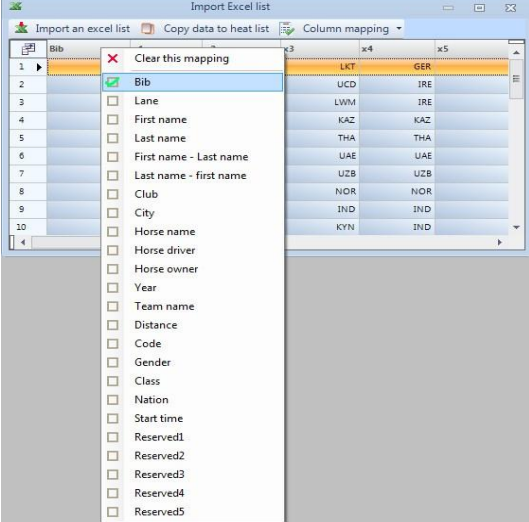

### Klik op <kopiëren van gegevens naar heatlijst > naar importlijst in OPTIc2NET software

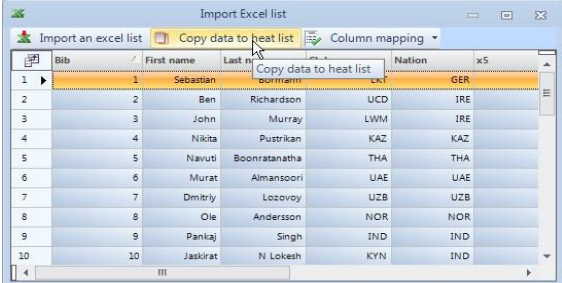

## *12.8 Exporteren van Excel lijst*

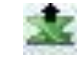

- Klik op het pictogram **om de heat-lijst te exporteren naar Excel.**
- Selecteer waar je wilt opslaan op je pc en de bestandsnaam.

## **Belangrijke Informatie** *12.9 Exporteren van de Resultaatlijst*

Er zijn bepaalde manieren om een lijst met resultaten te exporteren. De export kan bv zijn als een tekst-bestand, XML-bestand of een RS232-interface.

Voor export moet je klikken op het pictogram in de menubalk.

## *12.10 Looplijsten layout importeren*

In de keuzelijst kunnen verschillende kolommen worden geselecteerd. De kolommen kunnen naar wens gesorteerd worden door slepen en neerzetten. Pagina-indelingen kunnen uit voorgaande gebeurtenissen worden geïmporteerd.

## *12.11 Looplijsten layout exporteren*

Neem de tijd om de kopen van de looplijst voor te bereiden. De lay-out kan worden geëxporteerd om het later weer te importeren in andere evenementen.

## **12.12 Wedstrijd importeren**

Het is mogelijk om een evenement, die is opgenomen op een andere PC met de OPTIc2NET software te exporteren. Ook is het mogelijk een evenement op een andere PC voor te bereiden (Overzicht evenementen) en en vervolgens te exporteren. Advies is om voor dat evenement een directory aan te maken waarin de Export plaats vind.

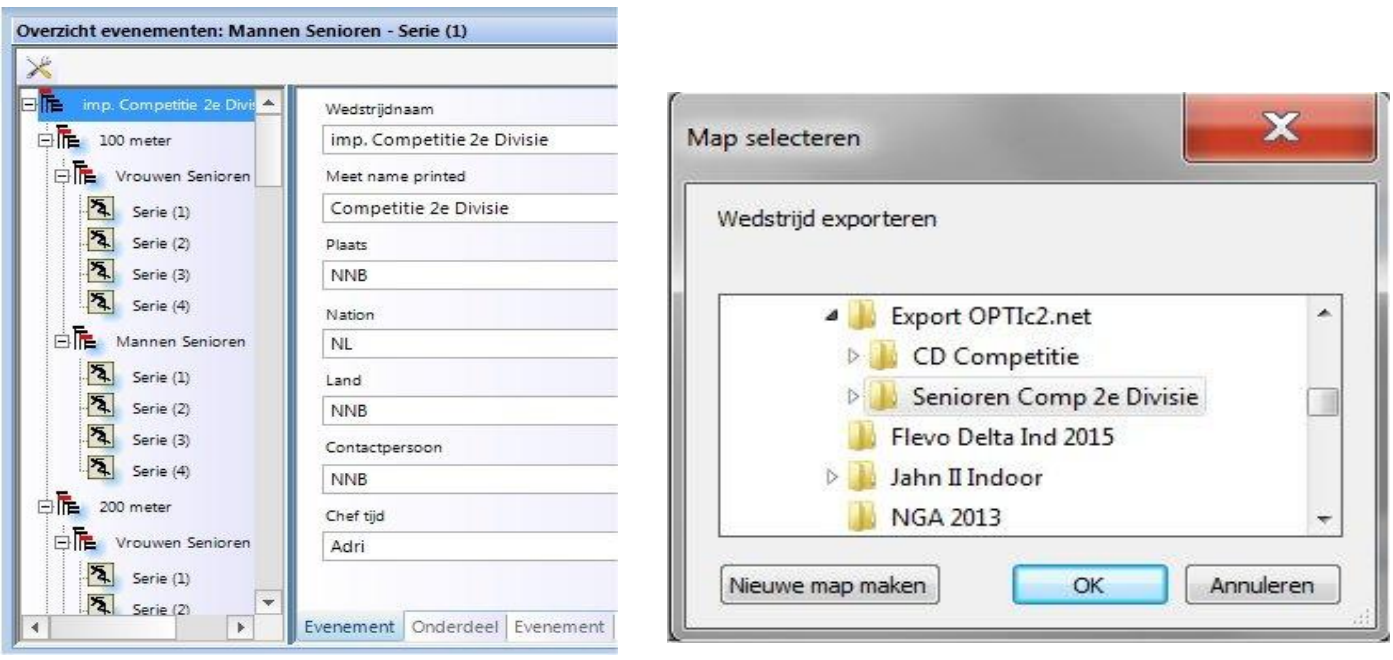

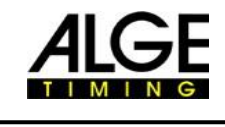

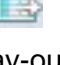

Þ

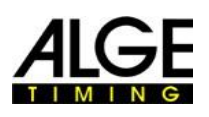

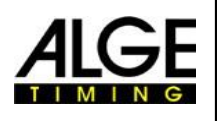

### **Belangrijke Informatie 12.13 Wedstrijd importeren**

Het is mogelijk om een wedstrijd, die is opgenomen op een andere PC met de OPTIc2NET software te importeren. Via een import menu (detail A) kunt u dan een evenement importeren. U dient dan het Regular.xall bestand te selecteren en te importeren. De andere aangegeven bestanden zijn Backup bestanden.

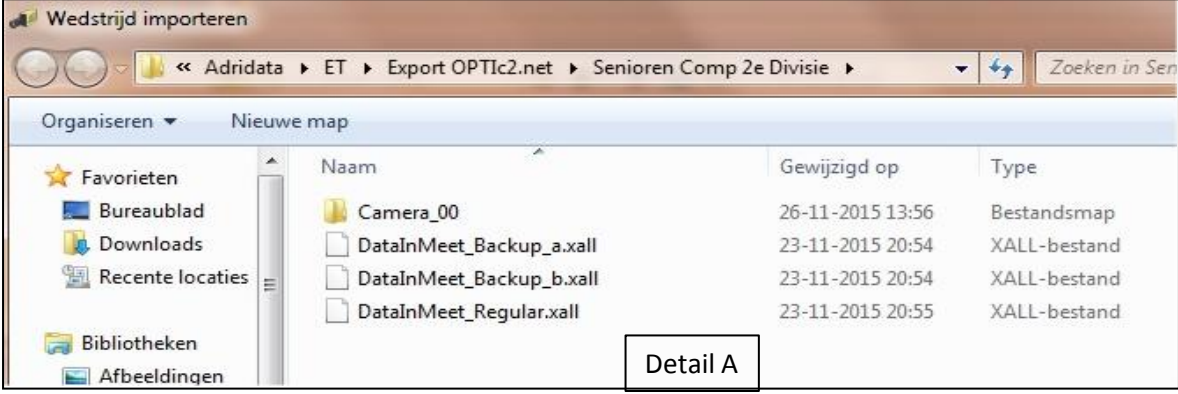

Vervolgens kunt u het geimporteerde bestand weer oproepen (detail B)

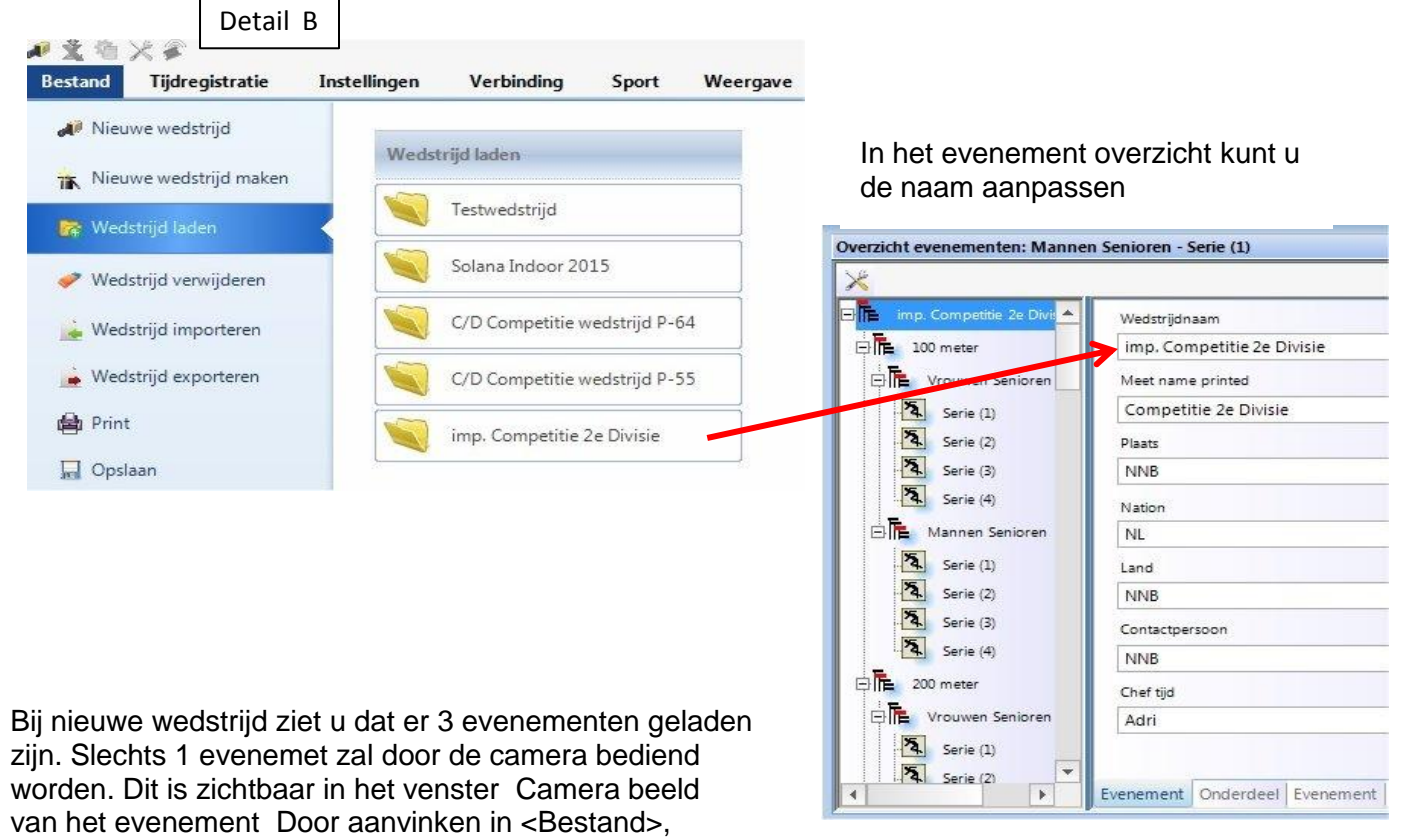

<Nieuwe wedstrijd> selecteerd u het gewenste evenement waarin u wilt werken

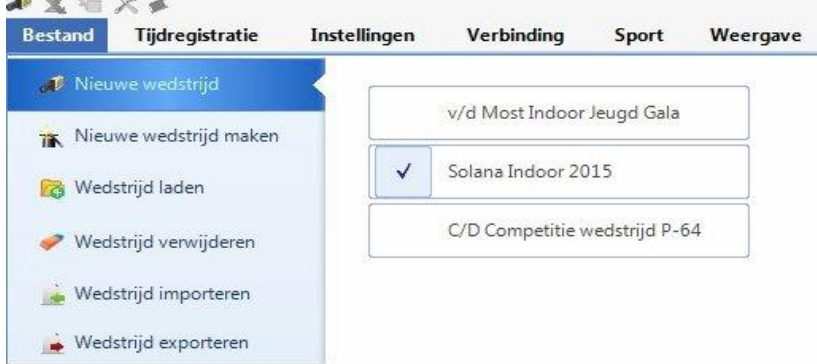

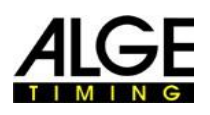

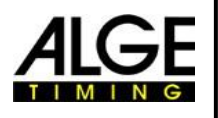

# **Belangrijke Informatie 13 Wedstrijd informatie**

Het wedstrijd invoerscherm is het centrum van de software. Hier maak je de race structuur en geef je input met belangrijke informatie over het evenement, onderdelen en series. Zodra <Maak een nieuwe wedstrijd> wordt gevraagd moet u <Wedstrijd naam> invoeren.

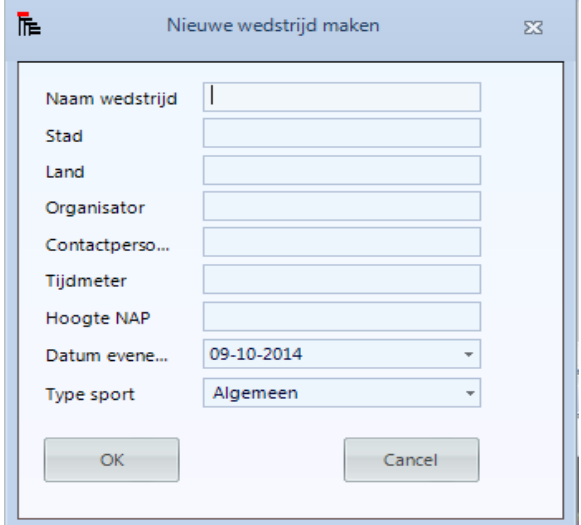

Hier voert u alle belangrijke informatie in voor het evenement en kan ook worden afgedrukt. Belangrijk is ook de juiste SPORT te selecteren (<Type sport> want er zijn sport specifieke verschillen in de OPTIc2NET software). Zodra u <Maak een nieuwe wedstrijd> met een standaard wedstrijd heeft geconfigureerd is dit voor dit evenement.

In de meeste gevallen wordt het fotofinish systeem gebruikt, met een sport specifieke programma- evaluatie die de gegevens kan verstrekken aan OPTIc2NET. In dit geval kunt u de volledige wedstrijd structuur importeren vanuit dit programma.

## **Als je je eigen structuur wilt opbouwen moet je de onderstaande stappen te volgen:**

Het standaard wedstrijdscherm toont automatisch de naam van het evenement dat u u hebt gemaakt.

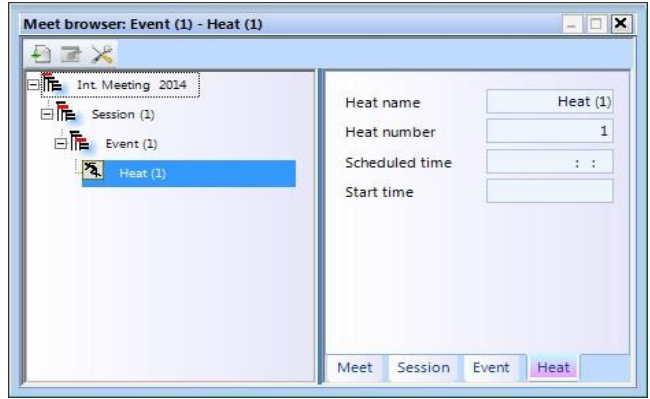

Klik op het evenement voor het invoeren van de naam van het onderdeel aan de rechterzijde (b.v. 100m JC)

Klik op sessie en voer de naam in aan de rechter kant (bv. 's ochtends)

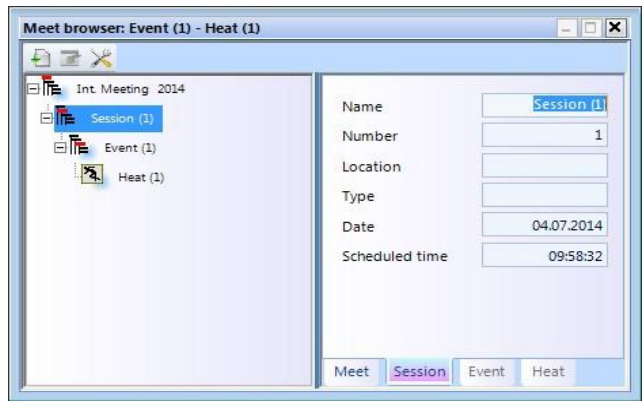

Voor atletiek evenementen moet je de afstand voor het automatisch gebruik van de windmeter selecteren

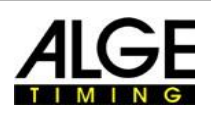

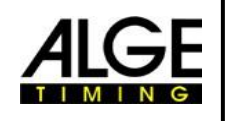

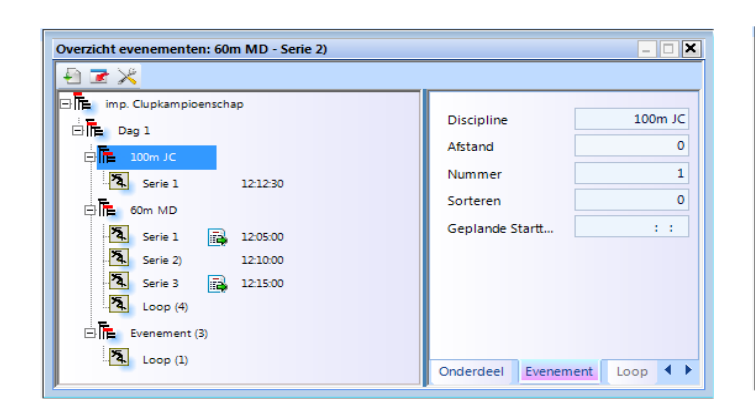

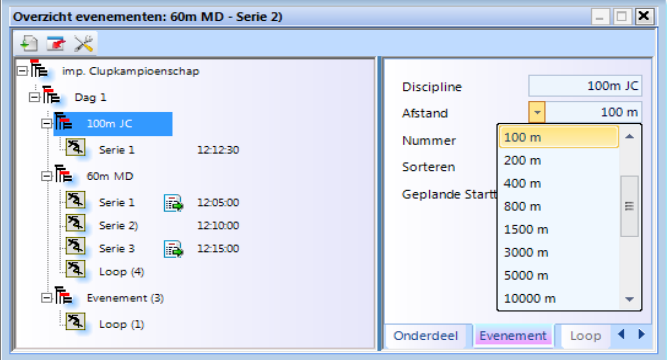

Klik op Loop en wijzig de naam rechts in het veld. Standaard wordt Serie (1) aangegeven (b.v. JJC-1)

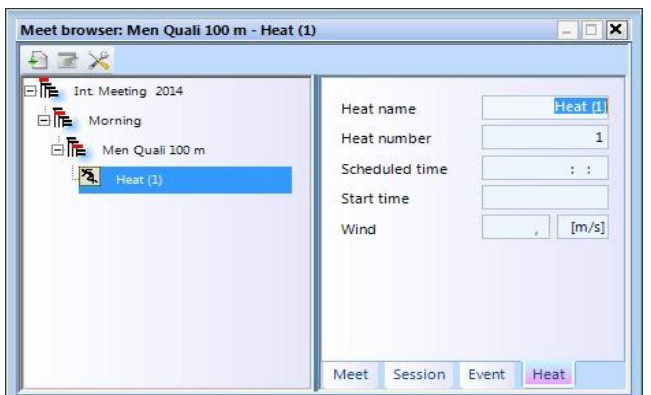

- Als u een extra sessies wilt invoegen beweeg de muis naar <Evenement> van de race structuur en klik met de rechter muisknop. Een pull-down menu wordt geopend en u klikt op <Nieuwe sessie invoeren>
- Als u een extra onderdeel wilt invoegen beweeg de muis naar <Wedstrijd> van de race structuur en klik met de rechter muisknop. Een pull-down menu wordt geopend en u klikt op <Nieuwe wedstrijd invoeren>
- Als u extra series wilt invoegen beweeg de muis naar <series> van de race structuur en klik met de rechter muisknop. Een pull-down menu wordt geopend en u klikt op <Nieuwe race invoeren>

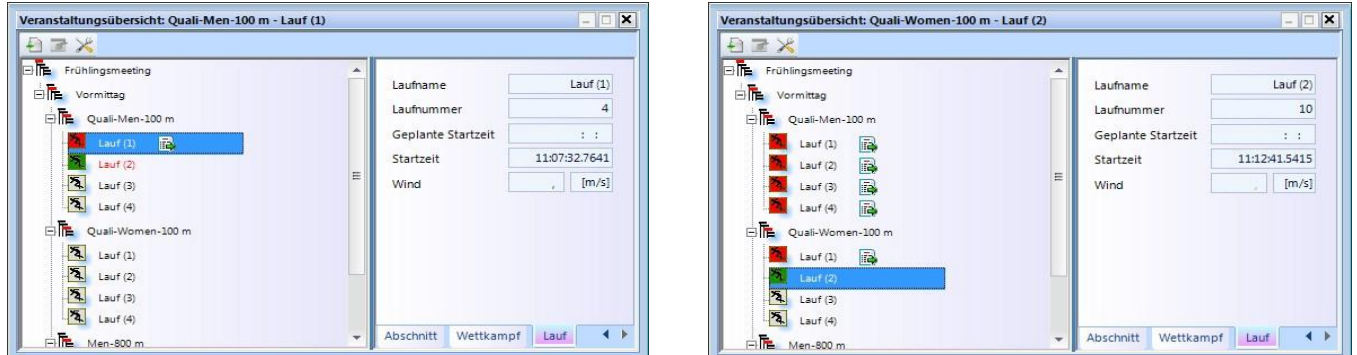

■ U kunt ook verschillende runs tegelijk invoegen. Beweeg de muis op de race, onder waar u wilt toevoegen en klik op de rechtermuisknop. Een pull-down menu wordt geopend en klik op <de nieuwe run> invoegen.

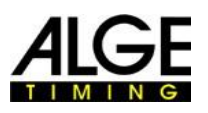

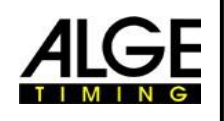

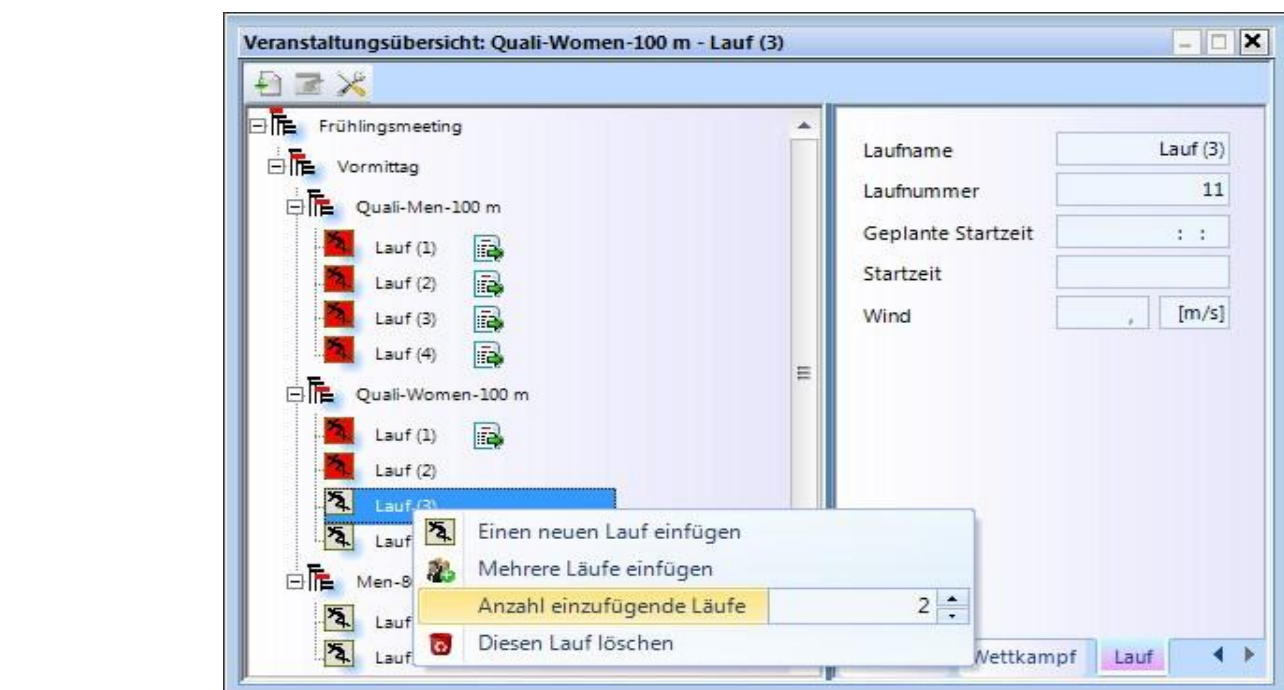

■ Verander het aantal in te voegen runs en klik op <Verschillende runs> Invoegen.

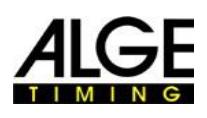

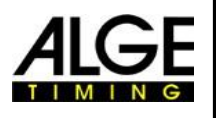

# **14 Synchronizing of the OPTIc2**

De fotofinish systeem OPTIc2NET werkt altijd met de Lokale tijd van de dag. Dit betekent dat het een begintijd en een eindtijd registreert . Met deze twee tijden wordt de looptijd wordt berekend. De starttijd en finishtijd worden altijd opgeslagen met de hoogste timing precisie van 1/10000<sup>e</sup> seconde.

Om realistische start- en eindtijden te hebben wordt de OPTIc2 camera automatisch gesynchroniseerd met de PC tijd van uw computer. Als u de OPTIC2 camera wilt synchroniseren met een ander timing apparaat is dit ook mogelijk.

In de voettekst wordt de tijd van de dag getoond aan de rechterkant.

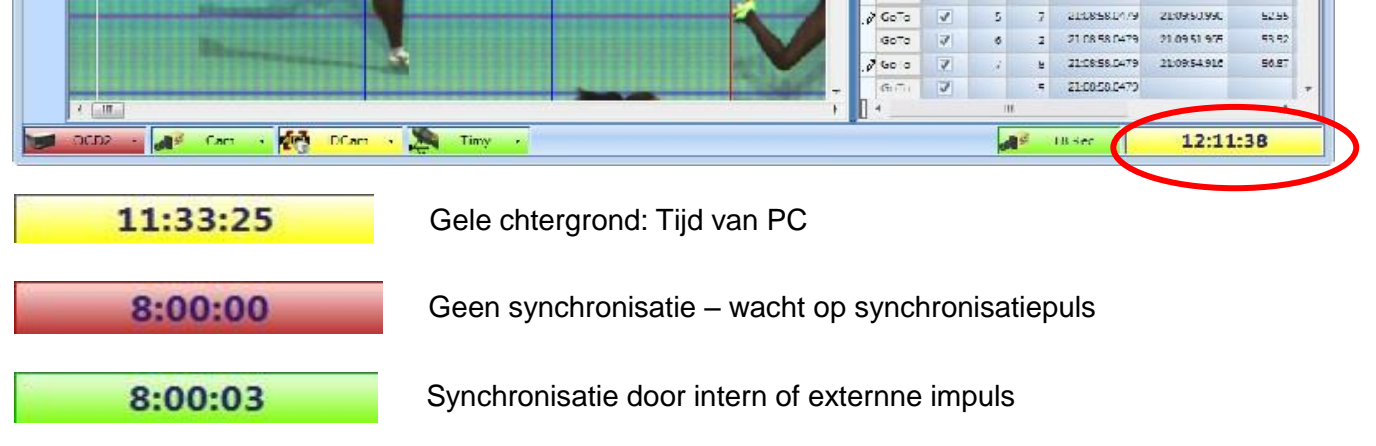

Voor het uitvoeren van een externe synchronisatie (bijvoorbeeld met een andere timing apparaat)

 Klik op <Timing> en <Synchroniseren hoofd timer>.  $-1$   $-4$   $+$   $+$   $+$   $+$   $+$   $+$   $+$   $+$   $+$   $+$   $+$   $+$   $+$   $+$   $+$   $+$   $+$   $+$   $+$   $+$   $+$   $+$   $+$   $+$   $+$   $+$ 

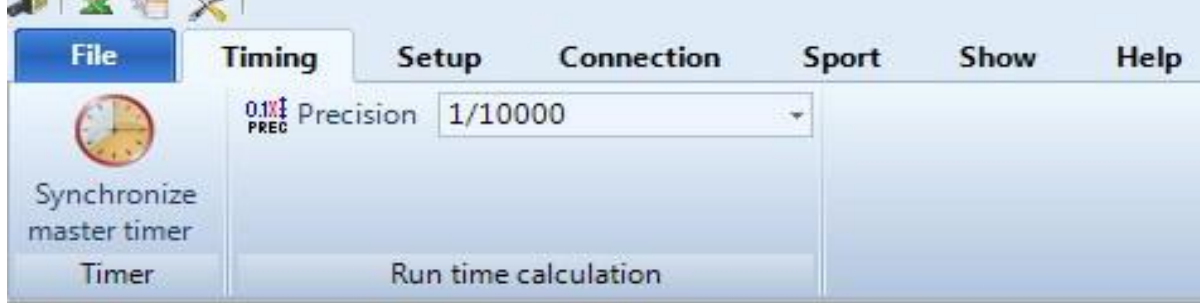

Het onderstaand venster wordt geopend. Voer het tijdstip in om de interne klok te starten en bevestig met <Enter>

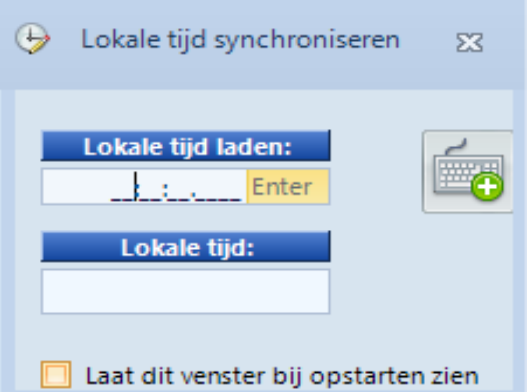

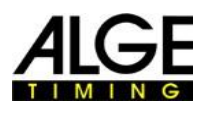

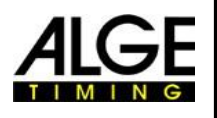

- Als u altijd een dergelijke synchronisatie wilt wanneer u het OPTIc2NET software start, dan klikt u op <Laat dit venster bij opstarten zien>.
	- De start pistool pictogram vordt nu getoond, waarin het systeem aan geeft dat het klaar is voor een sync impuls.

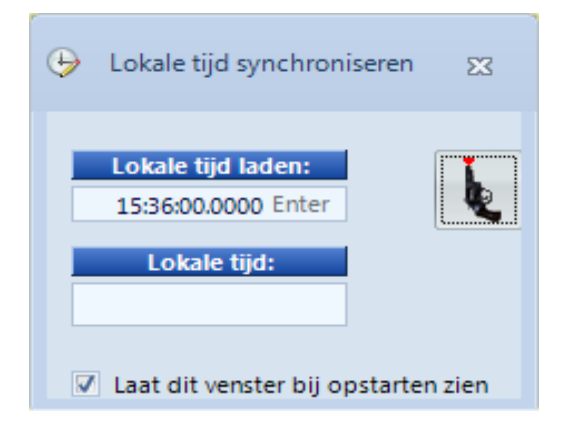

- Als je het synchroniseren met een andere timing apparaat wilt moet je beide systemen met elkaar aansluiten met de start banaan bussen(groen met groen, zwart met zwart).
- Maak een externe impuls to kanaal C0 (start-kanaal) of door te klikken met de muis op het pictogram start pistool .

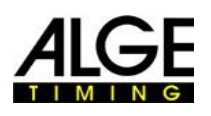

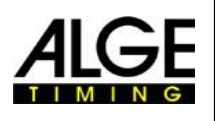

## **15 Integration of IDCam**

De IDCam is een Tijd gecontroleerde webcam en registreert de finish aankomst. Het doel van de IDCam is om de identificatie van elke atleet te lezen en voor snelle en efficiënte resultaten. Met IDCam is de exploitant van het fotofinish systeem niet afhankelijk van een schriftelijke afwerking protocol en kan hij beginnen met het resultaat direct na de finish aankomst te evalueren.

Met de OPTIc2.NET software kunt u de ALGE IDCam integreren. Dit heeft het voordeel dat de registratie van de IDCam ook wordt bestuurd door de OPTIc2.NET software en dat het beeld van de IDCam synchroon beweegt met de beweging van het fotofinish beeld.

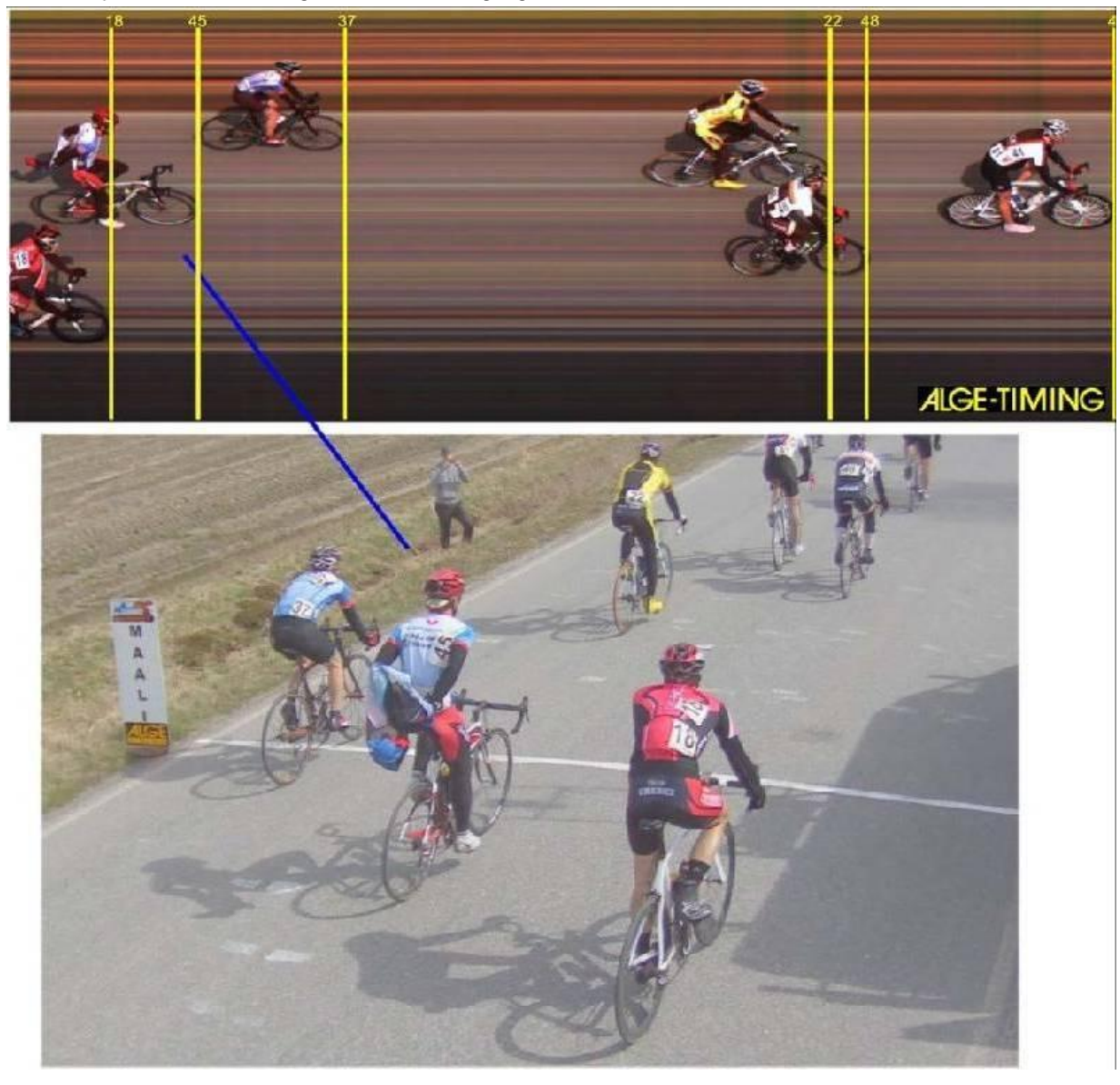

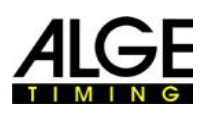

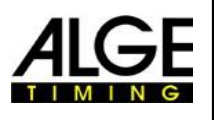

## *15.1 Afstellen van de IDCam*

De IDCam kan werken op dezelfde pc of op een tweede pc werken die verbonden is met de pc van de OPTIc2 door Ethernet (je hebt een snelle PC en een zeer snelle harde schijf nodig). Om de IDCAM Ethernet-verbindingen aan te passen, maak de volgende instellingen:

- Klik op <Verbindingen
- Klik op <Instellingen IDCam>

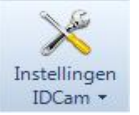

## **15.1.1 OPTIc2-camera en IDCam zijn vebondenop dezelfde PC**

■ Het IP-adres **moet** worden ingesteld op: **127.0.01.** Dit wordt aangepast als u klikt op het pictogram <IDCam loopt via deze PC>.

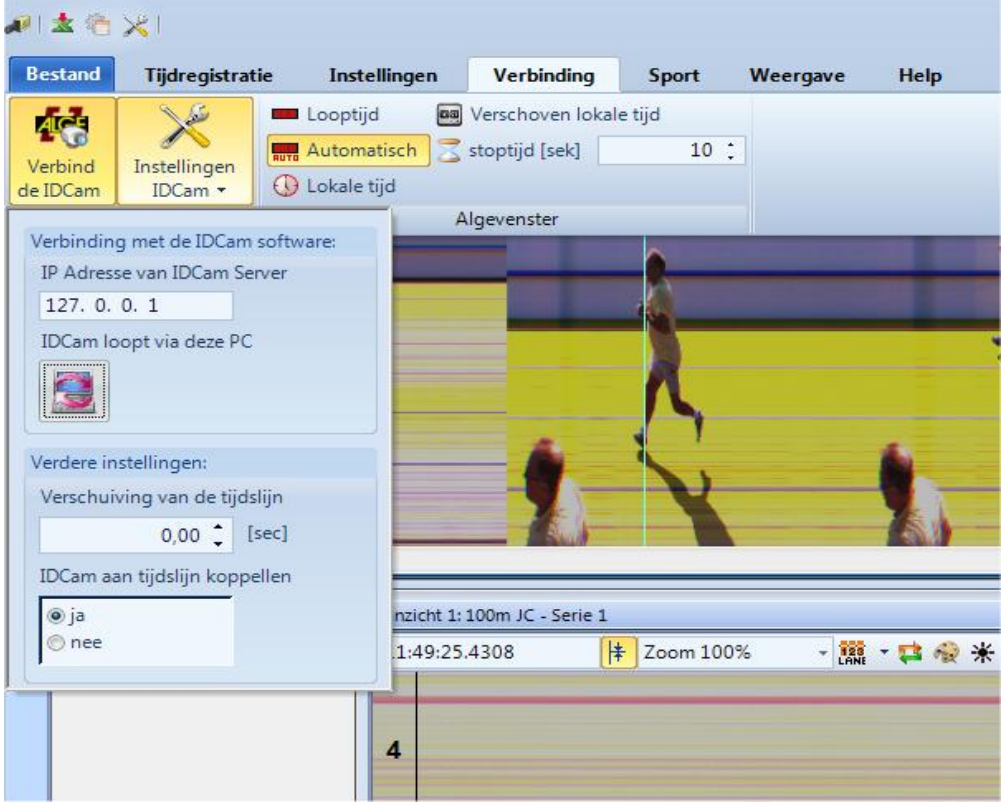

## **15.1.2 OPTIc2-camera en IDCam zijn verbonden viaverschillende PCs**

■ Voer het IP-adres in van de pc van de IDCam

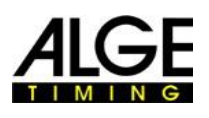

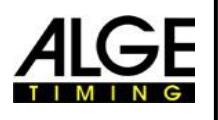

## **Belangrijke Informatie 15.1.3 Afstelling tussen Fotofinish en IDCam**

In de meeste gevallen zijn de ID-nummers van de atleten zijn niet optimaal leesbaar bij de finish, maar een aantal meter voor. Daarom is het voordelig om een geschikte compensatie tussen IDCam en fotofinish in te passen. Dit toont de beste foto van de IDCam wanneer u het resultaat van een sporter maakt.

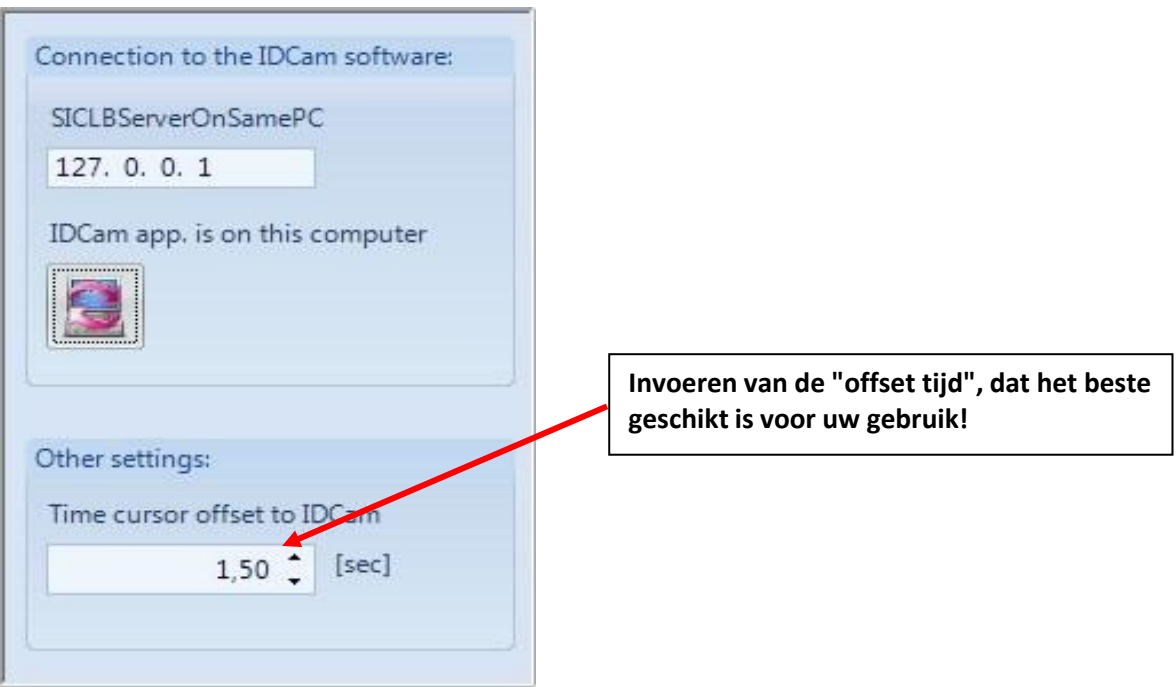

## *15.2 Intergratie van de IDCam op dezelfde PC*

- Start de OPTIc2.NET software.
- Zorg ervoor dat de fotofinish camera OPTIc2 werkt. Je moet het beeld van de camera te zien.
- Start de IDCam software
- Zorg er voor dat de IDCam werkt. Je moet het beeld van de camera op de monitor te zien.
- Klik op het menu <Verbindingen>
- Klik op<Verbind de IDCam>

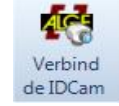

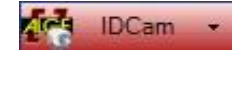

IDCam niet vervonden: Pictogram in de voettekst heeft een rode achtergrond

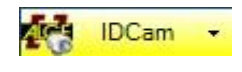

Verbinding met IDCam geactiveerd maar nog geen verbinding: Pictogram in de voettekst heeft een gele achtergrond

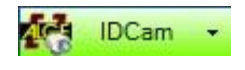

IDCam verbonden en werkt: Pictogram in de voettekst heeft een groene achtergrond

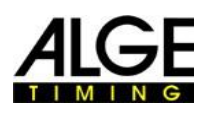

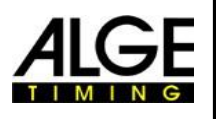

# **Belangrijke Informatie 16 Hoe de OPTIc2 up to date houden**

Houd de OPTIc2NET software bijgewerkt. Wij werken permanent aan de software en het toevoegen van nieuwe functies en/of verbeteringen. De camera en verdeelkast hebben geïntegreerde software die van tijd tot tijd moet worden vernieuwd. In geval camera of verdeelkast update krijgt u een terugkoppeling over de PC-monitor na het starten van de OPTIc2NET software.

Momenteel de camera en verdeelkast update niet mogelijk deze software. Om de camera of distributieBox te actualiseren moet de oude software OPTIc2 worden gebruikt. We hopen dat we snel de hardware update tool kunnen integreren in de OPTIc2NET software.

## *16.1 Directe links naar de updates downloaden*

PC-Software t.b.v de OPTIc2/OPTIc2n/OPTIc2o: https://www.alge-timing.com/alge/download/software/OPTIc2NETSetup.exe

IEEE1394 Driver t.b.v. OPTIc2: https://alge-timing.com/alge/download/driver/OPTIc2Driver.exe

Camera Hardware en Software:

http://www.alge-timing.com/alge/download/uC/OPTIc2CameraFlash.exe

## *16.2 Update van de OPTIc2 PC-Software*

Werk de nieuwe OPTIc2NET software bij als elke andere PC-software door te dubbelklikken op het bestand OPTIc2NETSetup.exe. Volg de instructies van het installatieprogramma.

## *16.3 Update van de Camera*

Op dit moment werkt dit alleen met de oude OPTIc2 software. Voor het actualiseren van de camera start de OPTIc2 software met een aangesloten camera. Voor de update moet de camera niet in de test, noch de opnamemodus staan.

- Klik op <Systeem>
- •■ Klik op <Knipperende apparaten>
- Het venster Knipperende apparaten is open
- Selecteer het apparaat dat u wilt updaten (meestal Cam1)
- •■ Open het bestand dat u hebt gedownload. Er is een hardware en software-bestand dat u moet uploaden. Het is noodzakelijk om beide bestanden te uploaden.

**SE OPTIc2 - ITESTI** 416E File Race Work Image Evaluation Image System Show Window Time:  $\overline{0}$  Wind: Precision: 1/1 Camera settings... Sta Zoom scale...  $\Box$ Race information St Zoom with windows magnify B 冈 Meeting: Type of sport...  $\blacksquare$ City of event: Color of time line... Discipline: List settings... 马 Competition number: Flashing devices Race OCD2 settings... Distance: Wind

Het maakt niet uit welke eerste.

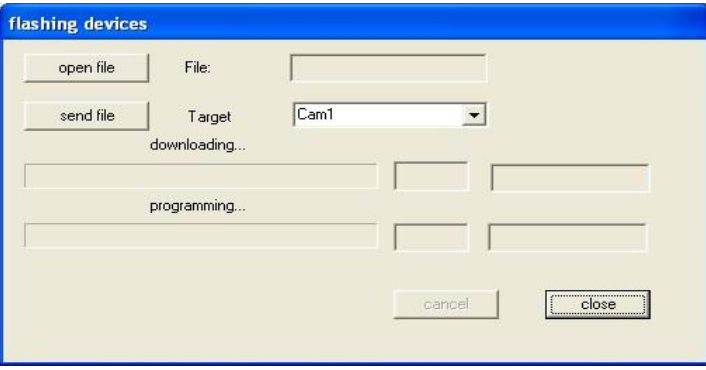

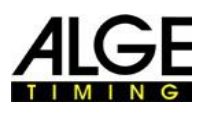

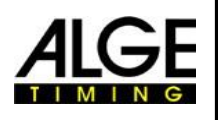

# **Belangrijke Informatie 17 Technicsche gegevensvan de OPTIc2n**

Alle technische gegevens zijn voor de camera OPTIc2 en OPTIc2o hetzelfde, maar de OPTIc2n heeft verschillende aansluitingen:

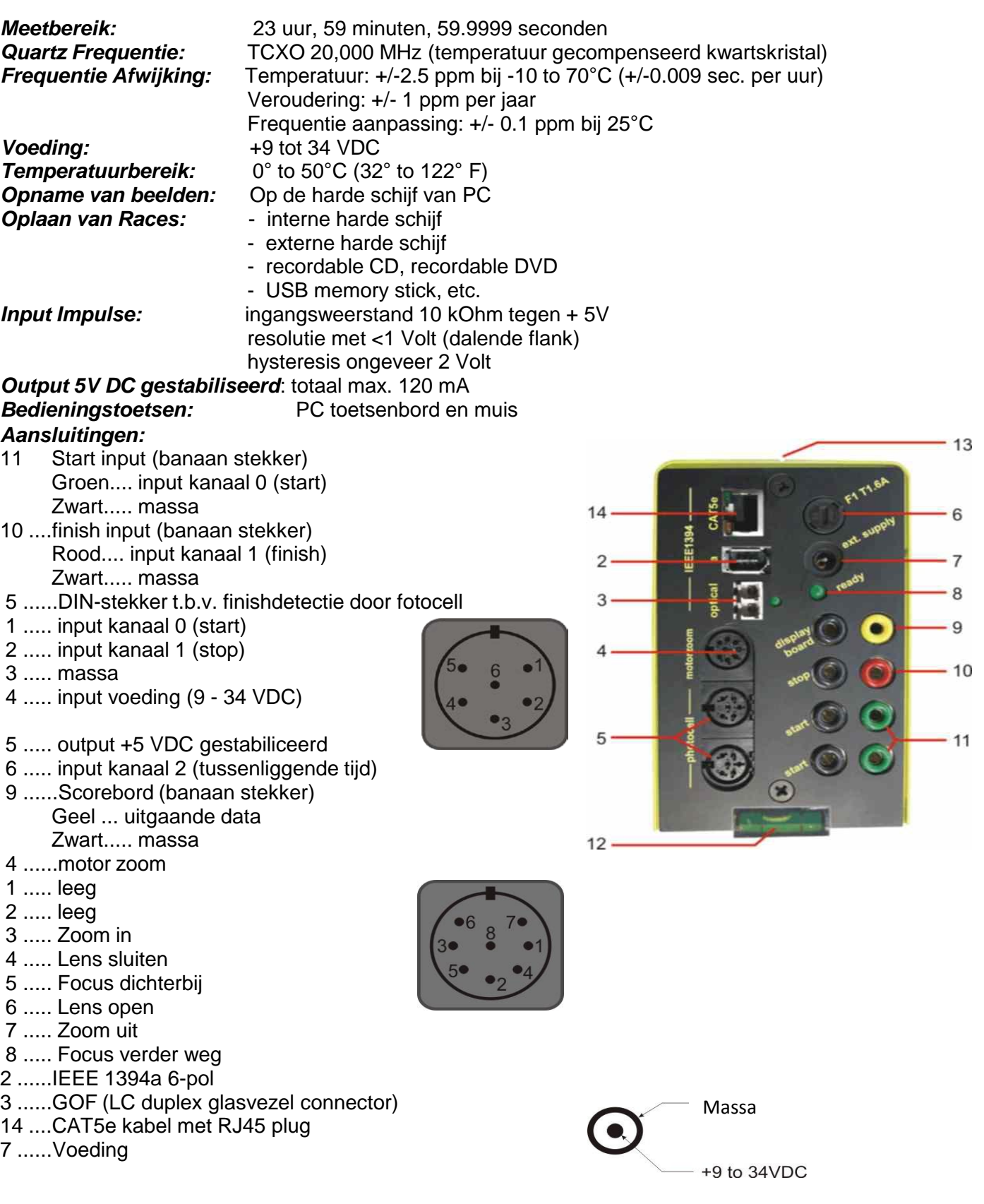

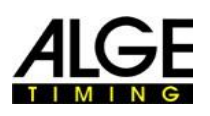

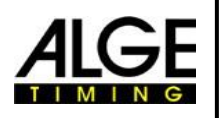

### **Belangrijke Informatie Eisen voor IEEE 1394-interface voor PC:**

Compatibiliteit: IEEE 1394A or 1394B, OHCI compatibel Transfer Rate: min. 400 MBit per second

## **Minimale vereisten voor de PC (desktop of notebook)**

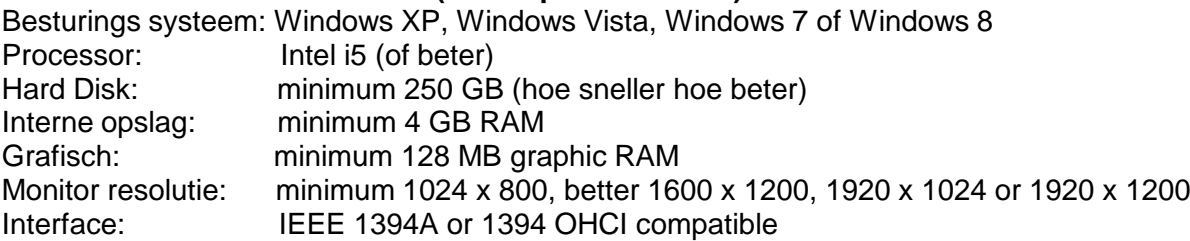

## **Scorebord Interface "display board":**

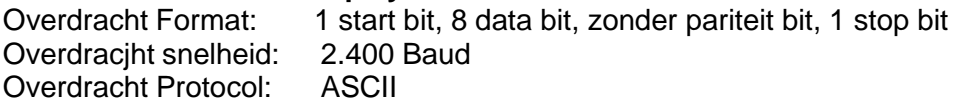

## *Data Format:*

Het dataformaat heeft 24 ASCII tekens. Het 24e karakter is harde return. Het stuurt elke 1/10 seconde een data string. Het vierde teken is een punt voor de looptijd (looptijd), een plano voor een nul ofwel een C gedurende een stoptijd (looptijd). Voor een permanente tijd (looptijd) kunt u, afhankelijk van de ingestelde nauwkeurigheid, 1/10, 1/100, 1/1000 of 1 / 10.000 seconden hebben. Met deze instelling gaat alleen de winnaar tijd naar de interface (en tussentijd)

1 2

123456789012345678901234 Aantal ASCII-tekens

C HH: MM: SS.zht (CR) looptijd met 1/10000 precisie

- . HH:MM:SS.z (CR) running time
- **.** ........ Het vierde teken voor de looptijd, de 17e karakter voor scheiding tussen seconden en 1/10 seconden

HH..... uren

MM .... minuten

SS ..... seconden

Z........ 1/10 seconden

H ....... 1/100 seconden (afhankelijk van de precisie)

T........ 1/1000 seconden (afhankelijk van de ingestelde precisie)

(CR)... Het 24e karakter is harde return

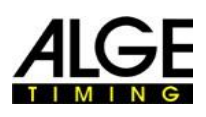

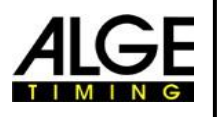

# **18 Accessoires voor Fotofinish**

Voor het ALGE fotofinish systeem bieden wij zeer nuttige accessoires. *18.1 IEEE 1394 PC-Interface*

## Afhankelijk van van de PC zijn er verschillende mogelijkheden om van de IEEE1394 aansluiting naar de camera. Afhankelijk van de aansluitingen van van de PC en de camera, en van de camera afstand tot de PC kunt u de ideale kabel selecteren (zie volgende pagina).

## **Desktop PC:**

De meeste desktop-pc's hebben een IEEE1394-interface inbegrepen. U kunt deze interface te gebruiken, maar in de meeste gevallen zijn staan deze interfaces niet toe de camera of de kabel rechtstreeks vanaf de PC te voorzien van repeater met behulp van de IEEE1394-kabel. Als alternatief kunt u een PCI-kaart of PCI-Express-kaart in een desktop PC in voegen. De meeste IEEE1394 interfaces van desktops hebben een type A of C stekker.

## **Notebook (Laptops):**

De meeste laptops hebben een IEEE1394-interface inbegrepen. In de meeste gevallen is dit de 4 pin C-type. Deze stekker niet in andere apparaten (camera, repeater) door IEEE1394 aansluiten. Alternatief is het mogelijk om een PC-kaart (ook wel PCMIC of CardBus) of Express-kaart voor de Laptops plug.

ALG E-TIMING verkoopt geteste kaarten voor IEEE1394 te gebruiken voor verschillende PC-types:

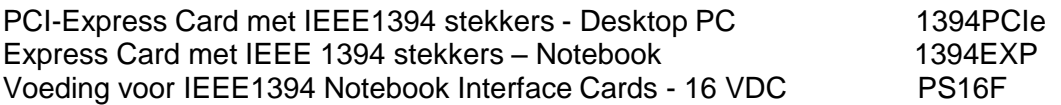
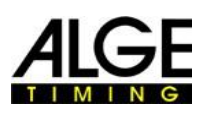

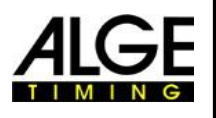

#### **Belangrijke Informatie** *18.2 IEEE 1394 Kabels en connectoren*

Zoals vele mogelijke combinaties van verschillende stekkers voor IEEE1394 bestaan, valt de kabel niet in de normale omvang van de levering. Controleer de aansluiting op de pc en de camera,beslis welke lengte u nodig heeft en dan de juiste kabel voor uw wensen te bestellen.

**OPTIc2:** connectors van type A en C **OPTIc2o:** connectors van type C **OPTIc2n:** connector van type A

Afhankelijk van de PC kunt u aansluitingen van het type A, B of C. Hebben.

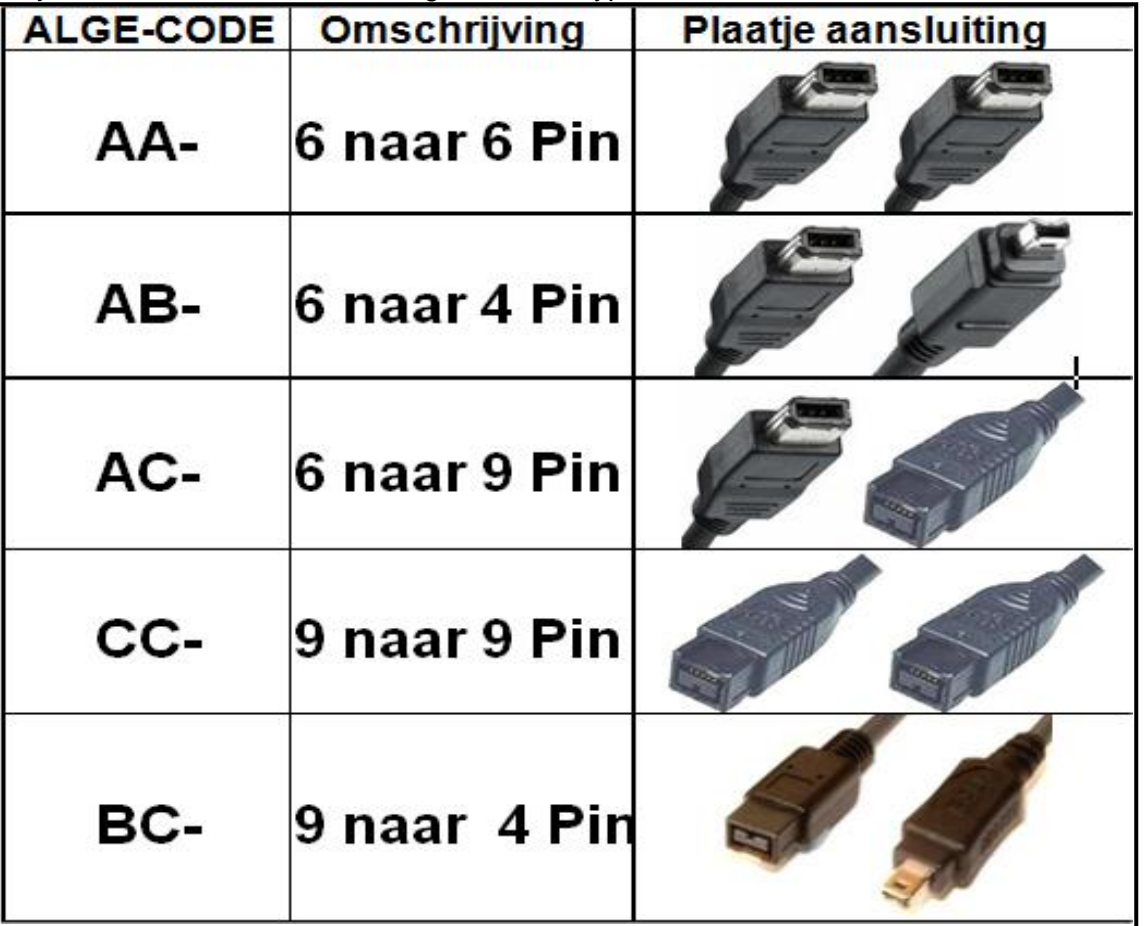

#### **De volgende kabels zijn verkrijgbaar bij ALGE:**

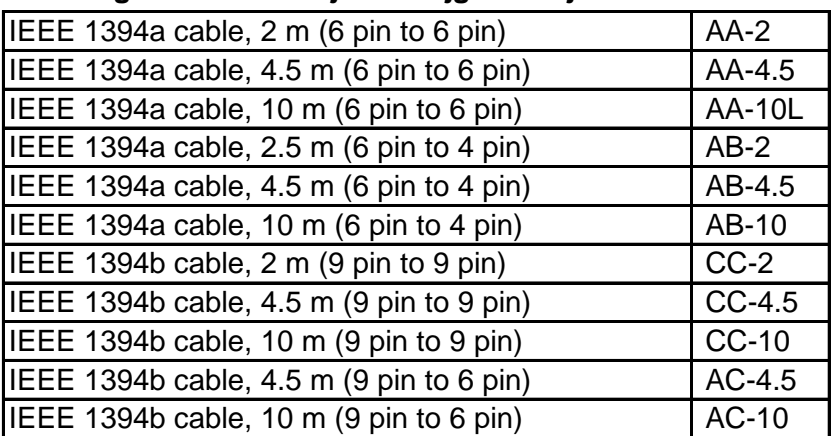

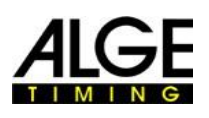

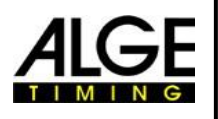

# **Belangrijke Informatie** *18.3 Netwerk Kabel met RJ45 stekker*

De OPTIc2n en de Distributie Box OCD2 hebben een netwerk adapter ingebouwd. Deze adapter is de interface tussen IEEE1394 en RJ45 kabel aansluiting. Een ingebouwde adapter reduceert het aantal kabels en maakt het systeem betrouwbaarder.

Het voordeel van de netwerkkabel is de maximale kabel afstand die u kunt bedienen . Met een IEEE1394-kabel de maximale kabel afstand tussen PC of Distribution Box en de camera is 10 m. Met een netwerk kabel kunt u tot afstanden van 80m bedienen.

De netwerkkabel ALG E gebruikt voor 50 of 80 m is een CAT7 kabel met een grotere diameter koper. Dit stelt ons in staat om ook de stroomvoorziening via de netwerkkabel te sturen vanuit een verdeelkast naar de camera. Deze kabel is gemaakt voor gebruik buitenshuis en met een robuuste kabel haspel geleverd.

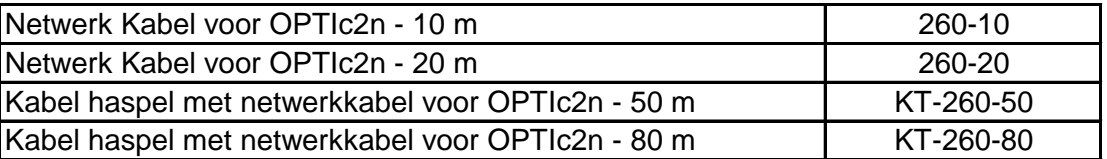

## *18.4 Optische kabel en Glasvezel Adapter*

De OPTIc2o, OPTIc2n en de Distributie Box OCD2 hebben een geïntegreerde adapter voor glasvezelkabel. Deze adapter is de interface tussen de IEEE1394 en de optische kabels. Een ingebouwde adapter reduceert de aangesloten kabels en maakt het systeem betrouwbaarder.

Het grote voordeel van een optische verbinding tussen pc of Distribution Box en de camera is de afstand die je kunt overbruggen. Met de IEEE1394-kabel kunt u een maximum van 10 m (zonder repeater), maar met een optische kabel kunt u een lengte van een paar honderd meter overbruggen.

Bij ALG E-TIMING zijn de volgende optische adapter en glasvezelkabels te verkrijgen:

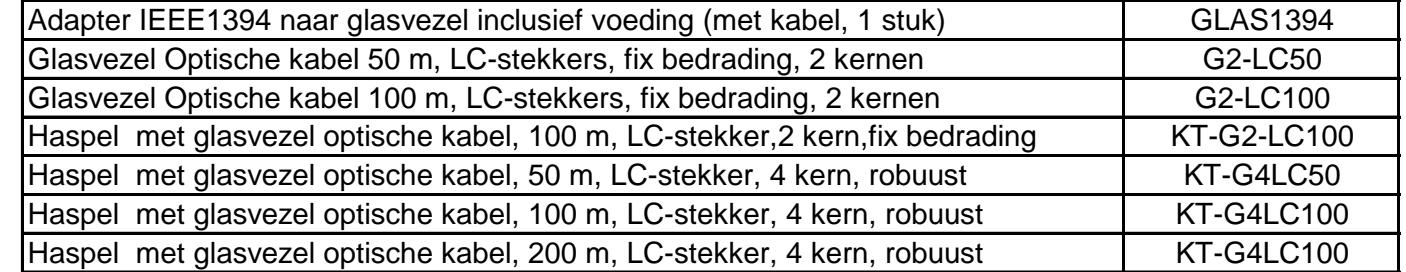

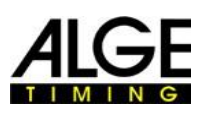

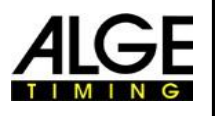

# **Belangrijke Informatie** *18.5 Lenzen voor de OPTIc2*

De fotofinish bevat geen lens omda elke sport heeft andere eisen heeft. ALGE-TIMING biedt verschillende objectieven aan die optimaal aan op camera passen.

### **Universeel Lens Z75:**

- Handmatigel zoom lens
- Zeer lichtgevoelig
- •■ Bruikbaar voor de meeste sporten
- 12.5 tot 75 mm, F1.2

### **Motor Zoom Lens MZ75:**

- Gemotoriseerde zoomlens
- Bediend vanuit OPTIc2 PC-software
- Zeer lichtgevoelig
- Bruikbaar voor de meeste sporten
- Aanbevolen als de camera niet gemakkelijk bereikbaar is.
- 12.5 tot 75 mm, F1.8

### **Motor Zoom Lens MZ160:**

- Gemotoriseerde zoomlens
- Bediend vanuit OPTIc2 PC-software
- Zeer lichtgevoelig
- Gebruik in grote stadions als de finish ver weg is
- 16 to 160 mm, F1.8

#### **Groothoeklens Lens L8.5:**

- **Groothoeklens**
- Zeer lichtgevoelig
- Gebruik als de camera zeer dicht bij de finish is.
- 8.5 mm, F1.3

#### *18.6 Statief en 3D Overbrenging*

#### **Statief TRIMAN:**

ALGE-TIMING biedt een professionele statief (max. Hoogte 2.27 m of 89,4 in) aan. Een stabiel statief is belangrijk voor goede foto's met een fotofinish systeem.

#### **Tandwielkop 410:(3D Overbrenging)**

Handmatige tandwiel overbrenging die de camera voor eenvoudige afstelling op de finishlijn. De tandwielkop heeft een driedimensionale afstelling van de camera.

#### **Electronische Tandwielkop 410-E:**

Elektrisch tandwielkop om de camera eenvoudig aan te passen aan de finish. De tandwielkop maakt een driedimensionale afstelling van de camera met de software van de OPTIc2. Het is ideaal voor een camera die buiten bereik van de operator is gemonteerd (bv op een hoog statief, plafond).

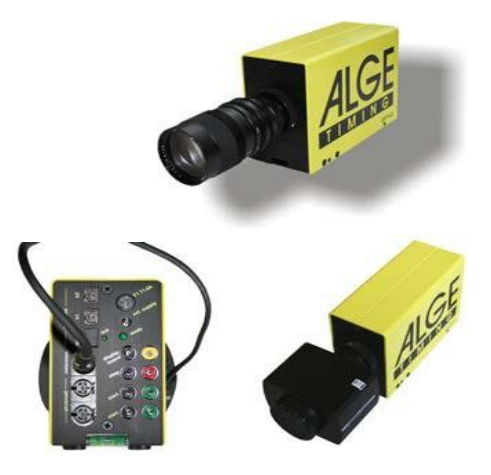

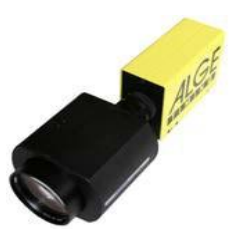

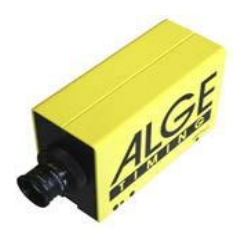

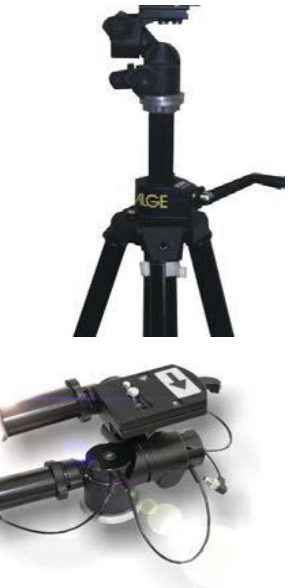

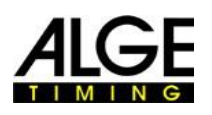

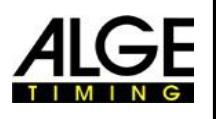

#### **Belangrijke Informatie** *18.7 Distributie Box OCD2*

De Distributie Box OCD2 is een professioneel accessoire voor uw fotofinish systeem. Het is van groot voordeel, wanneer de camera ver van de operator staat. U kunt alle kabels van externe apparaten aan de OCD2 aansluiten. Vanaf de OCD2 naar de camera kunt u een netwerk-kabel of een optische kabel te gebruiken.

De Distributie Box OCD2 heeft een interne back-up batterij die ook de camera voorziet van stroom in het geval van een stroomstoring voor ongeveer een uur. (als je een kabel met voeding te gebruikt, bijvoorbeeld netwerk kabel 260-xx). Verder omvat het een spraakversterker voor communicatie tussen starter en timing operator.

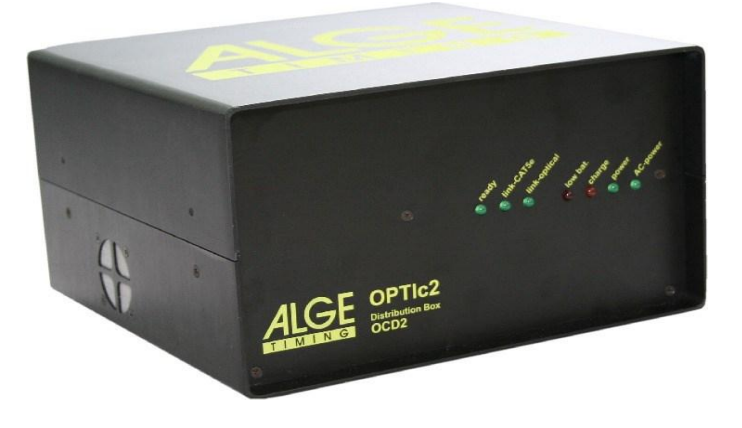

## **Voordelen van de Distributie Box:**

- Synchronisatie van maximaal drie aangesloten fotofinish camera's
- De aansluiting van randapparatuur naast de operator en niet naar de camera
- Ingebouwde converter voor optische kabel of netwerkkabel (CAT5e met RJ45)
- Ingebouwde spraakversterker om een headset aan te sluiten voor de communicatie tussen starter en timing operator
- Aansluiting van maximaal drie onafhankelijke ingangssignalen (start, IT, afwerking) voor Maximaal drie verschillende fotofinish camera's
- Ingebouwde accu aan de OCD2 en fotofinish camera zodat deze onafhankelijk loopt van netspanning
- Aansluiting voor de windmeter (atletiek)
- Aansluiting voor protocol printer P5

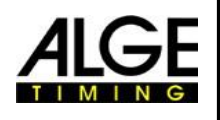

#### **Belangrijke Informatie 18.7.1 Aansluitingen van de Distributie**

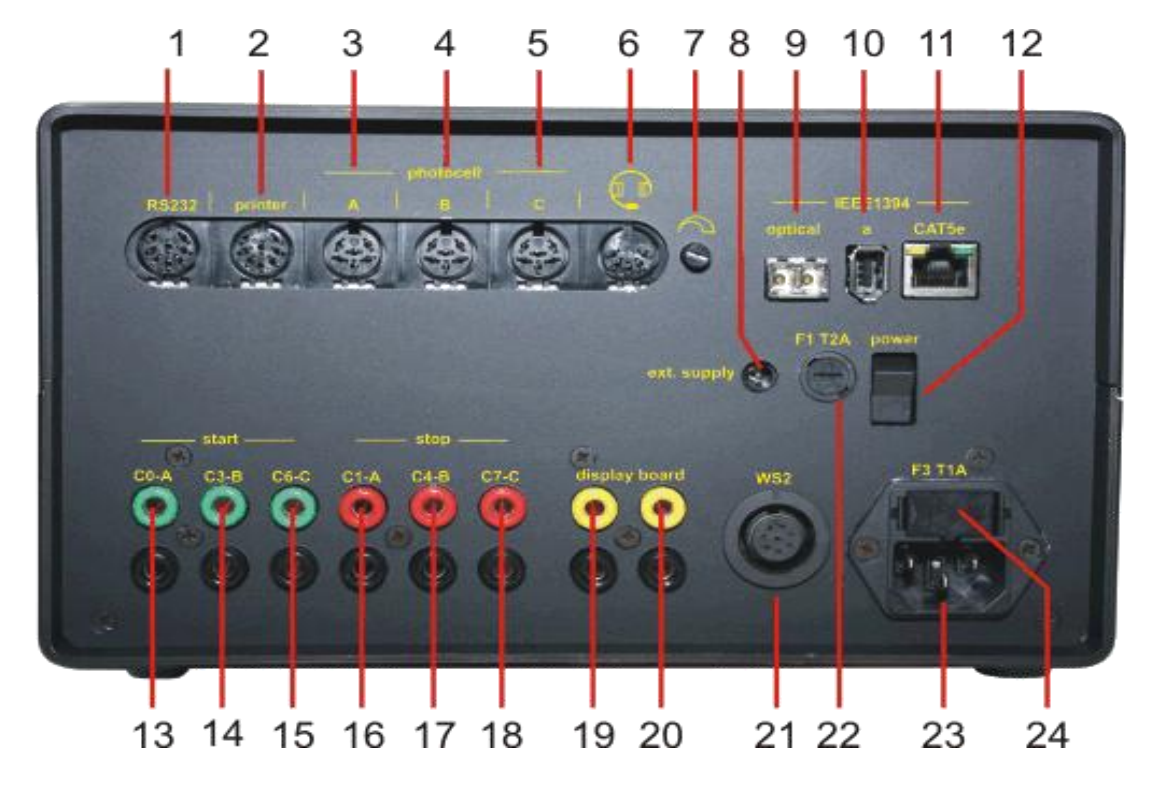

- 1......... Stopcontact voor RS232 interface
- 2......... Stopcontact voor protocol printer P5-8
- 3......... Stopcontact voor photocell A
- 4......... Stopcontact voor photocell B
- 5......... Stopcontact voor photocell C
- 6......... Stopcontact voor headset
- 7......... Volumeknop voor koptelefoon
- 8......... Externe voeding input (+10,5 to 14 VDC)
- 9......... Stopcontact GOF LC Duplex glasvezel optische kabel naar camera
- 10....... Stopcontact IEEE1394a 6-pin aansluiting (naar PC)
- 11....... Stopcontact RJ45 voor Netwerk kabel naar camera (cross cable)
- 12....... Voedingschakelaar
- 13....... Banaan stekker Impuls Start A-C0
- 14....... Banaan stekker Impuls Start B-C3
- 15....... Banaan stekker Impuls Start C-C6
- 16....... Banaan stekker Impuls Stop A-C1
- 17....... Banaan stekker Impuls Stop B-C4
- 18....... Banaan stekker Impuls Stop C-C7
- 19....... Banaan stekker scorebord (identiek aan 20)
- 20....... Banaan stekker display board (identiek aan 19)
- 21....... Stopcontact voor windmeter Windspeed WS2
- 22....... Zekering voor het apparaat (2 A, trage zekering)
- 23....... Stopcontact Voeding (90-260 VAC)
- 24....... Zekering voor de voeding (1 A, trage zekering)

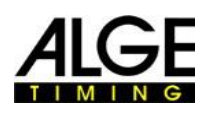

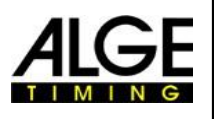

## **18.7.2 Voorbeelden voor de aansluiting van de camera**

## **18.7.2.1 Indoor/Outdoor Atletiek**

In indoor arena's is het standaard om twee verschillende finishen te hebben. Één is voor de sprints tot 60 m en de andere is voor de rondbaan. Daarom is het noodzakelijk om twee verschillende selecteerbare fotofinish camera's te hebben. Als u de verdeelkast gebruikt voor dergelijke

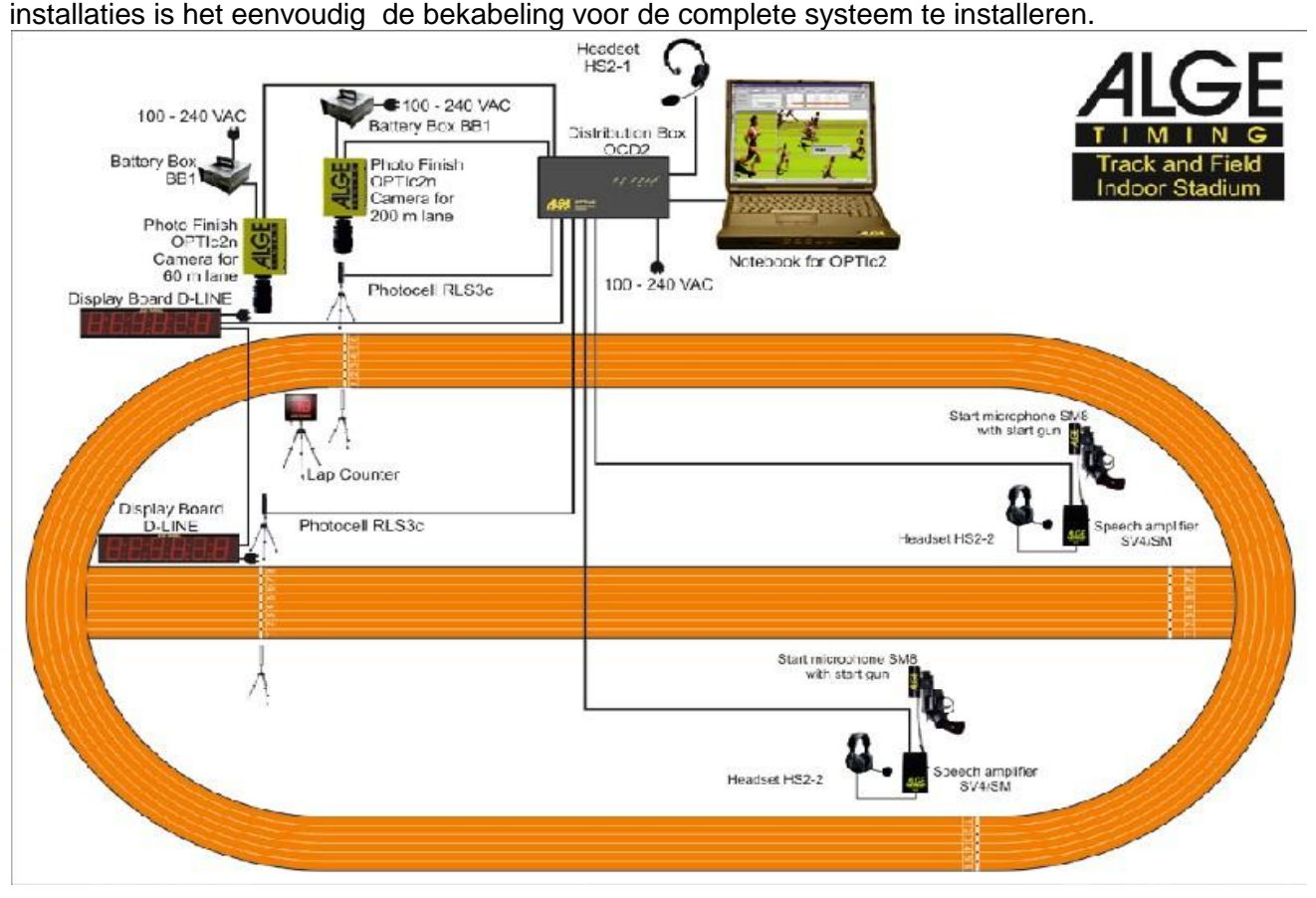

Het is mogelijk om de kanalen van de verdeelkast aan te passen op een manier dat de opname van de sprintfoto alleen door de sprint fotocel en de rondbaan alleen met de fotocel van de rondbaan.

De Distributie Box OCD2 heeft een ingebouwde spraak versterker voor de communicatie tussen de starter en de timing operator. Dit betekent dat de timing operator verbindt de headset met de OCD2 en kan communiceren met de starter via de startdraad voor communicatie. Geen extra kabel nodig.

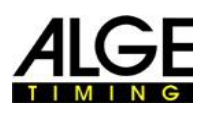

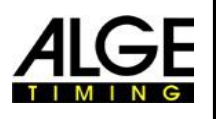

#### **Belangrijke Informatie 18.7.2.2 Paard Rennen met meerdere banen**

Paardenrace banen hebben vaak meer dan één spoor naast elkaar (bv zand spoor en gras track). Voor een dergelijke installatie maakt de Distribution Box de kabel installatie voor de camera's en externe apparaten veel eenvoudiger.

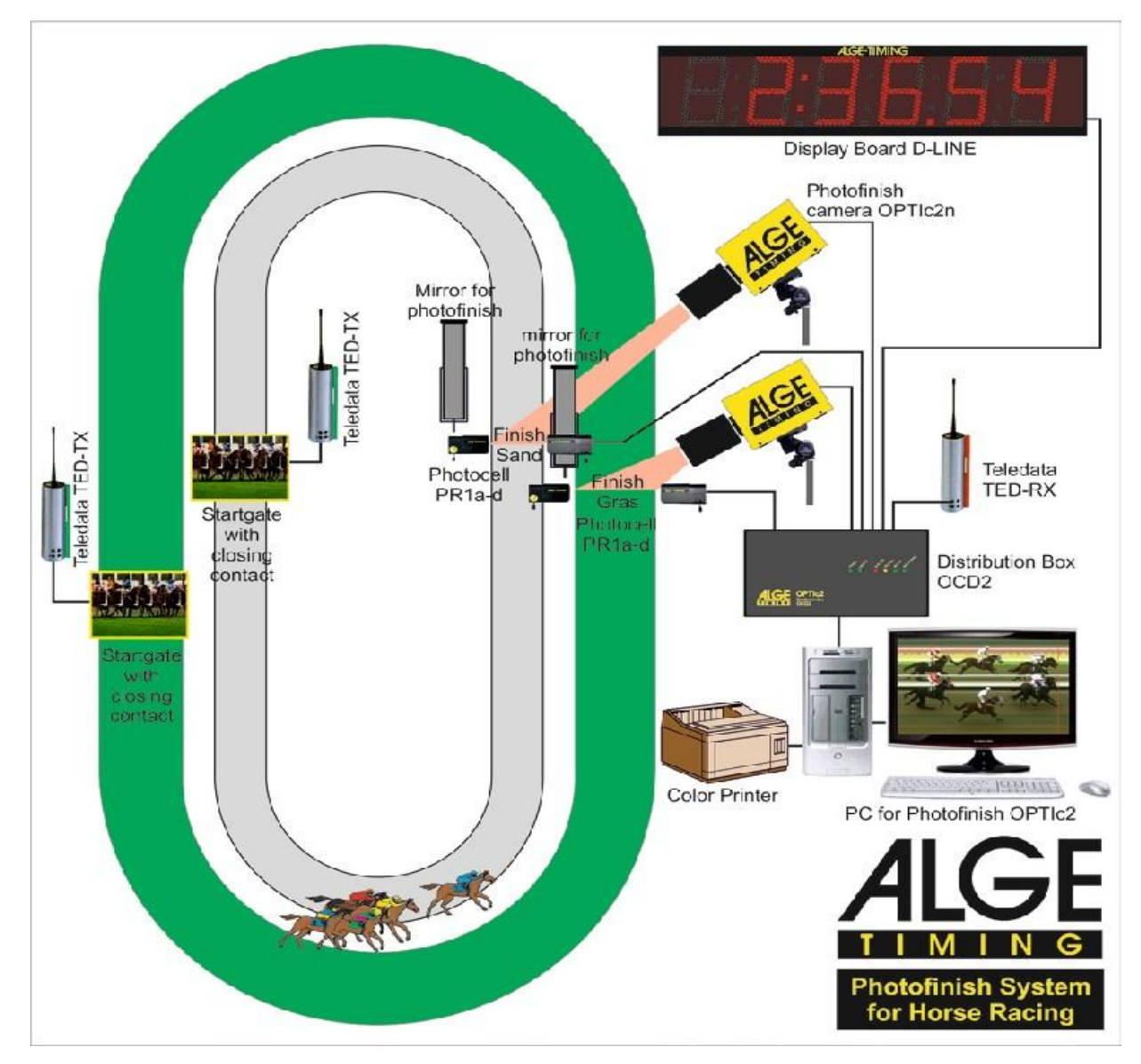

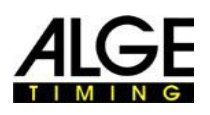

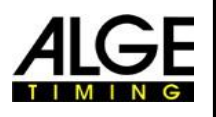

# **18.7.3 Technische gegevens van de Distribution Box OCD2**

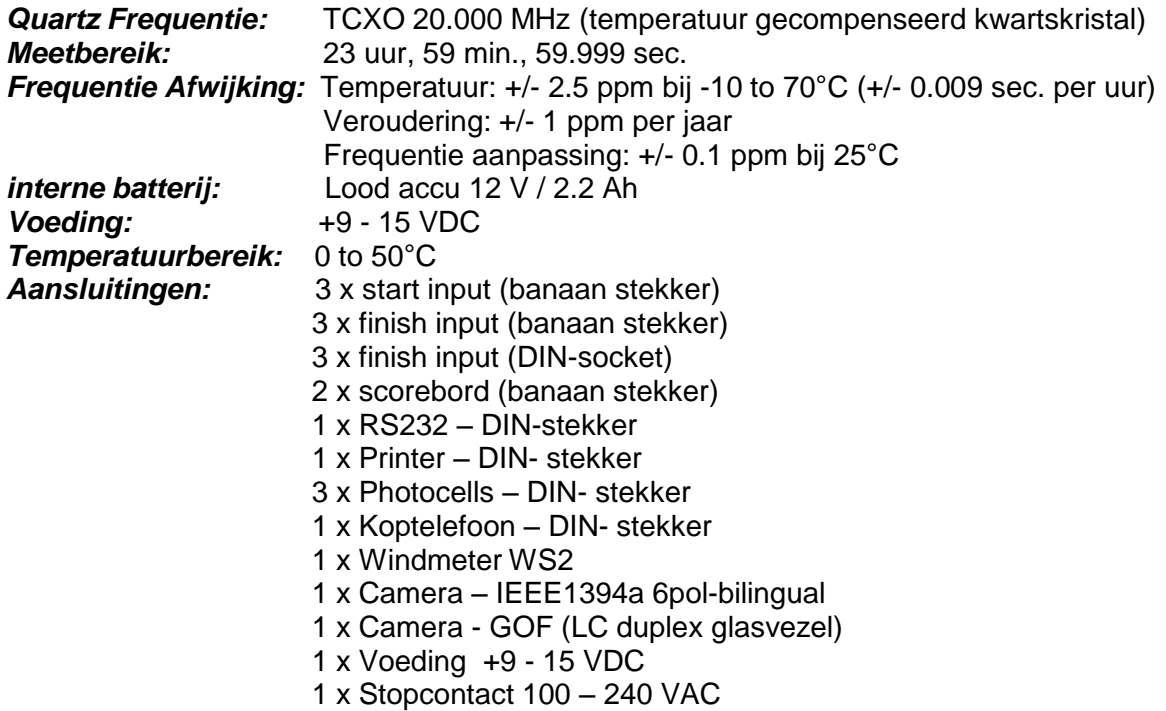

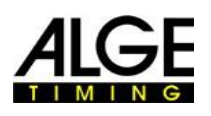

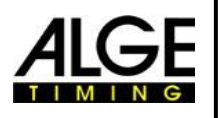

### **Naschrift vertaler.**

Van dit document heeft de laatste vertaling en aanpassingen plaats gevonden in November 2015. Het programma is tot heden ten dage nog aan veranderingen en uitbreidingen onderhevig.Daardoor staan niet alle afbeeldingen die getoond worden in de Nederlandse taal. Tevens zullen er omschrijvingen zijn die taaltechnisch en programmatechnisch overeen komen omdat nog niet alles getest kon worden. Ook zijn er nog handelingen in het programma die aan een update onderhevig zijn. Vertaler doet zijn uiterste best om aan het eind van het Atletiekseizoen 2016 een aangepast en compleet document te kunnen tonen. Zwolle

30-11-2015